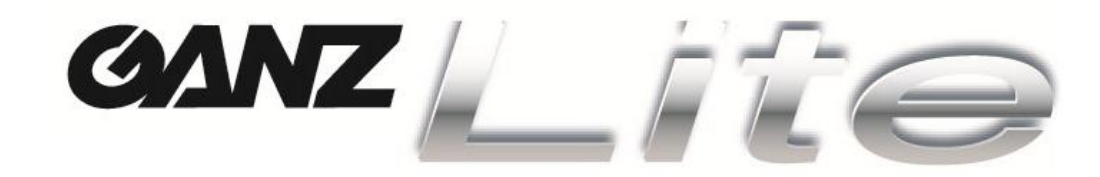

# **CYFROWY REJESTRATOR WIDEO INSTRUKCJA OBSŁUGI**

**4 / 8 / 16 KANAŁOWY**

**WERSJA V1.0**

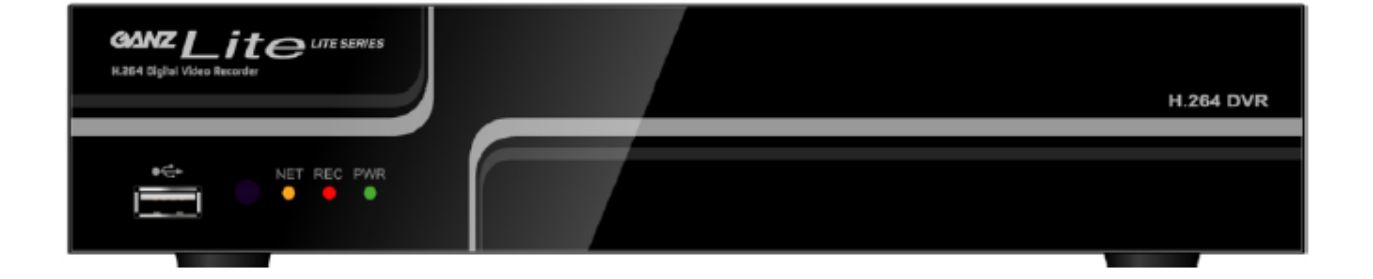

Dziękujemy za zakup Cyfrowego Rejestratora Wideo.

- Przed rozpoczęciem korzystania z Cyfrowego Rejestratora Wideo prosimy o zapoznanie się z Instrukcją Obsługi.
- Przechowywać Instrukcję Obsługi w łatwo dostępnym miejscu.
- Przed podłączeniem i instalacją kamer, monitorów, alarmów oraz komputerów producentów zewnętrznych, prosimy odwołać się do odpowiednich instrukcji tak, by móc zapewnić ich poprawne działanie.
- Hasło i login do rejestratora: domyślne to "Admin" oraz "000000"

# **.. ŚRODKI OSTROŻNOŚCI**

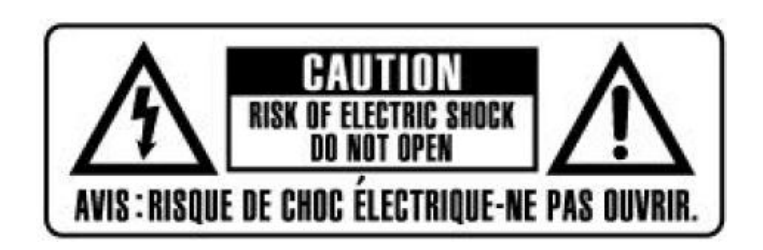

#### **UWAGA:**

**ABY ZMNIEJSZYĆ RYZYKO PORAŻENIA PRĄDEM ELEKTRYCZNYM, NIE NALEŻY ZDEJMOWAĆ POKRYWY (ANI TYLNEJ OSŁONY). WEWNĄTRZ NIE ZNAJDUJĄ SIĘ ŻADNE CZĘŚCI PRZEZNACZONE DO NAPRAWY PRZEZ UŻYTKOWNIKA. SERWISOWANIE NALEŻY ZLECIĆ WYKWALIFIKOWANEMU PERSONELOWI SERWISOWEMU.**

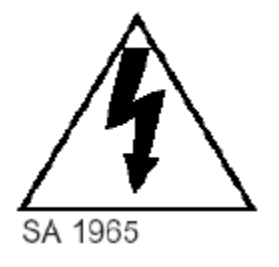

Symbol błyskawicy zakończonej strzałką wpisany w trójkąt równoboczny ma na celu ostrzeżenie użytkownika o obecności nieizolowanego "niebezpiecznego napięcia" w obrębie obudowy produktu, które może być wystarczająco duże, by stanowić ryzyko porażenia prądem elektrycznym.

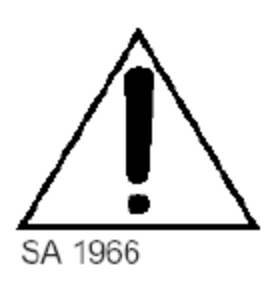

Wykrzyknik wpisany w trójkąt równoboczny ma na celu ostrzeżenie użytkownika o istnieniu ważnych instrukcji dotyczących użytkowania i konserwacji (serwisowania) w dokumentacji dołączonej do urządzenia.

#### **OSTRZEŻENIE:**

**ABY UNIKNĄĆ RYZYKA WYSTĄPIENIA POŻARU LUB PORAŻENIA PRĄDEM ELEKTRYCZNYM, NIE NALEŻY WYSTAWIAĆ URZĄDZENIA NA DZIAŁANIE DESZCZU ANI WILGOCI.**

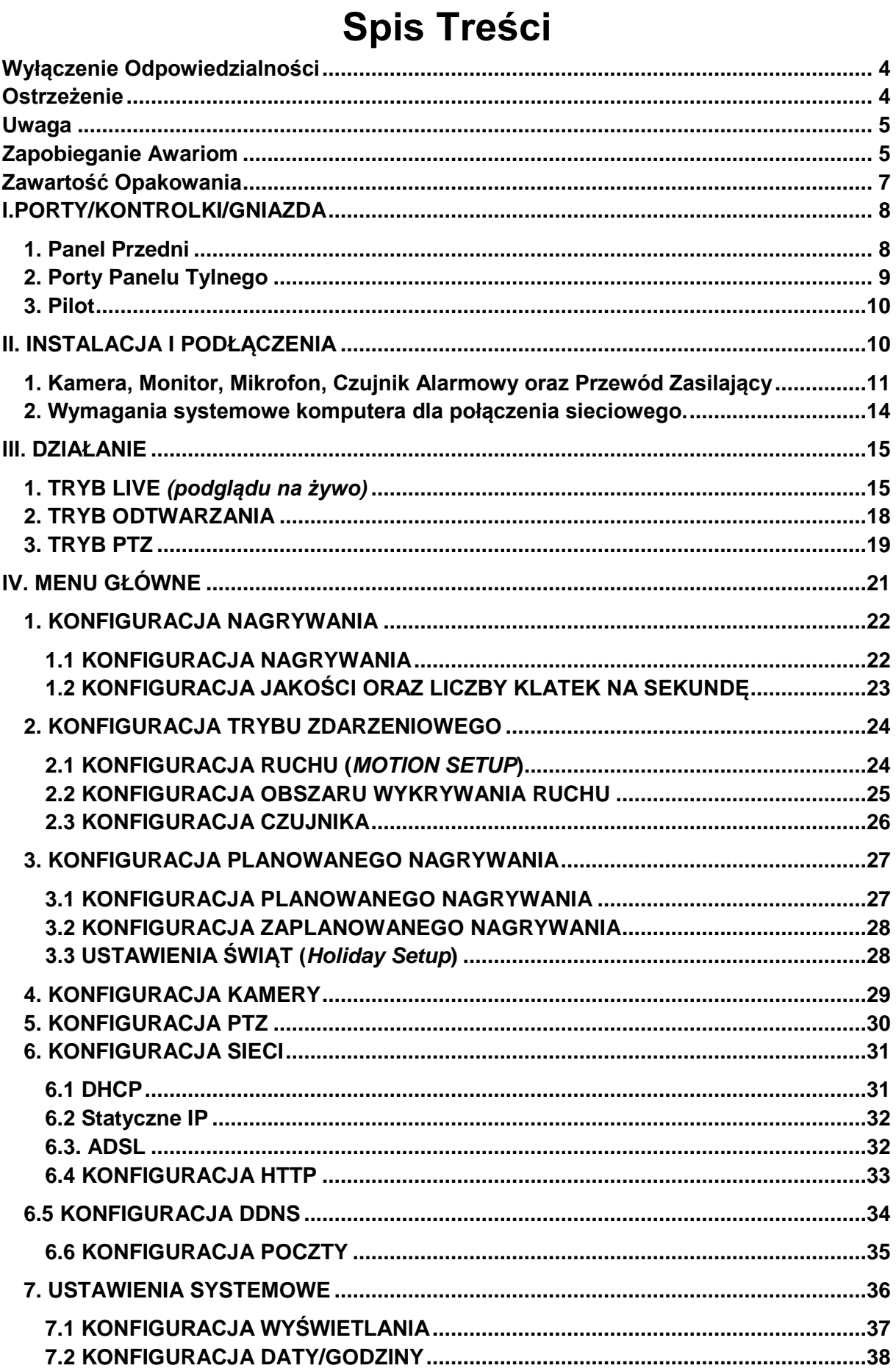

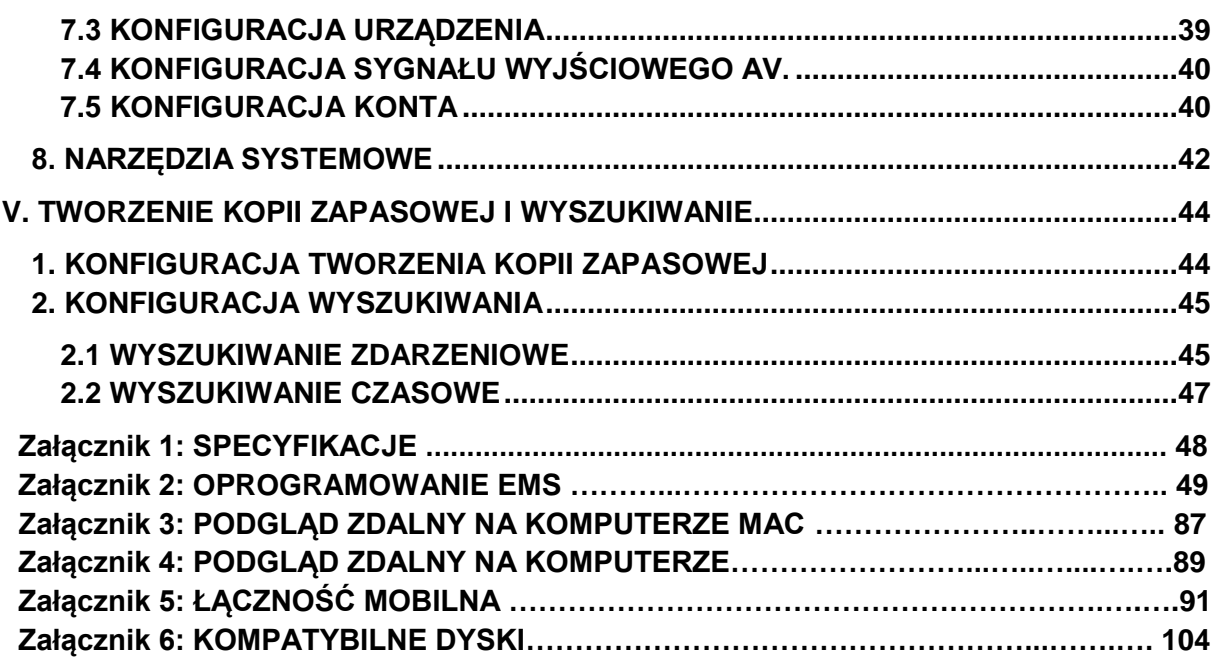

#### <span id="page-4-0"></span>**Wyłączenie Odpowiedzialności**

- Informacje zawarte w niniejszej instrukcji obsługi uważane są za dokładne i wiarygodne na dzień publikacji. Informacje tu zawarte mogą ulec zmianie bez uprzedzenia. Do niniejszej publikacji mogą zostać wydane poprawki lub nowe edycje zawierające takie poprawki
- Nie ponosimy żadnej odpowiedzialności za szkody powstałe w wyniku uszkodzonych lub utraconych danych z powodu błędnego działania lub usterek Cyfrowego Rejestratora Wideo, oprogramowania, dysków twardych, komputerów, urządzeń peryferyjnych bądź niezatwierdzonych/nieobsługiwanych urządzeń.

#### <span id="page-4-1"></span>**Ostrzeżenie**

- Nie należy zakrywać otworów wentylacyjnych ani szpar znajdujących się na zewnętrznej obudowie. Aby uniknąć przegrzania się urządzenia należy zapewnić co najmniej dwa cale wolnej przestrzeni wokół wywietrznika i szpar.
- Nie wrzucać do środka metalowych elementów przez szpary. Może to trwale uszkodzić Cyfrowy Rejestrator Wideo. Należy natychmiast odłączyć zasilanie DVR lub odpiąć przewód zasilający od gniazdka, po czym skontaktować się z wykwalifikowanym personelem serwisowym zatwierdzonym przez Państwa dystrybutora sprzętu.
- Nie należy usiłować rozkładać na części ani wprowadzać zmian w żadnym komponencie sprzętu, który nie został wyraźnie opisany w niniejszej instrukcji. Rozłożenie na części bądź wprowadzenie zmian może doprowadzić do porażenia prądem elektrycznym o wysokim napięciu. Wewnętrzne oględziny, zmiany oraz naprawy powinny być wykonywane przez wykwalifikowany personel serwisowy zatwierdzony przez Państwa dystrybutora sprzętu.
- Należy natychmiast zaprzestać korzystania z urządzenia, jeżeli wydobywa się z niego dym lub szkodliwe opary. Nie zastosowanie się do tego zalecenia może spowodować pożar lub porażenie prądem elektrycznym. Należy natychmiast odłączyć zasilanie DVR lub odpiąć przewód zasilający od gniazdka, po czym upewnić się, że ustało wydostawanie się dymu oraz oparów. Następnie należy skontaktować się z Państwa dystrybutorem DVR.
- Należy zaprzestać używania urządzenia, jeśli obudowa jest uszkodzona lub jeśli został upuszczony na nią ciężki przedmiot. Nie należy uderzać ani potrząsać urządzeniem. Niezastosowanie się do tego zalecenia może spowodować pożar lub porażenie prądem elektrycznym. Należy natychmiast odłączyć zasilanie DVR lub odłączyć przewód zasilający od gniazdka. Następnie należy skontaktować się z Państwa dystrybutorem DVR.
- Nie należy dopuszczać do wchodzenia urządzenia w kontakt z, lub zanurzania go, w wodzie ani w innych płynach. Nie należy dopuszczać, by płyny przedostawały się do wewnątrz. DVR nie został bowiem uszczelniony. Jeżeli zewnętrzna obudowa urządzenia wejdzie w kontakt z płynem lub wilgotnym powietrzem, należy przetrzeć je miękką, chłonną szmatką. W wypadku, gdy woda lub inne substancje obce przedostaną się do wewnątrz urządzenia, należy natychmiast odłączyć zasilanie DVR lub odłączyć przewód zasilania od gniazdka. Dalsze korzystanie z urządzenia może spowodować pożar lub porażenie prądem elektrycznym. Należy skonsultować się z Państwa dystrybutorem DVR.
- Nie należy używać substancji zawierających alkohol, benzynę, rozcieńczalniki ani inne substancje łatwopalne do czyszczenia lub konserwacji sprzętu. Wykorzystanie tych substancji może prowadzić do powstania pożaru. Należy regularnie używać suchej szmatki do oczyszczania kurzu oraz brudu, który gromadzi się na urządzeniu. W zakurzonym, wilgotnym oraz tłustym otoczeniu kurz, który zbiera się wokół otworu wentylacyjnego lub szpar w zewnętrznej obudowie, po dłuższym czasie może stać się wilgotny i spowodować zwarcie, a w konsekwencji pożar.
- Nie należy przecinać, uszkadzać, modyfikować ani umieszczać ciężkich przedmiotów na przewodzie zasilania. Wszystkie te czynności mogą spowodować zwarcie elektryczne, które może doprowadzić do pożaru bądź porażenia prądem elektrycznym.
- Nie należy dotykać urządzenia ani przewodu zasilania mokrymi rękami. Dotykanie urządzenia mokrymi rękami może doprowadzić do porażenia prądem elektrycznym. Odłączając przewód zasilania należy upewnić się, że trzyma się za twardą część wtyczki. Pociąganie za elastyczną część przewodu może spowodować uszkodzenie lub odsłonić przewód oraz izolację, stwarzając tym samym potencjalne ryzyko pożaru bądź porażenia prądem elektrycznym.
- Należy używać wyłącznie zalecanych akcesoriów zasilających. Użycie zasilaczy, które nie są wyraźnie zalecane dla urządzenia może doprowadzić do przegrzania, zniekształcenia urządzenia, pożaru, porażenia prądem elektrycznym lub innych niebezpiecznych sytuacji.
- Nie należy umieszczać baterii w pobliżu źródeł ciepła ani wystawiać ich na bezpośrednie działanie ognia bądź ciepła. Nie należy także zanurzać ich w wodzie. Takie wystawienie na działanie tych czynników może spowodować uszkodzenie baterii i doprowadzić do wycieku substancji korozyjnych, pożaru, porażenia prądem elektrycznym, wybuchem bądź poważnymi obrażeniami.
- Nie należy usiłować rozkładać na części, modyfikować ani nagrzewać baterii. Istnieje ryzyko obrażeń powstałych wskutek wybuchu. Należy natychmiast opłukać wodą wszelkie części ciała, włącznie z oczami i ustami, lub odzież, która weszła w kontakt z wewnętrznymi komponentami baterii. Jeżeli dojdzie do kontaktu tych substancji z oczami lub ustami, należy je natychmiast opłukać wodą i zwrócić się o pomoc do lekarza.
- Należy unikać upuszczania oraz wystawiania baterii na działanie mocnych uderzeń, które mogłyby uszkodzić ich obudowy. Może to prowadzić do wycieku oraz obrażeń.
- Nie należy powodować zwarcia na stykach baterii za pomocą metalowych przedmiotów, takich jak metalowe breloczki na klucze. Może to prowadzić do przegrzania, oparzeń i innych obrażeń.
- Dostarczony zasilacz oraz przewód zasilający są zaprojektowane wyłącznie do użytku z Cyfrowym Rejestratorem Wideo. Nie należy używać ich z innymi produktami czy bateriami. Istnieje ryzyko powstania pożaru oraz inne niebezpieczeństwa.

#### <span id="page-5-0"></span>**Uwaga**

 Nie należy używać urządzenia w temperaturze, przy wilgotności oraz z użyciem źródła zasilania przekraczających określone wartości. Nie należy używać urządzenia w ekstremalnych warunkach, gdzie panują wysokie temperatury i wilgotność. Należy używać urządzenia w zakresie temperatur rzędu +0°C – +40°C (32°F – 104°F) oraz wilgotności poniżej 90%. Normalna moc zasilania określona dla urządzenia to 12V 50/60Hz Prądu Stałego.

#### <span id="page-5-1"></span>**Zapobieganie Awariom**

- Należy unikać wystawiania urządzenia na działanie silnych pól magnetycznych. Nigdy nie należy umieszczać DVR w bezpośredniej bliskości silników elektrycznych lub innego sprzętu wytwarzającego silne pola elektromagnetyczne. Wystawienie na działanie silnych pól magnetycznych może powodować uszkodzenia lub błędy danych obrazu.
- Należy unikać problemów związanych ze skraplaniem się pary wodnej. Nagłe przemieszczanie urządzenia z wysokiej do niskiej temperatury i odwrotnie może spowodować skraplanie się pary wodnej na powierzchniach zewnętrznych oraz wewnętrznych. Można tego uniknąć poprzez umieszczenie urządzenia w szczelnej, zamykanej torbie plastikowej i pozwolenie mu na powolne ogrzanie się/schłodzenie do temperatury otoczenia przed wyjęciem go z torby.
- W wypadku, gdy dojdzie do skroplenia pary wodnej wewnątrz Cyfrowego Rejestratora Wideo. Należy natychmiast zaprzestać korzystania z urządzenia, gdy zauważy się zjawisko skraplania. Dalsze korzystanie może spowodować uszkodzenie sprzętu. Przed ponownym użyciem należy wyjąć wtyczkę przewodu zasilającego z gniazdka i poczekać, aż wilgoć całkowicie odparuje.

#### **UWAGA**

- Ryzyko wybuchu, jeżeli bateria wymieniona zostanie na inną, niewłaściwego typu. Zużyte baterie należy wyrzucać zgodnie z instrukcjami.

- Gniazdko powinno znajdować się w pobliżu urządzenia i powinno być ono łatwo dostępne.

# <span id="page-7-0"></span>**Zawartość Opakowania**

Należy sprawdzić opakowanie i jego zawartość pod kątem widocznych uszkodzeń. Jeśli jakieś elementy są uszkodzone lub brakujące, nie należy próbować używać urządzenia, lecz skontaktować się natychmiast z dostawcą. Jeśli urządzenie musi zostać zwrócone, musi ono zostać wysłane w oryginalnym pudełku.

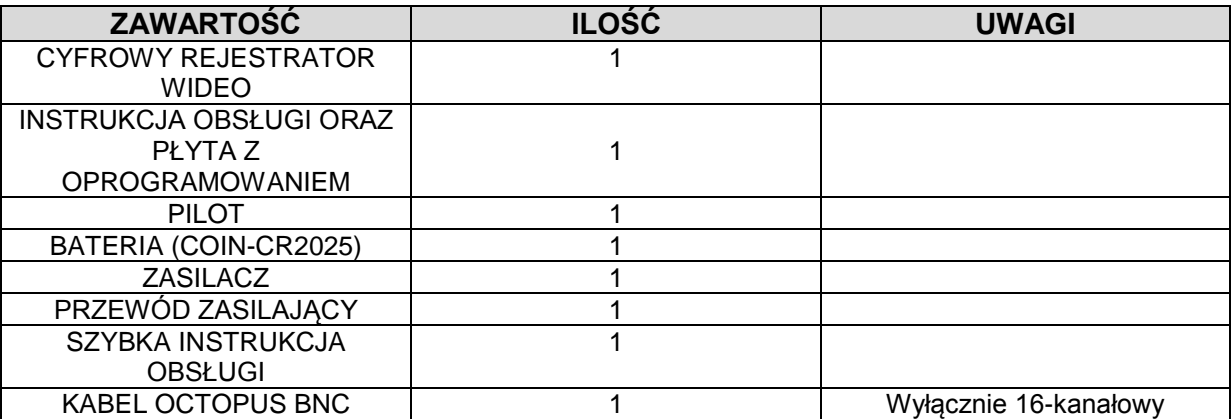

# <span id="page-8-0"></span>**I.PORTY/KONTROLKI/GNIAZDA**

# <span id="page-8-1"></span>**1. Panel Przedni**

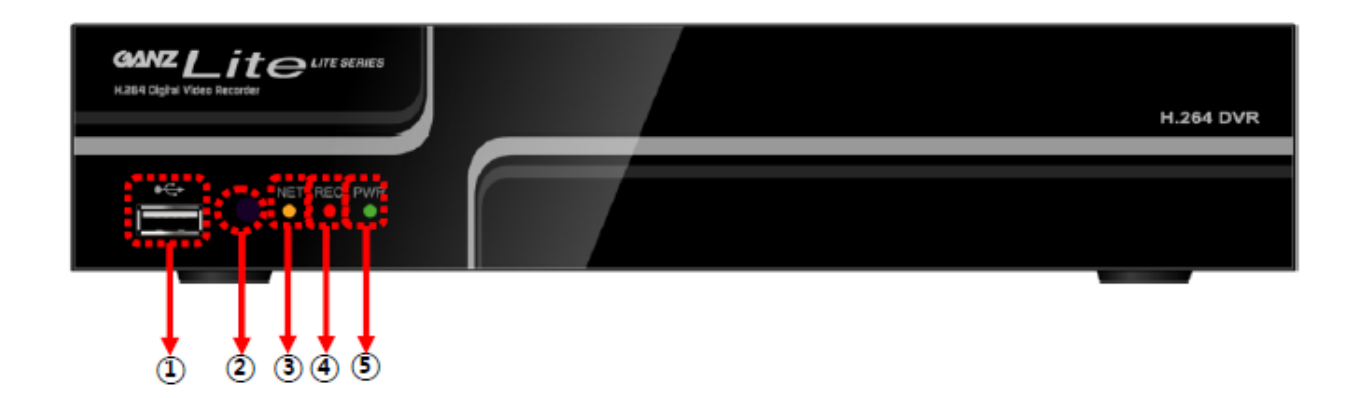

**1) Port USB :** Do podłączania pamięci przenośnej USB lub dysku twardego dla łatwego zgrywania plików wideo na inne urządzenia lub aktualizacji oprogramowania DVR.

**2) Odbiornik sygnału pilota :** Nie należy zasłaniać portu odbiornika znajdującego się w urządzeniu. Może to spowodować niewłaściwe działanie pilota.

**3) LED NET :** Kontrolka NET będzie świeciła się na żółto podczas łączenia się z siecią.

**4) LED REC :** Kontrolka REC będzie świeciła się na czerwono w trakcie nagrywania.

**5) LED PWR :** Kontrolka PWR będzie świeciła się na zielono, gdy system będzie włączony.

# <span id="page-9-0"></span>**2. Porty Panelu Tylnego**

## 4 KANAŁOWY

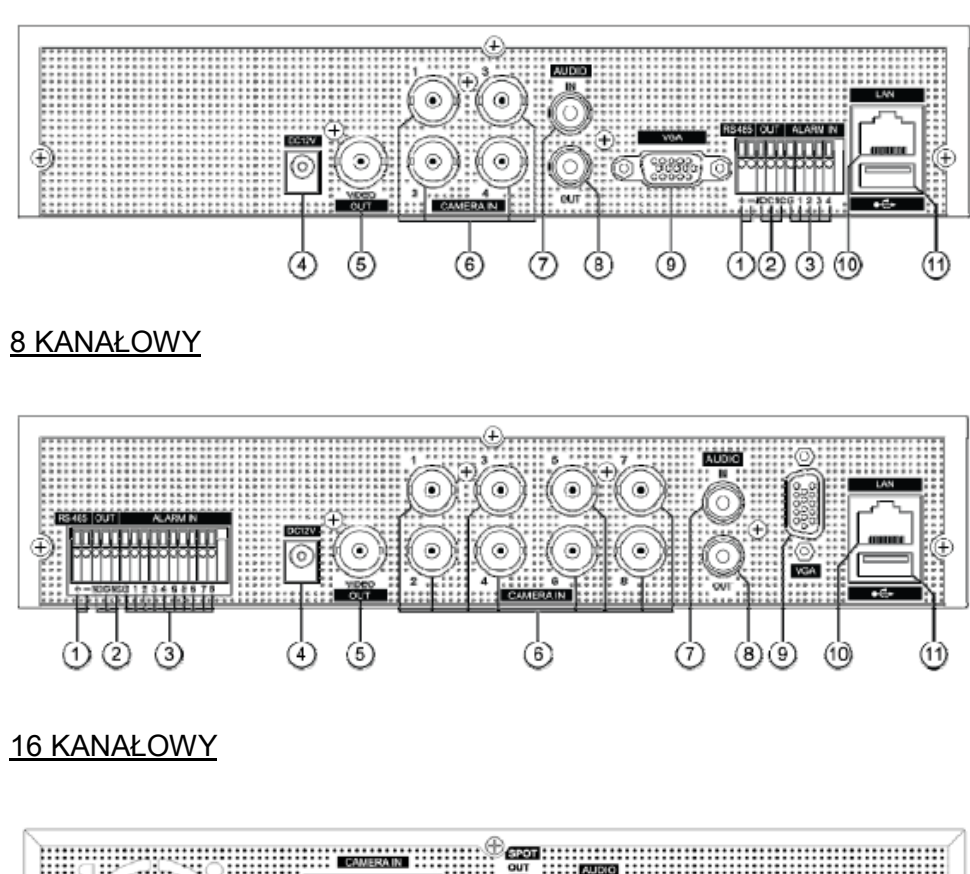

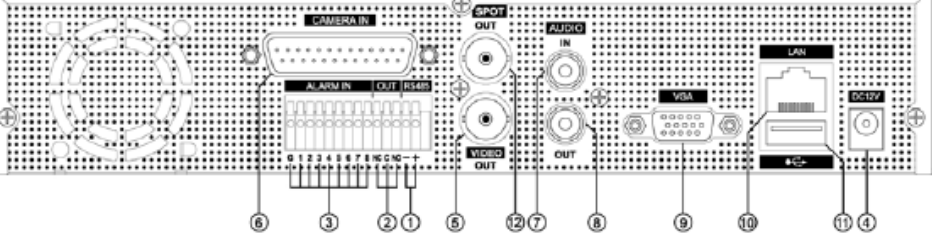

1) RS-485 : Do podłączania do kamery PTZ

2) PRZEKAŹNIK (WYJŚCIE ALARMU 1) : Do podłączania wyjściowych przekaźników alarmów.

3) CZUJNIK (WEJŚCIE ALARMU 1~4 dla 4-KANAŁOWEGO, 1~8 dla 8 i 16-KANAŁOWEGO) : Do

podłączania wejść alarmów.

- 4) ZASILANIE : Port zasilania Prądu Stałego
- 5) MONITOR (Wyjście Kompozytowe) : Standardowe kompozytowe wyjście wideo BNC.
- 6) CAM1~4, 1~8, 1~16 : Gniazda wejściowe (Kamera 1~4, 1~8, 1~16) BNC
- 7) Wejście AUDIO
- 8) Gniazdo (Wyjście) GŁOŚNIKÓW : RCA
- 9) Złącze wyjściowe VGA

10) LAN (Port Ethernet RJ-45) : Do podłączania do zdalnego komputera poprzez sieć Ethernet

11) USB (2.0) : Do podłączania myszy USB lub zewnętrznych pamięci USB oraz do uaktualniania oprogramowania urządzenia z podłączonej pamięci przenośnej USB.

12) SPOT (tylko dla 16-kanałowych) : Wyjście SPOT.

## <span id="page-10-1"></span><span id="page-10-0"></span>**3. Pilot**

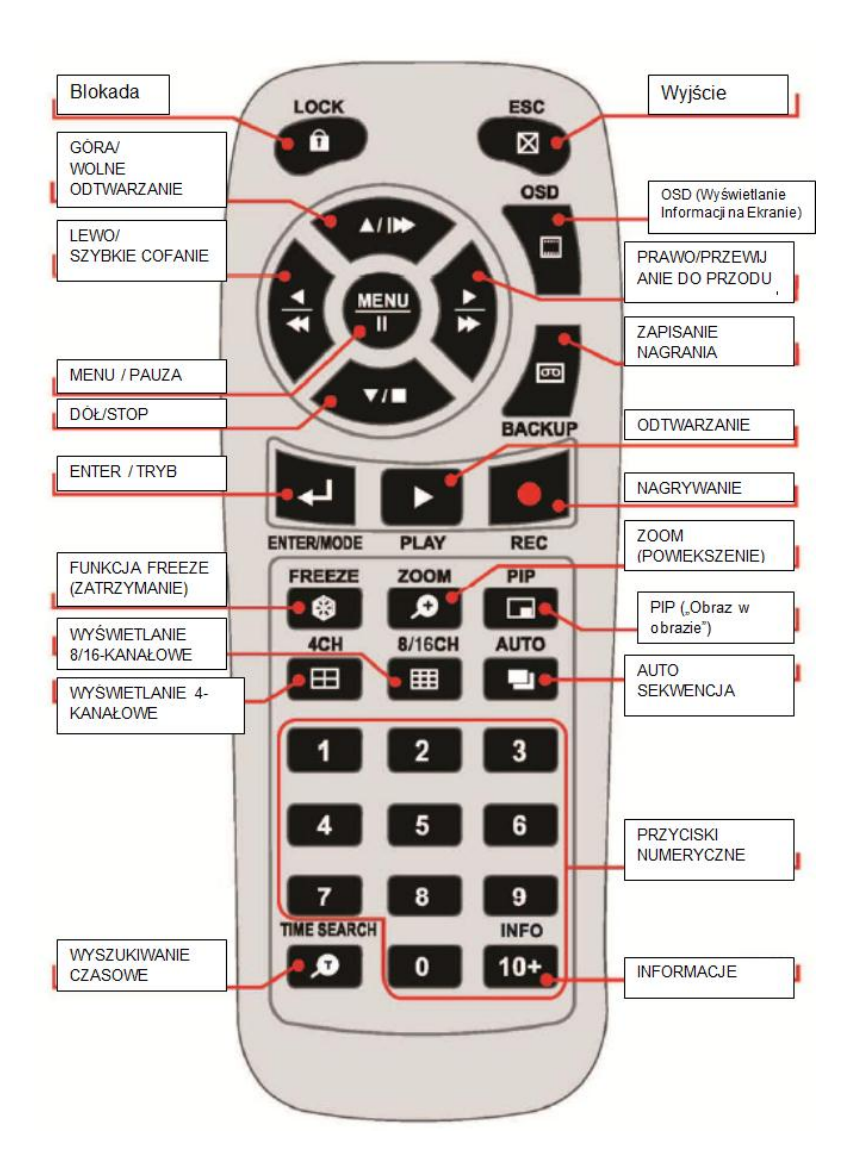

#### 1) Przyciski:

• 4 kanały: Widok w trybie "quad".

• 8/16 kanałów: Naciśnij przycisk 8/16CH, aby przełączyć wyświetlanie między 9 i 16 oknami podglądu. Przycisk 4CH aby wyświetlić podział quad ( wyświetlą nam się kamery od 1 do 4, aby wybrać kamery od 5 do 8 należy jeszcze raz użyć przycisku 4CH)

2) Klawisze numeryczne:

\* 1 ~ 0: Naciśnij, aby wyświetlić kanały w trybie pełnoekranowym

\* 16-kanałowy tylko: naciśnij 10+ i następnie numer następnego kanału aby zobaczyć kamery 10-16 (np. przyciśnij 10+ następnie 0 aby zobaczyć kanał 10, naciśnij 10+ następnie 1 aby zobaczyć kanał 11, itd.).

\* 10+ (przycisk INFO): w trybie Live View, naciśnij, aby otworzyć okno Informacje o systemie.

\* 16-kanałowy rejestrator tylko: naciśnij 2 razy aby otworzyć okno Informacje o systemie.

# **II. INSTALACJA I PODŁĄCZENIA**

# <span id="page-11-0"></span>**1. Kamera, Monitor, Mikrofon, Czujnik Alarmowy oraz Przewód Zasilający**

1-1. Schemat Konfiguracji Systemu

Poniższa ilustracja pokazuje w pełni zainstalowany system. (Patrz ilustracja 8-kanałowego DVR poniżej)

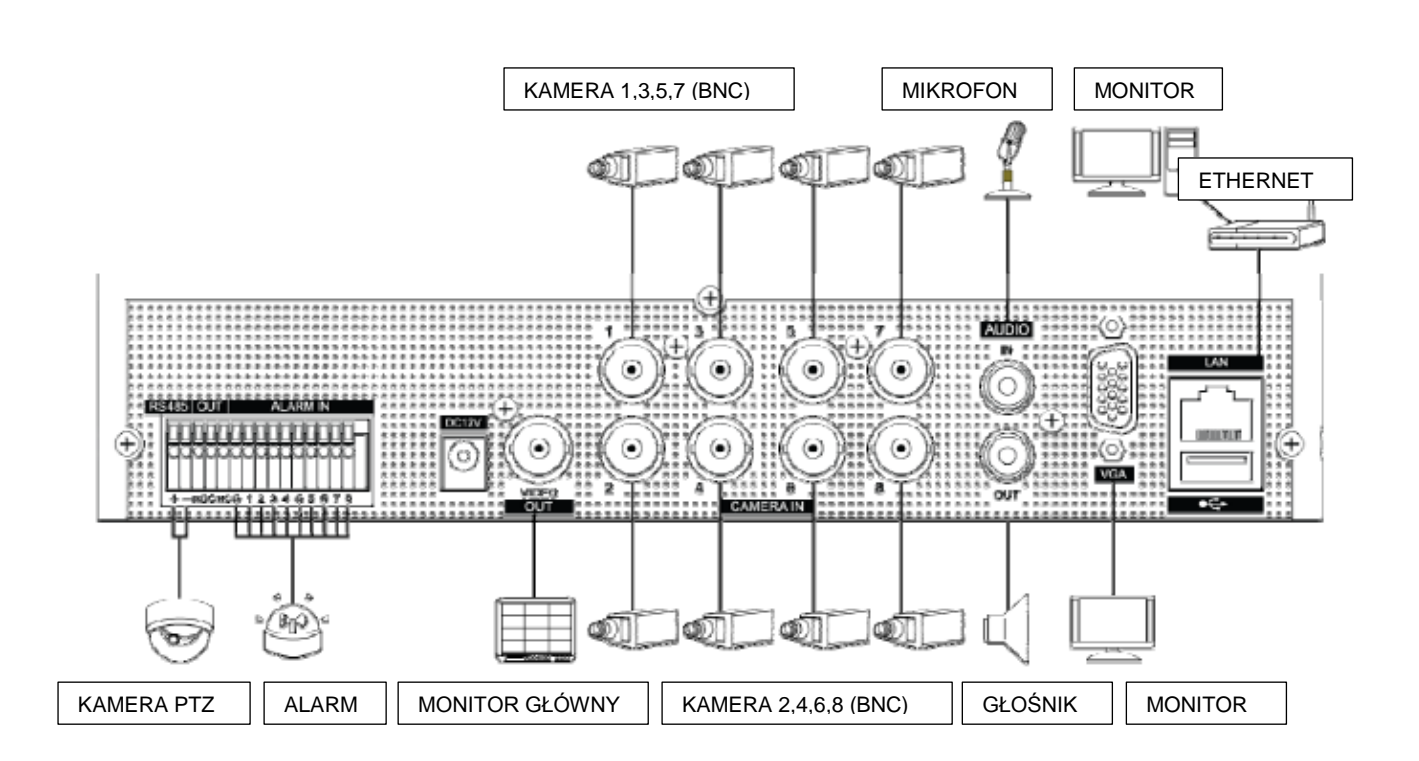

## 1-2. KAMERA

Do urządzenia można podłączyć 4~16 kamer.

Kamery należy podłączyć do portu VIDEO IN (BNC) (*Wejście Wideo*) na tylnym panelu systemu.

Aby podłączyć kamerę PTZ, należy podłączyć przewód sterujący kamery PTZ do terminala RS-485 TX+, RS-485 TX- oraz podłączyć wyjście wideo do jednego z portów VIDEO IN (*wejście wideo*) na tylnym panelu urządzenia. (Patrz ilustracja 8-kanałowego DVR poniżej)

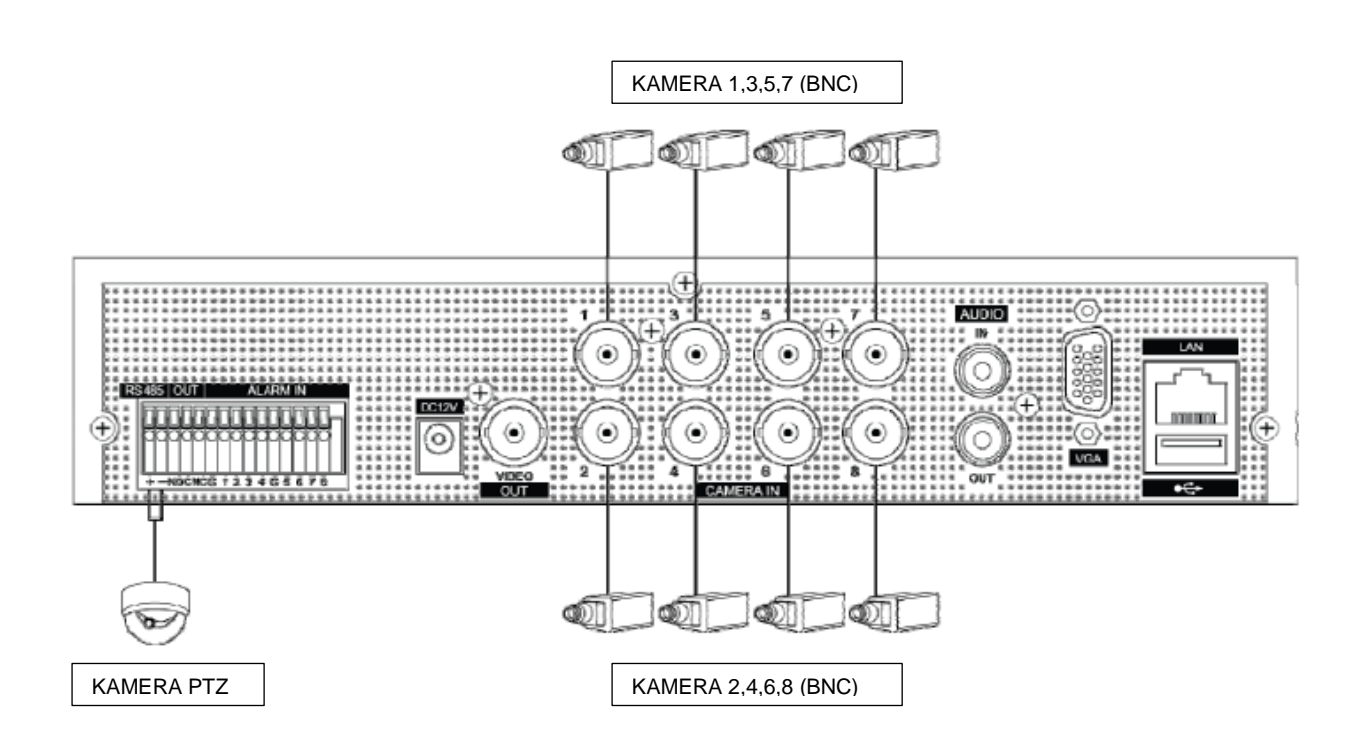

## 1.3 AUDIO

System posiada jednokanałowe wejście i wyjście audio. Gdy chce się nagrywać i odtwarzać sygnał audio, należy podłączyć odpowiednie urządzenie audio (mikrofon) do portu AUDIO IN (*Wejście Audio*) oraz głośnik do portu AUDIO OUTPUT (*Wyjście Audio*) (Patrz ilustracja 8 kanałowego DVR poniżej).

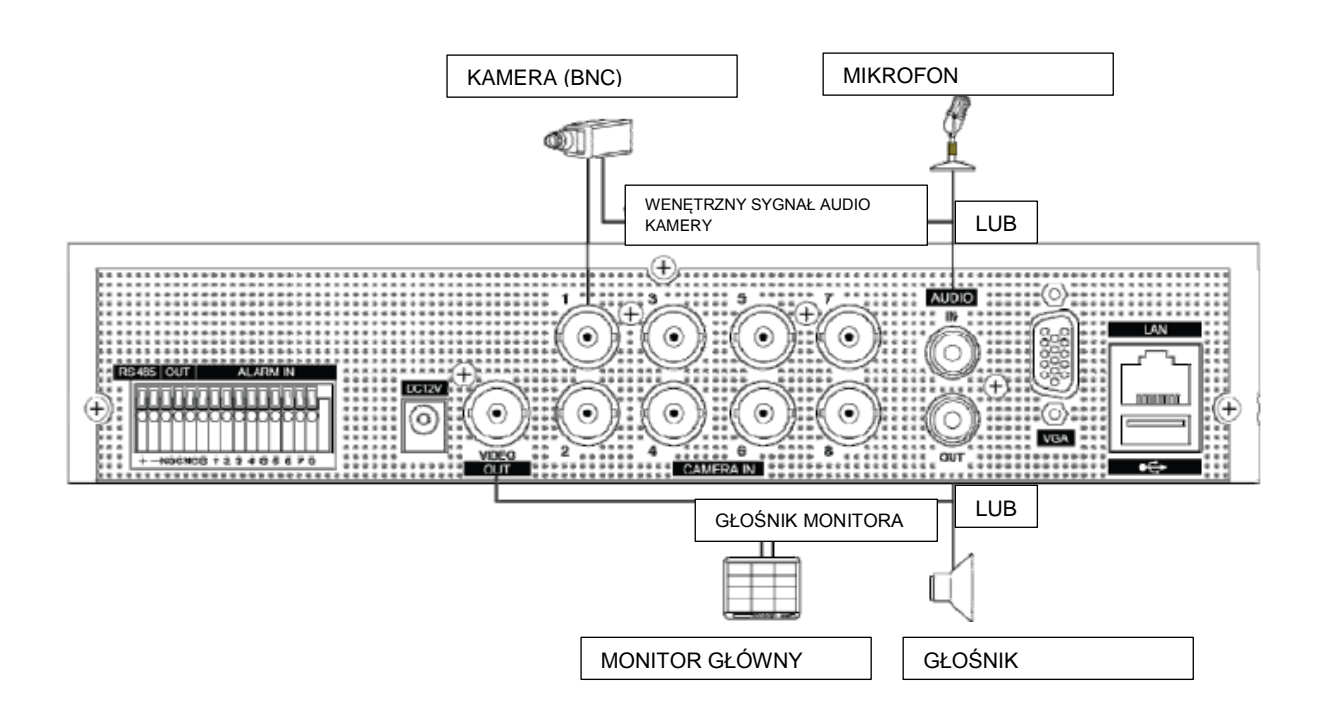

## 1.4 MONITOR

Dostępne są trzy wyjścia wideo (1-BNC, 1-VGA) na tylnym panelu systemu.

Podłączyć monitory w zależności od zastosowania.

1- BNC dla kompozytowego wyjścia wideo Spot (lub głównego kompozytowego wyjścia wideo - opcjonalne).

1- Wyjście VGA.

## <span id="page-14-0"></span>**2. Wymagania systemowe komputera dla połączenia sieciowego.**

- (a) Pentium-4 2.0GHz lub szybszy
- (b) 256MB Pamięci Systemowej
- (c) Rozdzielczość wyświetlania 1,024 x 768 pikseli, 32 bitowy kolor
- (d) Windows XP, VISTA, Windows 7
- (e) Wolny port Ethernet 10/100-BaseT

(f) Microsoft DirectX 9.0c Zalecana wersja DirectX na komputerze PC to 9.0c. DirectX 9.0c można pobrać ze strony domowej firmy Microsoft (www.microsoft.com/windows/directx)

*<Wyłączenie odpowiedzialności>* Zdalny podgląd poprzez połączenie sieciowe może nie działać na wszystkich komputerach ze względu na różnice ustawień osobistych oraz różnych konfiguracji sprzętowych.

# <span id="page-15-0"></span>**III. DZIAŁANIE**

Aby włączyć DVR należy podłączyć zasilanie do gniazda znajdującego się na tylnym panelu. Gdy DVR zostanie włączony pojawi się Ekran Podglądu Na Żywo po uprzednim wyświetleniu wiadomości "SYSTEM STARTS" (*Uruchamianie systemu)* na pasku koloru przez około 30 sekund.

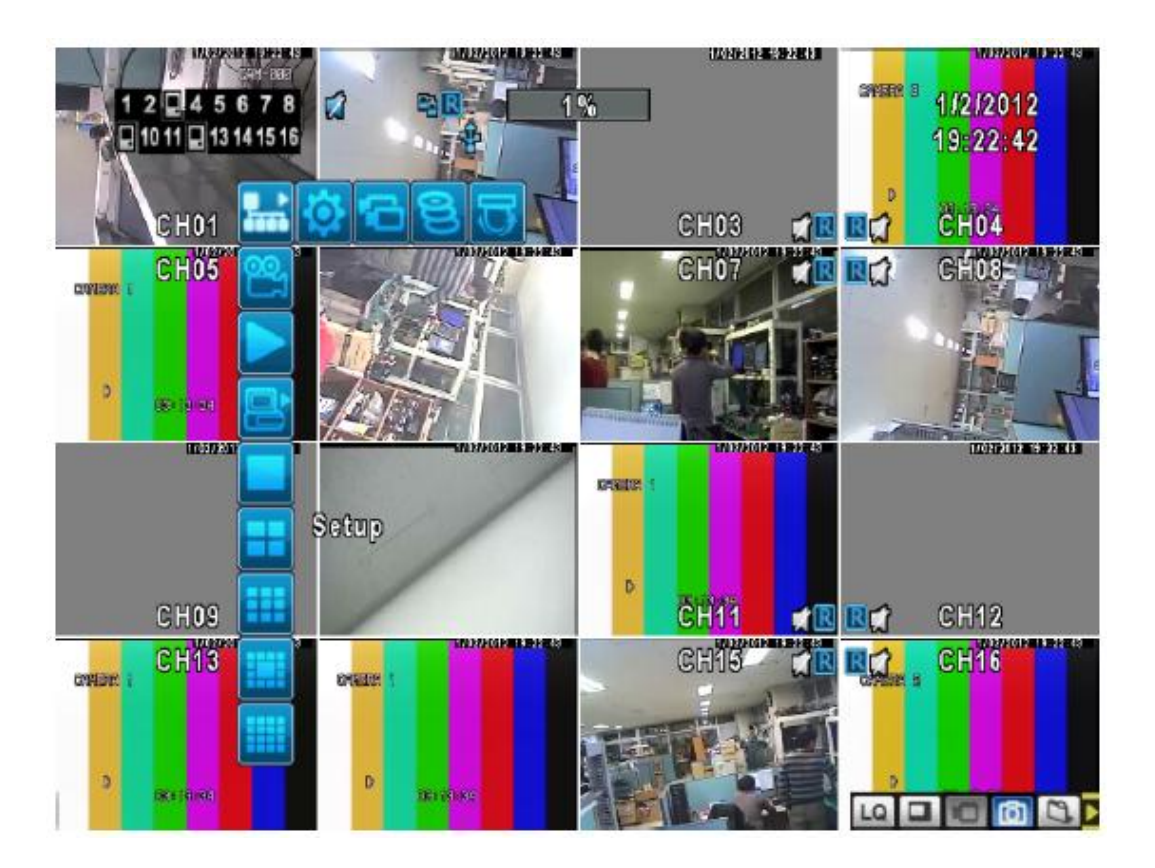

# <span id="page-15-1"></span>**1. TRYB LIVE** *(podglądu na żywo)*

- **1) USTAWIENIA:**
- (1) **Main Menu : Otwiera Menu Główne**
- (2) / Search Setup : Wyszukaj Ustawienia
- (3) / Backup : Menu Zapisywania Danych
- $(4)$   $\Box$  / PTZ Control : Tryb PTZ

### **2) Record On/Off** *(Wł./Wył. Nagrywania)*

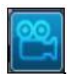

/ Nagrywanie Włączone/Wyłączone

#### **3) PLAY BACK**

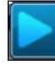

Playback - Odtwarzanie

**4) Opcje Wyświetlania :** 

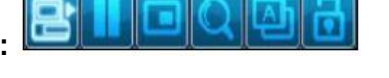

- (1)  $\Box$  / Pauza : Zatrzymanie wyświetlania w trybie live
- (2) / PIP : Obraz w Obrazie (*ang. Picture-In-Picture*)
- $(3)$   $\Box$ / Zoom : Przybliżenie.

 $(4)$   $\mathbb{L}$  / Auto-Seq : Auto Sekwencia. Wyjście z trybu następuje po wciśnięciu prawego przycisku myszy.

(5) / Blokada: Blokada wybierania USTAWIEŃ, Włączania/Wyłączania Nagrywania oraz ODTWARZANIA.

#### **5) Pełny ekran**

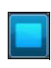

/ Tryb pełnoekranowy

#### **6) Wyświetlanie poczwórne**

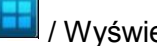

/ Wyświetlanie 4 kanałów

#### **7) 9-Kanałowe Wyświetlanie (dla 8- oraz 16-kanałowych DVR)**

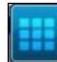

/ Wyświetlanie 9 kanałów

#### **8) 13-Kanałowe Wyświetlanie (wyłącznie dla 16-kanałowych DVR)**

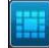

/ Wyświetlanie 13 kanałów

## **9) 16-kanałowe Wyświetlanie**

/ Wyświetlanie 16 kanałów

#### **10) Pasek Stanu**

(1) **89%** : Pokazuje wartość procentową obecnego zużycia miejsca na dysku twardym. (Np. 99% oznacza 99% całej pojemności dysku twardego i tylko 1% wolnej przestrzeni)

(2) : Wyświetla datę (domyślnie DD/MM/RR), dzień tygodnia oraz godzinę (domyślnie zegar 24-godzinny).

# 12345278

(3) 9 10 11 12 13 14 15 16 : Pokazuje status wszystkich kanałów. (Uwaga: Pokazuje  $\blacksquare$  jeśli wykryta została utrata obrazu wideo na konkretnym kanale)

- $(4)$   $\blacksquare$ : Oznacza włączone nagrywanie.
- $(5)$   $\bigcirc$  : Wskazuje na włączenie zaplanowanego nagrywania.
- (6)  $\Box$  /  $\Box$  : Wskazuje włączony / wyłączony dźwięk.
- $(7)$   $\Box$  : Oznacza aktywną blokadę.
- (8) : Oznacza połączenie z siecią.
- (9)  $\bullet$  : Oznacza połączenie w trybie USB.
- (10) **II**: Oznacza wstrzymanie wyświetlania w trybie live
- (11)  $\bullet$ : Oznacza aktywną opcję Auto sekwencji.
- $(12)$   $\bigtriangledown$ : Wskazuje aktywność PTZ.
- $(13)$  : Wskazuje wykrycie ruchu na danym kanale.
- $(14)$  : Wskazuje uruchomienie alarmu na danym kanale.

## <span id="page-18-0"></span>**2. TRYB ODTWARZANIA**

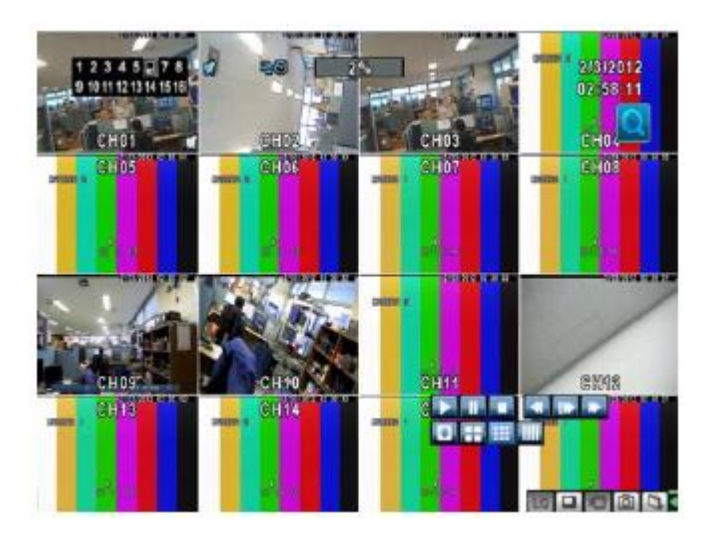

Należy wcisnąć przycisk odtwarzania na pilocie lub kliknąć **D**.

- 1) **1** / **II** : Odtwarzanie / Pauza
- **2)** : STOP oraz powrót to Trybu Live

**3)** : Szybkie cofanie. Pozwala na zwiększenie prędkości odtwarzania wstecznego do 2X, 4X, 8X, 16X, 32X oraz 64X.

- **4)** : Zwiększenie prędkości przewijania do przodu do 2X, 4X, 8X, 16X, 32X oraz 64X.
- **5)** : Zwiększenie prędkości wolnego odtwarzania do 1/2X, 1/4X oraz 1/8X.
- **6)** : Wyświetlanie w trybie pełnoekranowym.
- **7)** : Wyświetlanie czterech kanałów
- **8)** : Wyświetlanie 9 kanałów
- **9)** : Wyświetlanie 16 kanałów

**10)** : Przybliżenie obrazu. Kliknięcie powoduje aktywację/wyłączenie Przybliżania oraz zwiększanie od X1 do X8.

**11)** : Zapisanie pojedynczej klatki obrazu monitorowania jako zdjęcia

# <span id="page-19-0"></span>**3. TRYB PTZ**

Aby aktywować sterowanie obrotem, kątem nachylenia kamery oraz zmianą powiększenia obrazu (PTZ), należy wybrać opcję **w** Trybie Live.

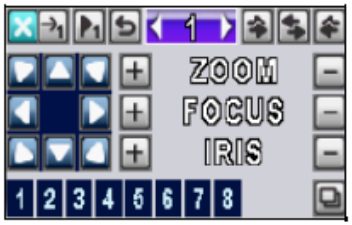

- **1)** : Wybranie opcji spowoduje anulowanie wszystkich działań PTZ.
- **2)** : Wybór cyfry wstępnego ustawienia (1 ~ 255).
- **3)** : Przejście do pozycji ustawienia wstępnego.
- **4)** : Zapisanie obecnego położenia PTZ pod numerem ustawionego presetu.
- **5)** : Wciśnięcie powoduje aktywację funkcji Tour (*Patrolowania*)

**6)** : Wciśnięcie powoduje aktywację trybu PIP (*Obraz w Obrazie*). (Uwaga: Funkcja dostosowana do określonego protokołu).

**7)** : Wciśnięcie powoduje aktywację Wstrzymania. (Uwaga: Funkcja dostosowana do określonego protokołu).

**8)** : Wciśnięcie powoduje aktywację Przybliżenia. (Uwaga: Funkcja dostosowana do określonego protokołu).

**9)** : Sterowanie PTZ 360º zgodnie z wolą operatora.

- **10)** : Wcisnąć +/- aby przybliżyć oraz oddalić obraz.
- **11)** : Wcisnąć +/- aby doregulować ostrość.
- 12)  $\boxed{\pm}$  **RIS**  $\boxed{\phantom{a}}$ : Weisnąć +/- aby otworzyć oraz zamknąć przysłonę irysową.
- 13) **12345678** · Pomocnicze 1 ~ 8. Przycisk "AUTO" + Przycisk Numeryczny (1~8).

**14)** : Naciśnięcie powoduje zapisanie danych. (Uwaga: Funkcja dostosowana do określonego protokołu).

(Uwaga: Cześć tych funkcji może nie być dostępna, w zależności od protokołu PTX).

# <span id="page-21-0"></span>**IV. MENU GŁÓWNE**

Aby przejść do Menu Głównego należy wybrać konto i hasło użytkownika. (Uwaga: domyślne to "Admin" oraz "000000").

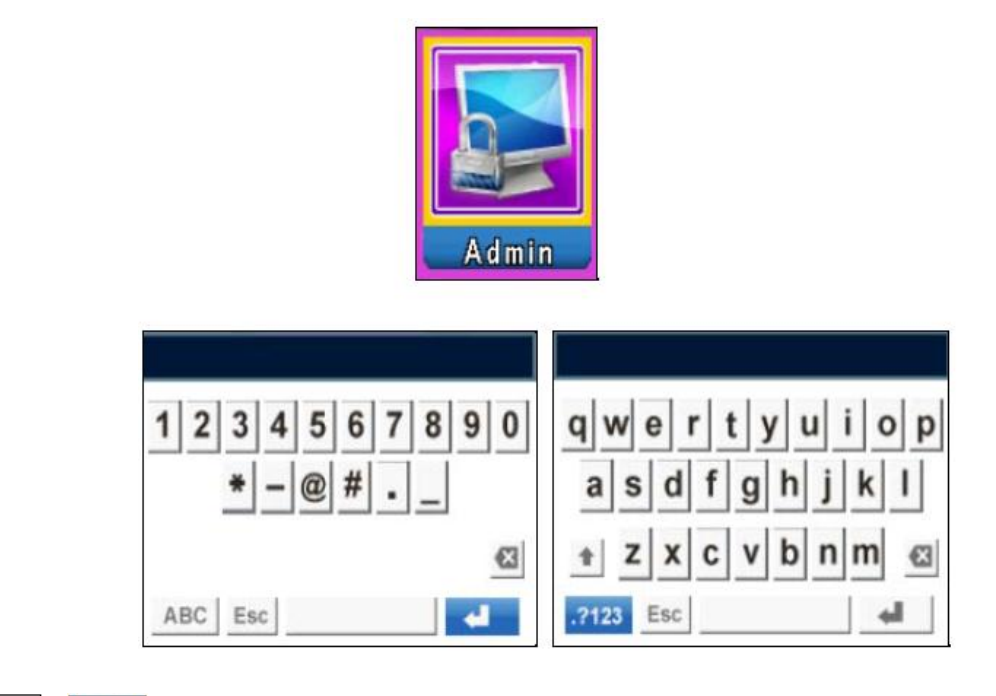

- 1) **ABC** / .2123 : Przełączanie pomiędzy znakami numerycznymi i alfabetycznymi.
- $2)$   $\overline{\phantom{a}}$  : Wcisnąć aby anulować ustawianie i wybrać inne konta użytkownika.
- 3) **Solution** : Przycisk spacji. Nacisnąć aby wstawić spacje.

4)  $\Box$  Aby zidentyfikować hasło i wprowadzić ustawienie po tym, jak hasło zostało zweryfikowane.

- 5)  $\boxed{\blacksquare}$ : Przełączanie pomiędzy dużymi i małymi literami.
- 6)  $\boxed{8}$ : Przycisk usuwania. Służy do usuwania ostatniej litery.

## <span id="page-22-0"></span>**1. KONFIGURACJA NAGRYWANIA**

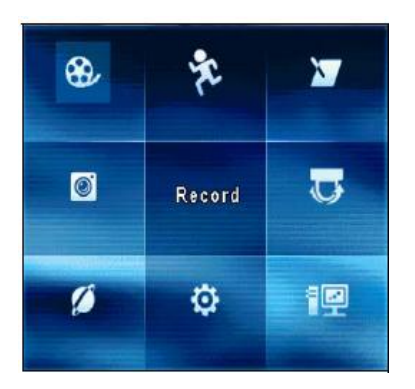

### <span id="page-22-1"></span>**1.1 KONFIGURACJA NAGRYWANIA**

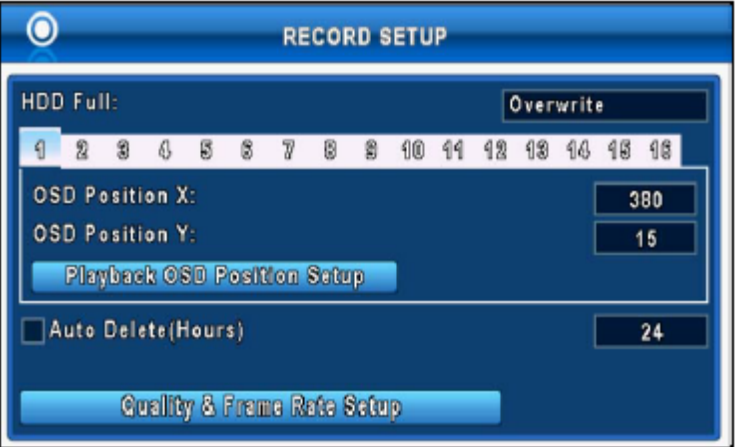

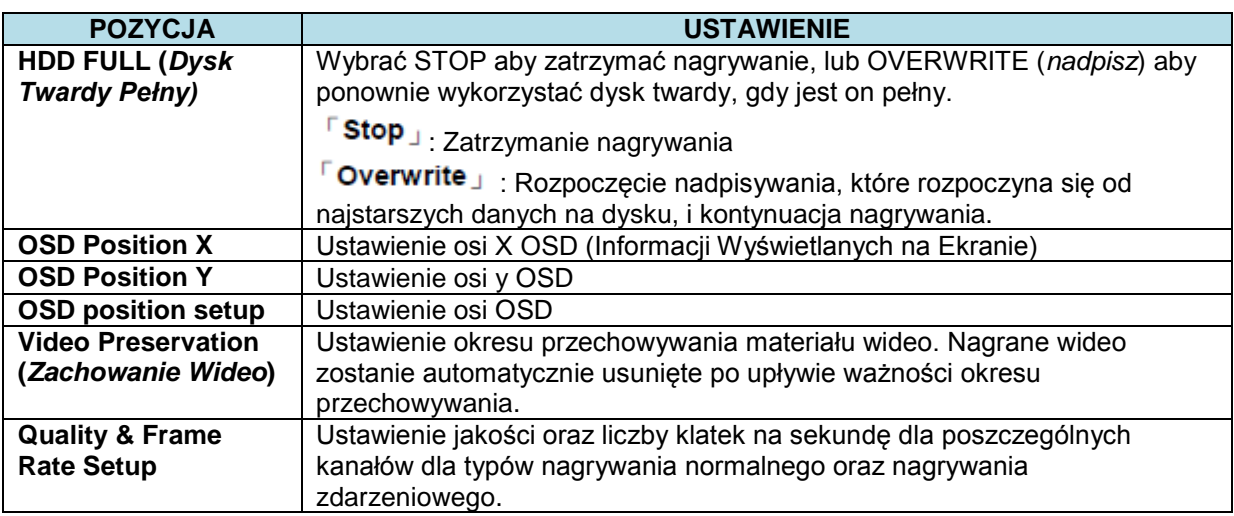

(Uwaga: OSD w Ustawieniach Nagrywania odnosi się wyłącznie do Danych Nagrywania, i gdy zostanie ustawione, nie powinno być już później zmieniane).

## <span id="page-23-0"></span>**1.2 KONFIGURACJA JAKOŚCI ORAZ LICZBY KLATEK NA SEKUNDĘ**

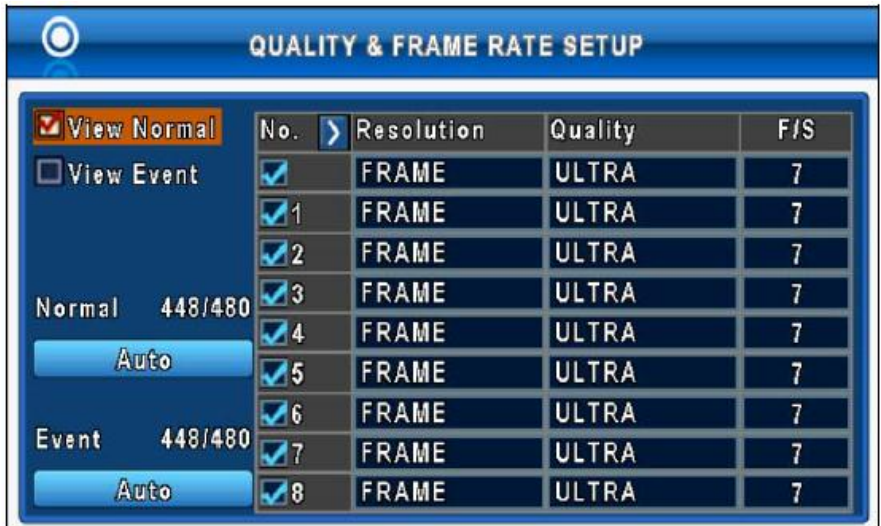

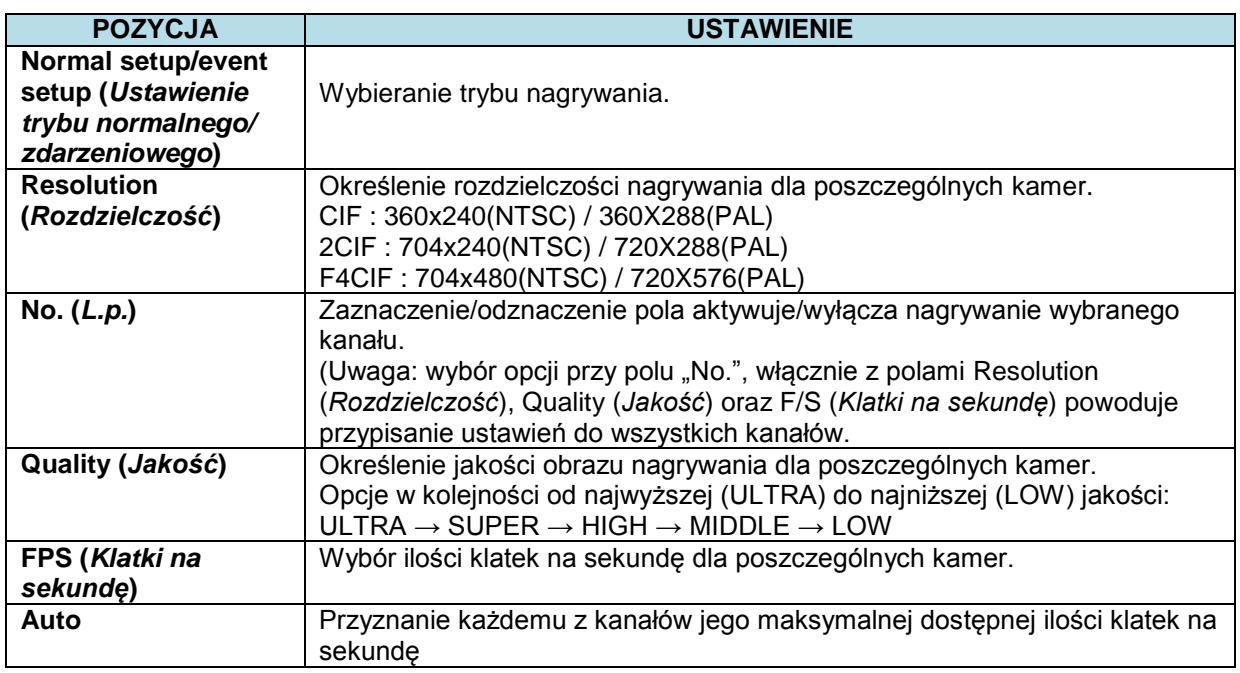

(Uwaga: Wybranie opcji AUTO dla wariantu Normal (*Normalnego*) lub Event (*Zdarzeniowego*) spowoduje, że będzie on automatycznie wybrany jako Widok Normalny lub Widok Zdarzeniowy).

# <span id="page-24-0"></span>**2. KONFIGURACJA TRYBU ZDARZENIOWEGO**

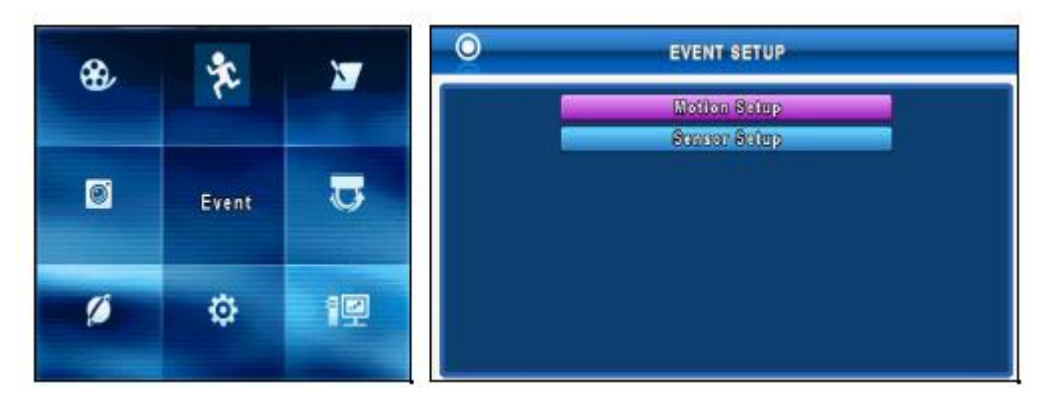

## <span id="page-24-1"></span>**2.1 KONFIGURACJA RUCHU (***MOTION SETUP***)**

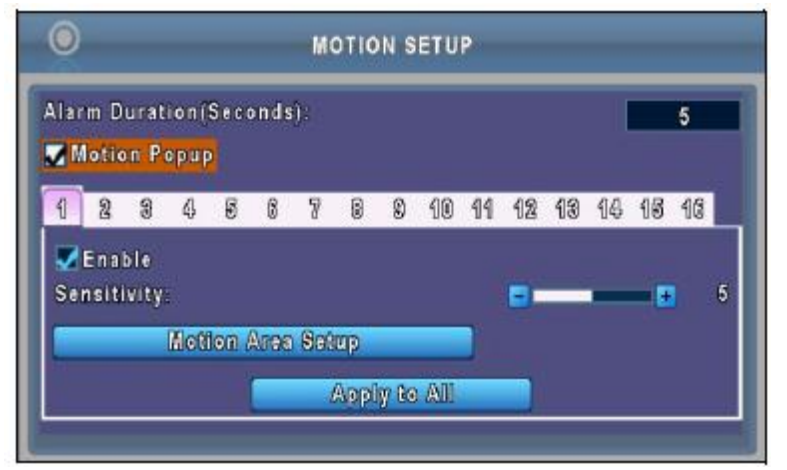

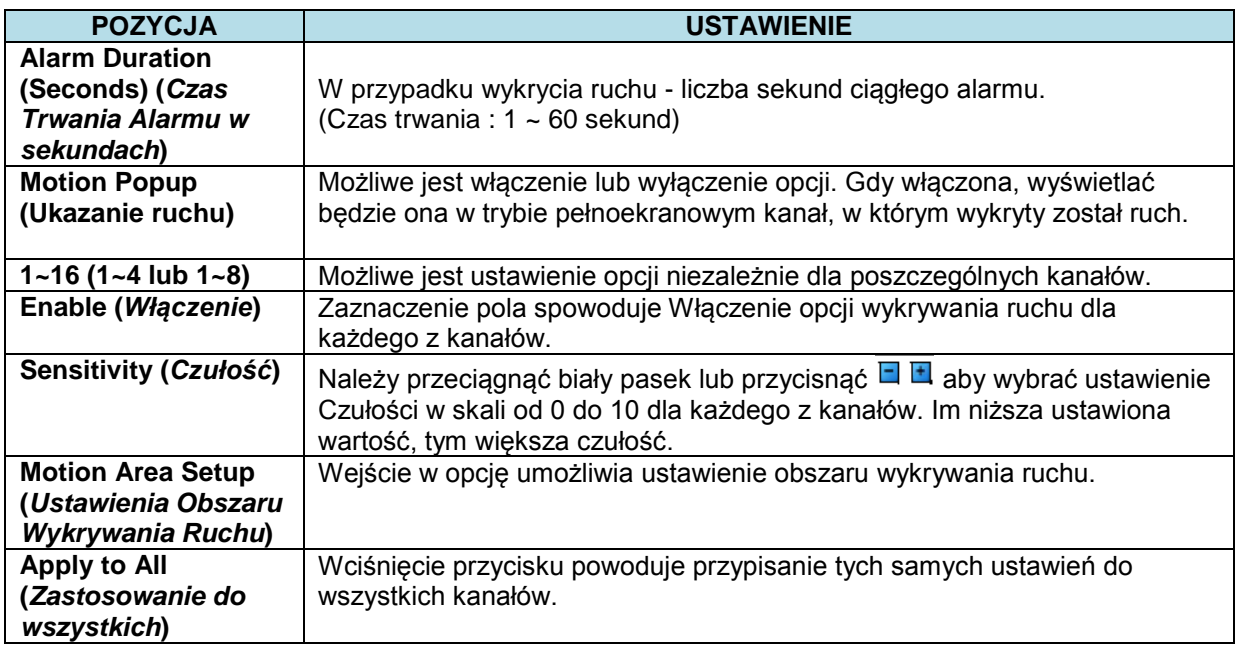

### <span id="page-25-0"></span>**2.2 KONFIGURACJA OBSZARU WYKRYWANIA RUCHU**

Wykrywanie ruchu zostało podzielone na kratki wielkości 22x15. Domyślny obszar wykrywania ruchu jest pełnoekranowy. Oznaczony jest jako przeźroczysty dla lokalnego DVR oraz fioletowy dla dostępu zdalnego. Obszary niewybrane do wykrywania ruchu oznaczone są na czerwono zarówno dla lokalnego jak i zdalnego obszaru.

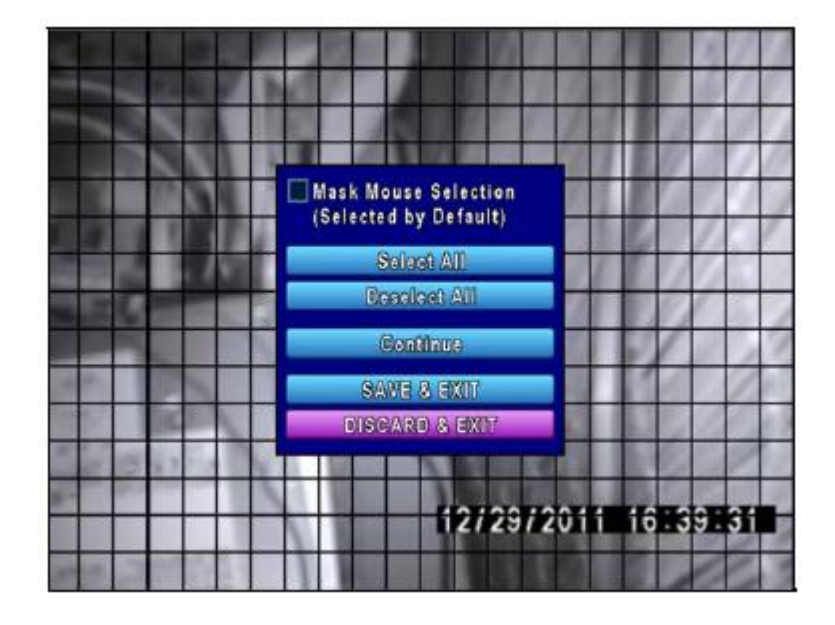

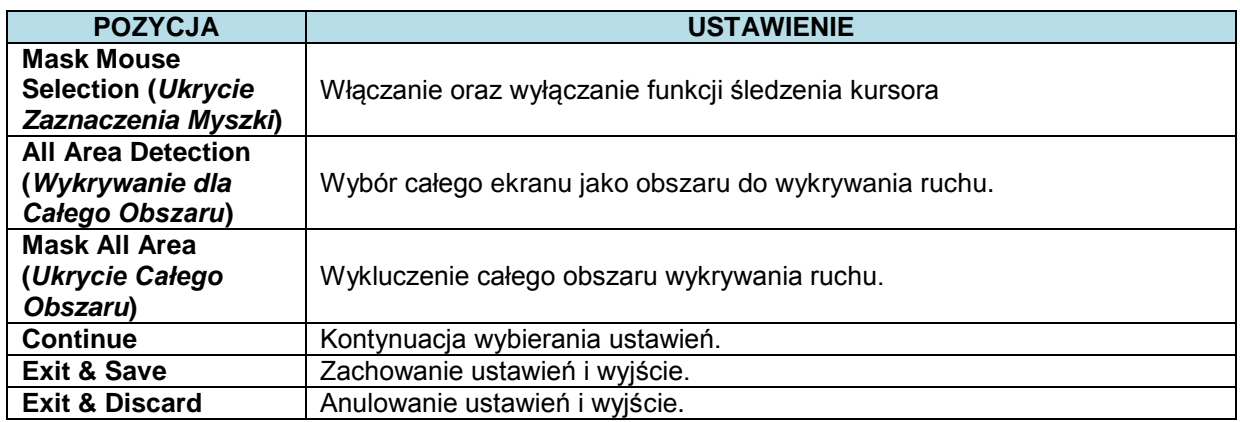

#### <span id="page-26-0"></span>**2.3 KONFIGURACJA CZUJNIKA**

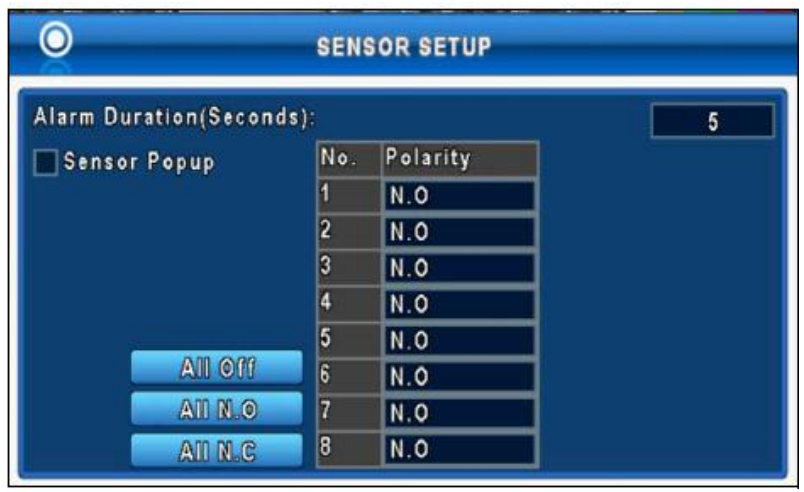

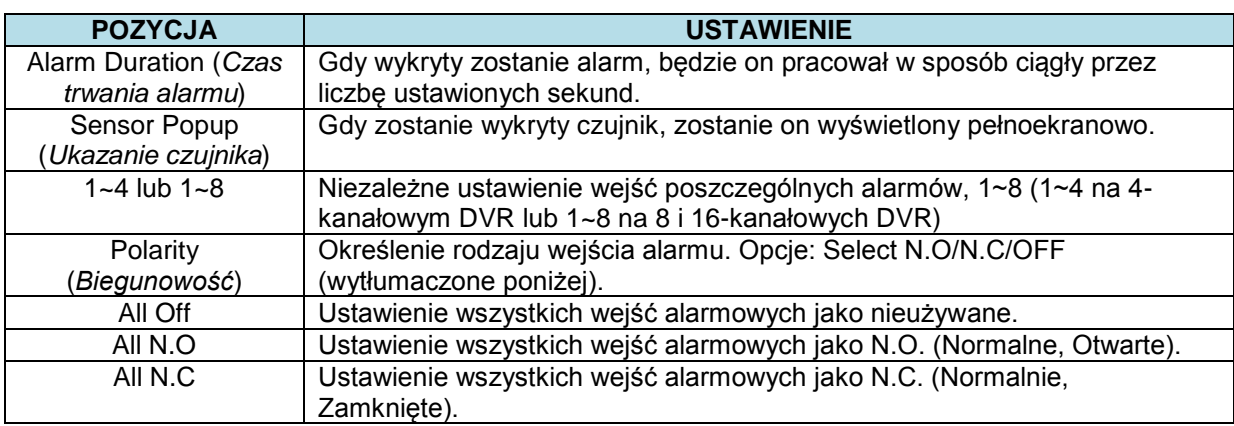

# <span id="page-27-0"></span>**3. KONFIGURACJA PLANOWANEGO NAGRYWANIA**

Możliwe jest ustawienie trybów nagrywania dla zdarzeń codziennych lub cotygodniowych, jako nagrywanie normalne, z wykrywaniem ruchu oraz czujnikowe.

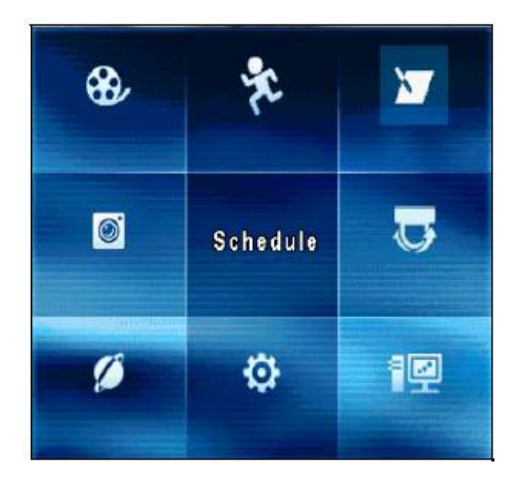

#### <span id="page-27-1"></span>**3.1 KONFIGURACJA PLANOWANEGO NAGRYWANIA**

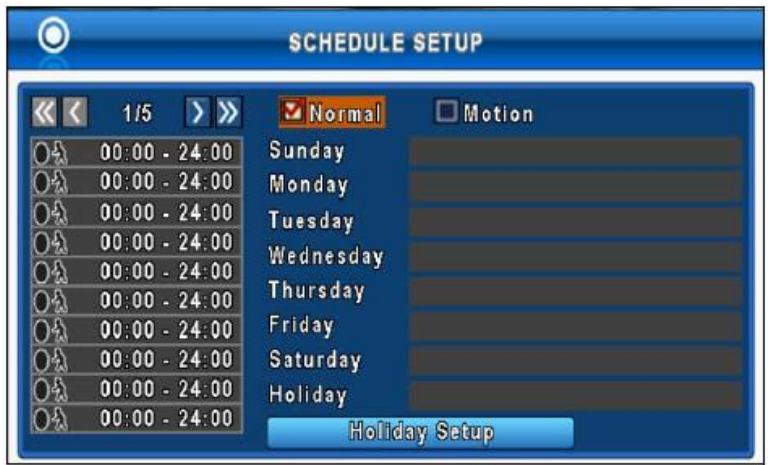

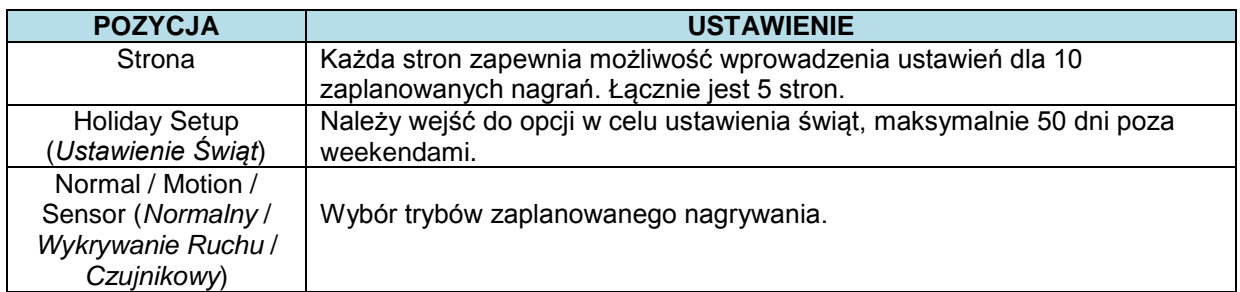

#### <span id="page-28-0"></span>**3.2 KONFIGURACJA ZAPLANOWANEGO NAGRYWANIA**

Należy kliknąć na godzinie po lewej stronie. Pojawi się menu ustawień. Można ustawić tu szczegóły wg dat, godziny oraz wydarzenia.

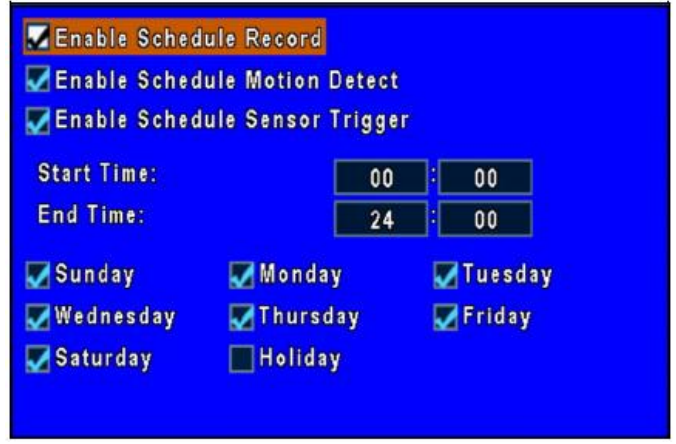

\*Enable Schedule Record - Włączenie Zaplanowanego Nagrywania, Enable Schedule Motion Detect - Włączenie Zaplanowanego Wykrywania Ruchu, Enable Schedule Sensor Trigger - Uruchomienie Zaplanowanej Aktywacji Czujnika, Start Time - Czas Rozpoczęcia, End Time - Czas Zakończenia, Sunday, Monday itd - Niedziela, Poniedziałek itd., Holiday - Święto

## <span id="page-28-1"></span>**3.3 USTAWIENIA ŚWIĄT (***Holiday Setup***)**

Funkcja pozwala na ustawienie harmonogramu świąt w poszczególnych miesiącach. Maksymalna liczba wprowadzonych dni świątecznych wynosi 50.

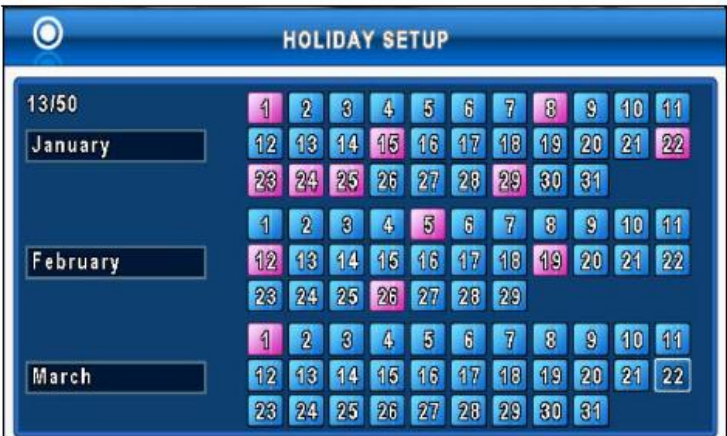

# <span id="page-29-0"></span>**4. KONFIGURACJA KAMERY**

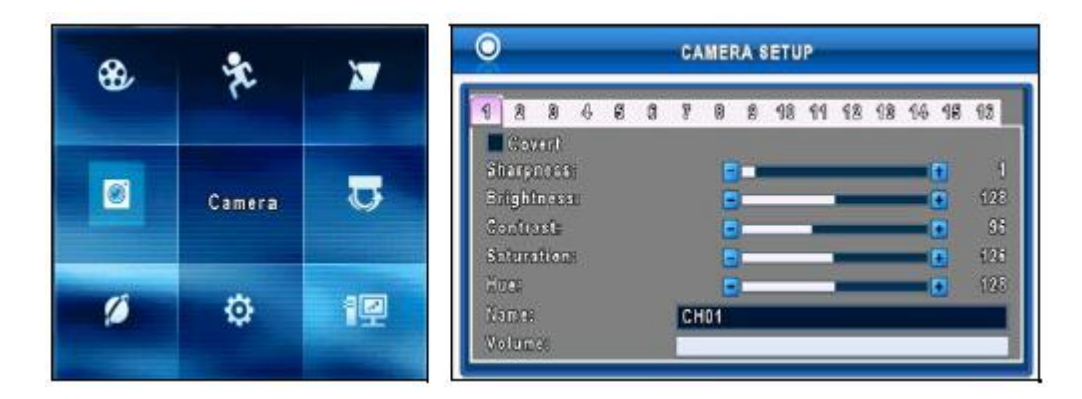

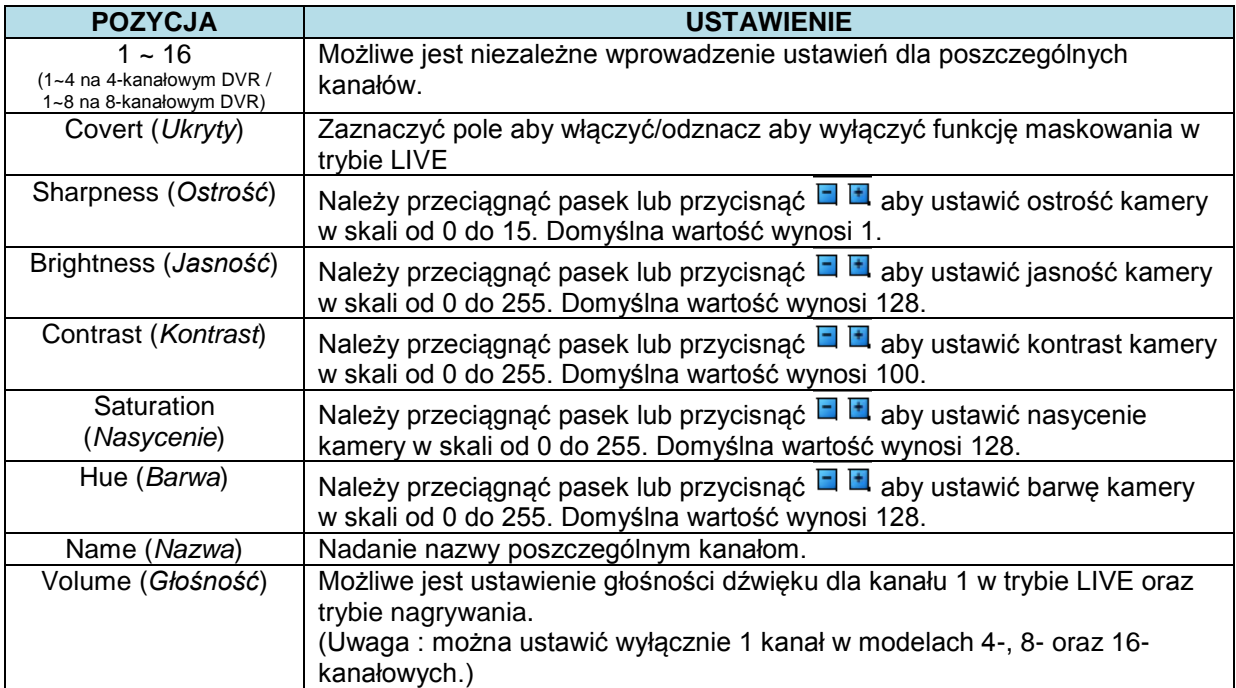

# <span id="page-30-0"></span>**5. KONFIGURACJA PTZ**

DVR pozwala użytkownikom na sterowanie funkcjami PTZ kamery. Aby umożliwić działanie funkcji PTZ, należy podpiąć przewód 485 do portu RS-485 w DVR.

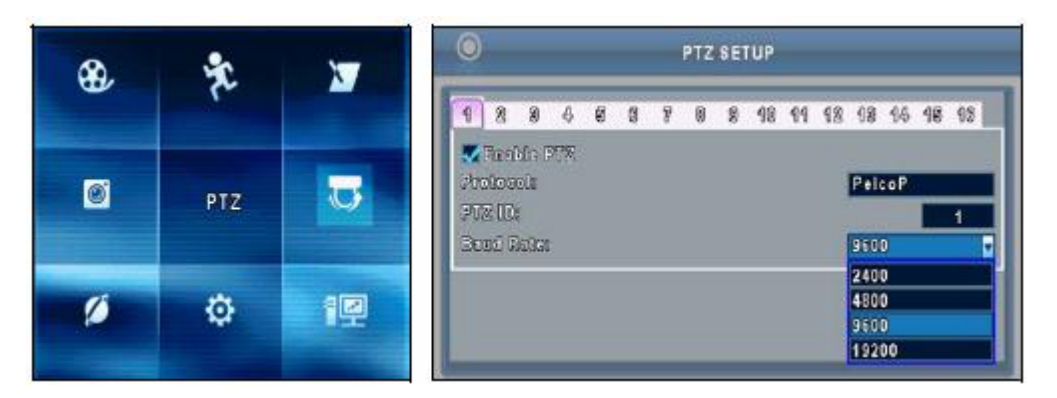

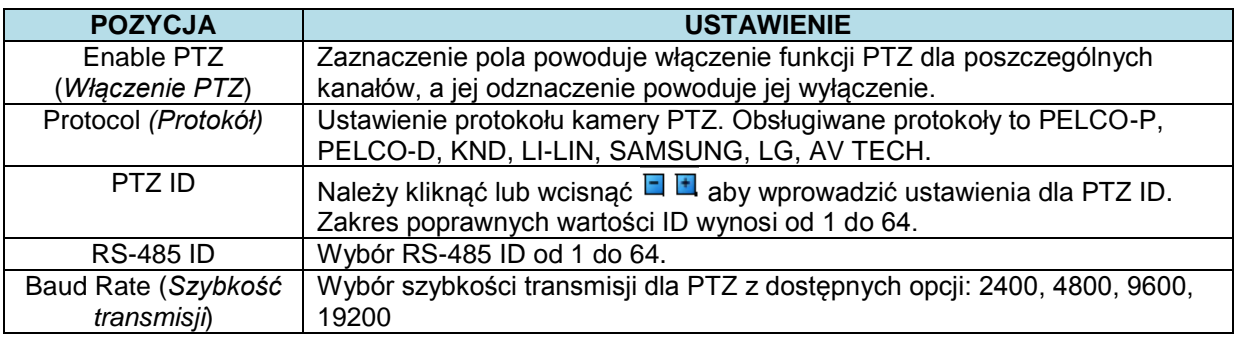

# <span id="page-31-0"></span>**6. KONFIGURACJA SIECI**

Istnieją trzy sposoby podłączenia urządzenia do sieci. Zostały one przedstawione poniżej.

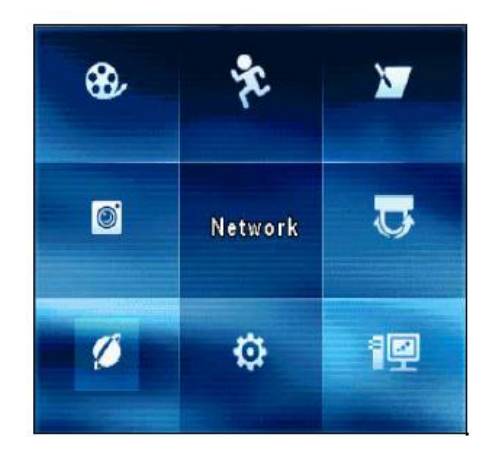

## <span id="page-31-1"></span>**6.1 DHCP**

Gdy wybrana jest opcja DHCP, adres IP zostanie automatycznie przyznany przez serwer DHCP.

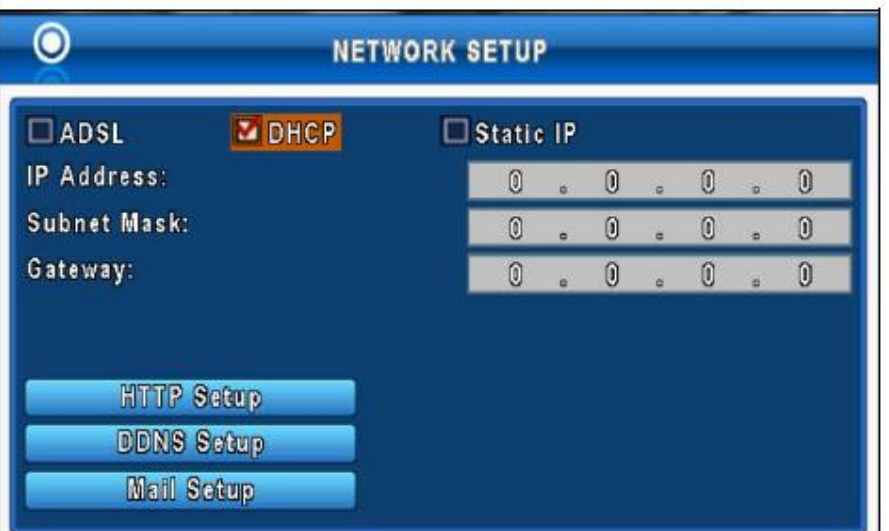

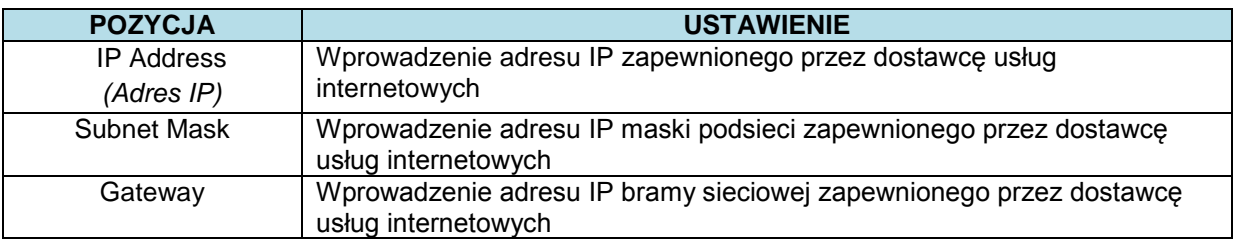

## <span id="page-32-0"></span>**6.2 Statyczne IP**

Przy wyborze statycznego IP (*static IP*) dla połączenia sieciowego, wymagane są poniższe informacje.

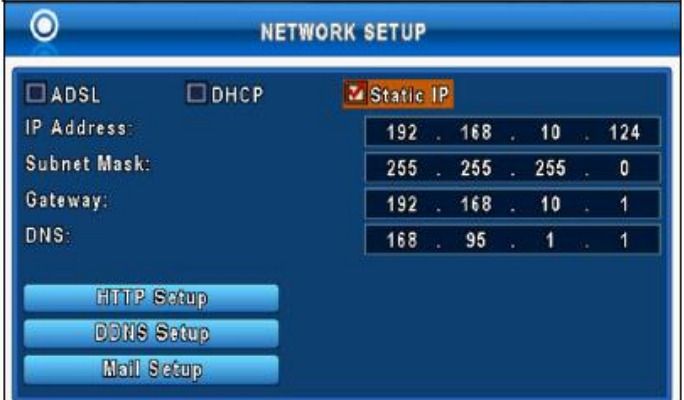

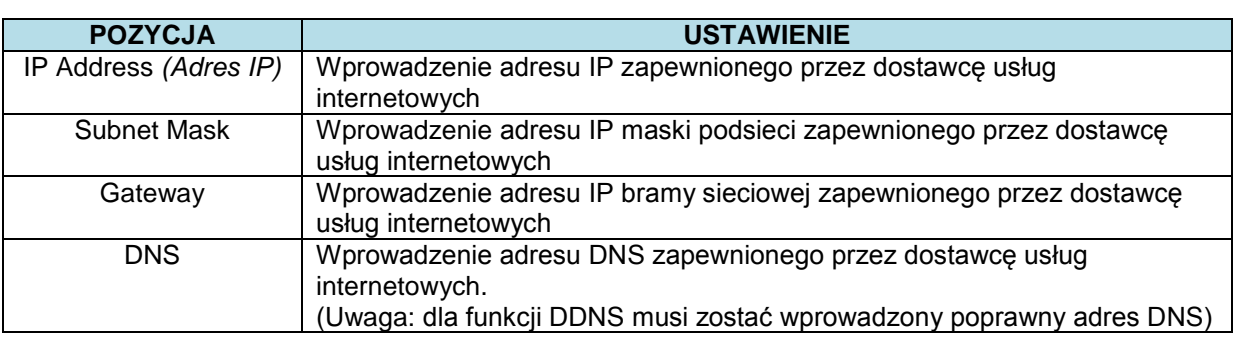

## <span id="page-32-1"></span>**6.3. ADSL**

Przy wyborze ADSL dla połączenia sieciowego, wymagane są poniższe informacje.

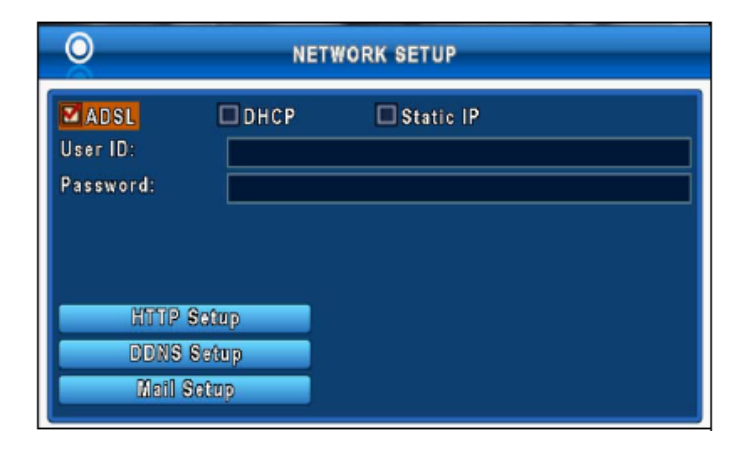

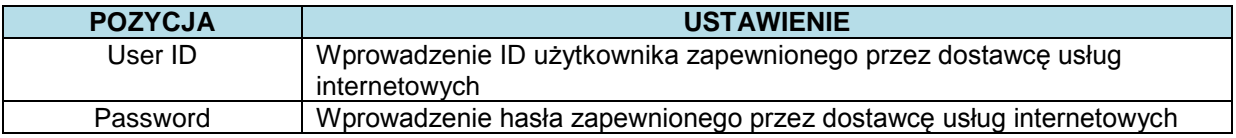

#### <span id="page-33-0"></span>**6.4 KONFIGURACJA HTTP**

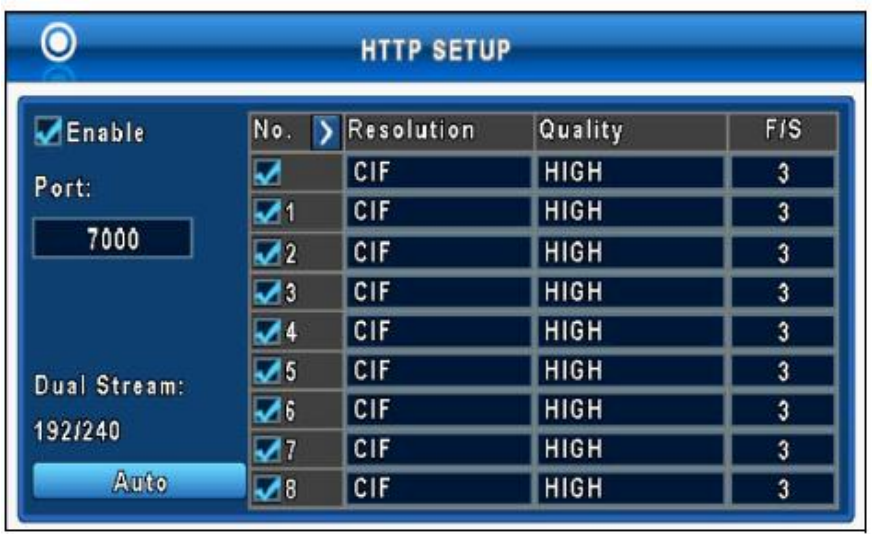

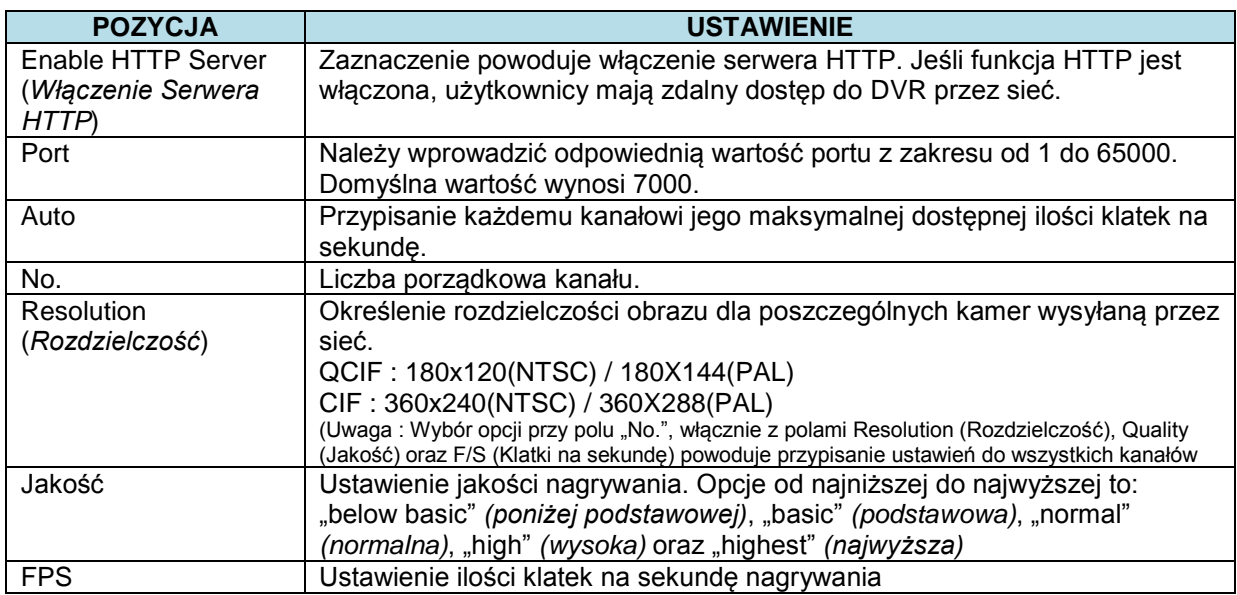

## <span id="page-34-0"></span>**6.5 KONFIGURACJA DDNS**

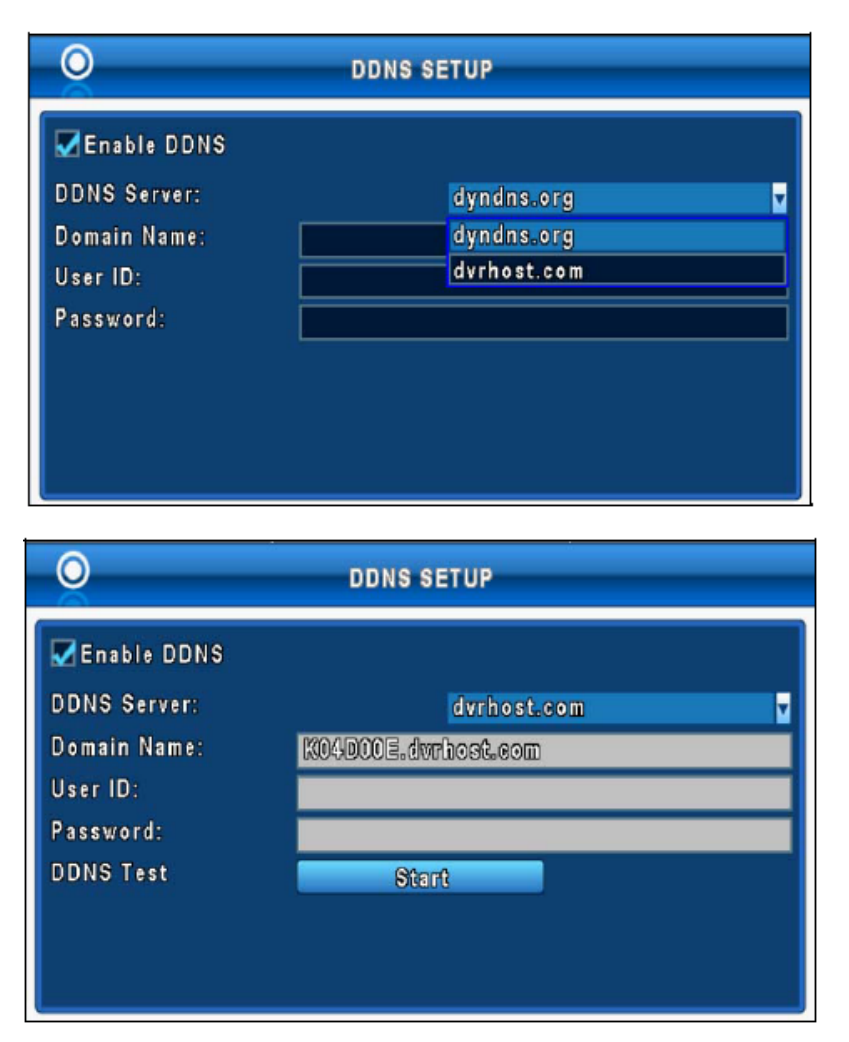

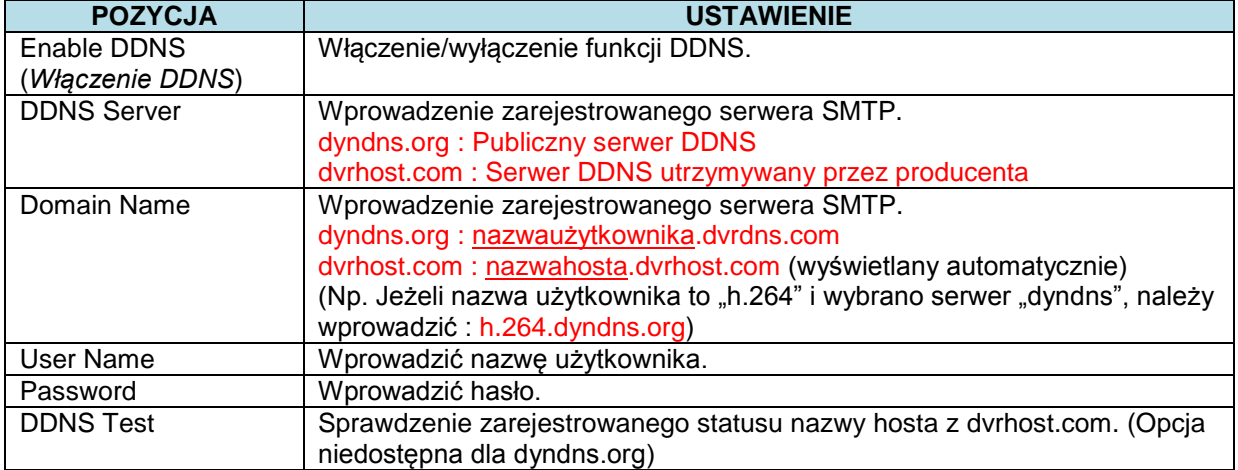

### <span id="page-35-0"></span>**6.6 KONFIGURACJA POCZTY**

W momencie wystąpienia zdarzeń (VLOSS (*utrata obrazu wideo*), MOTION (*wykrycie ruchu*), zostanie automatycznie wysłany email na konto odbiorcze.

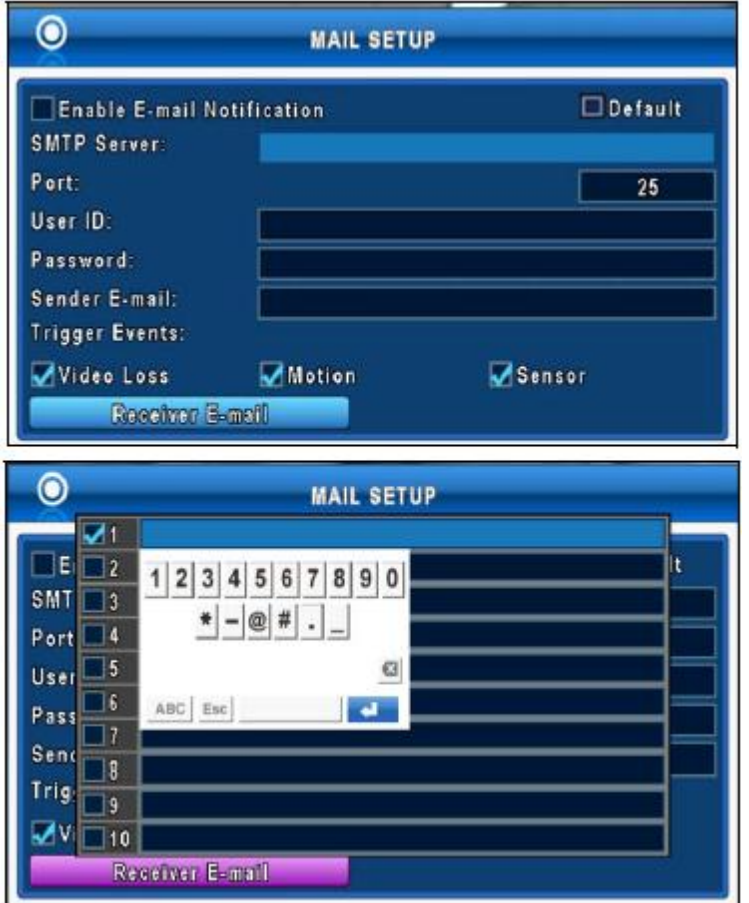

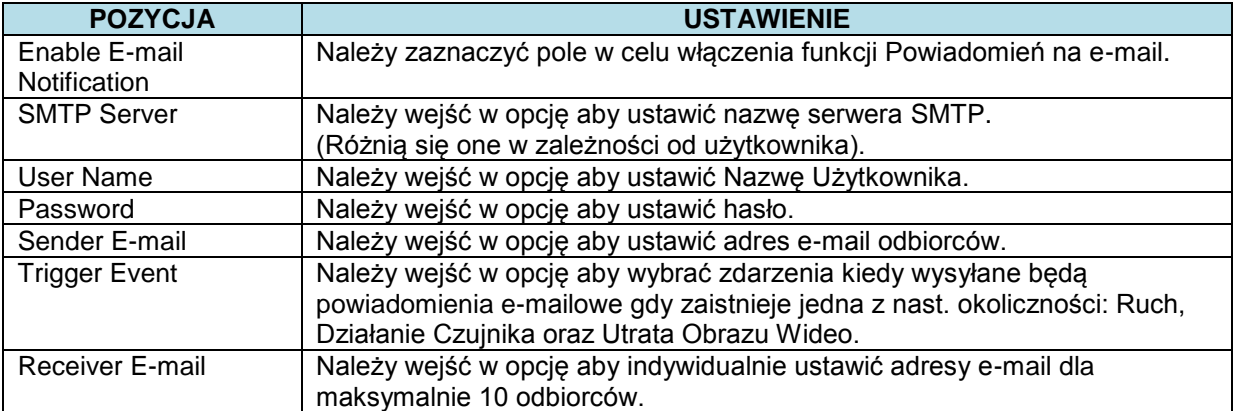
# **7. USTAWIENIA SYSTEMOWE**

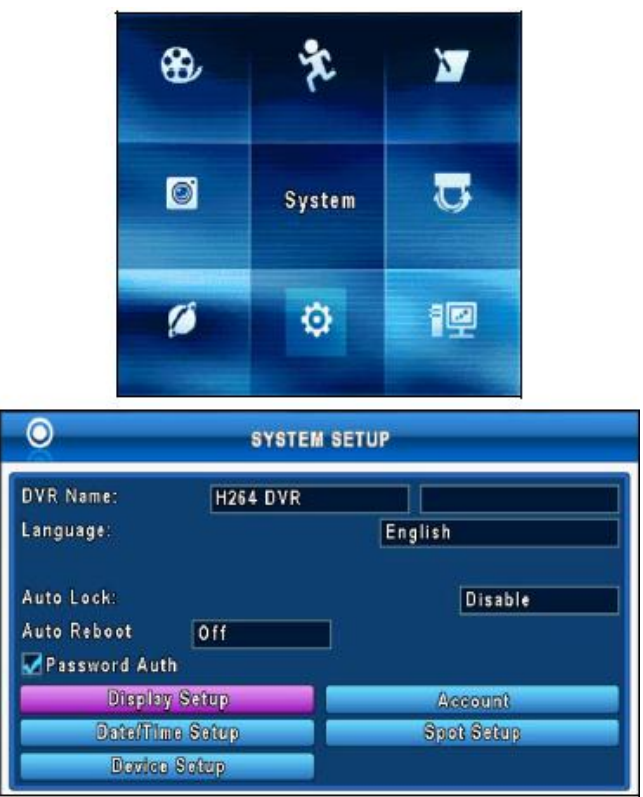

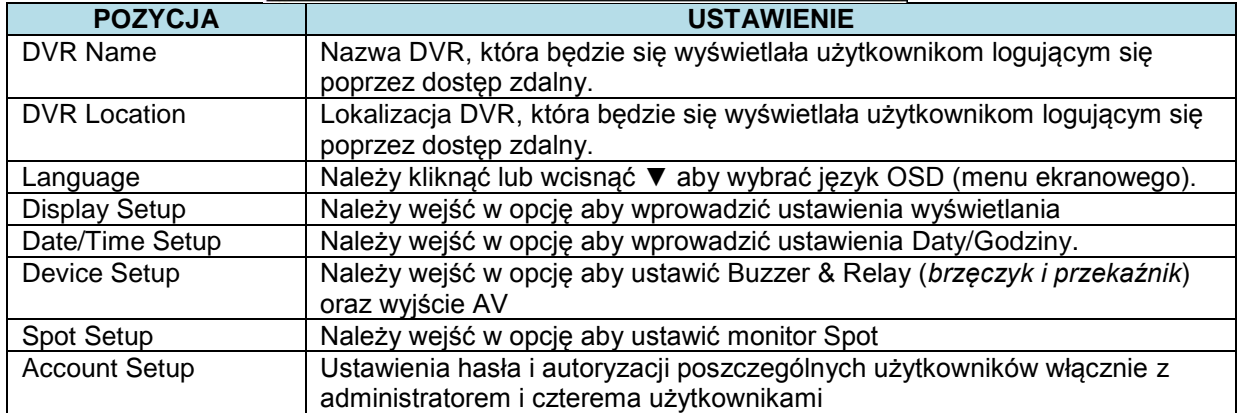

# **7.1 KONFIGURACJA WYŚWIETLANIA**

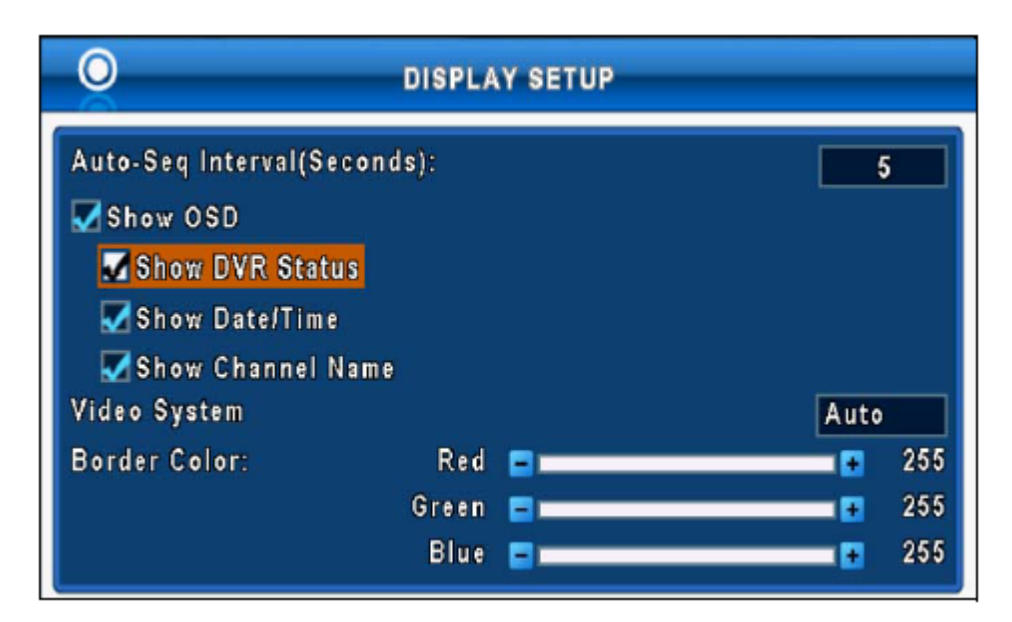

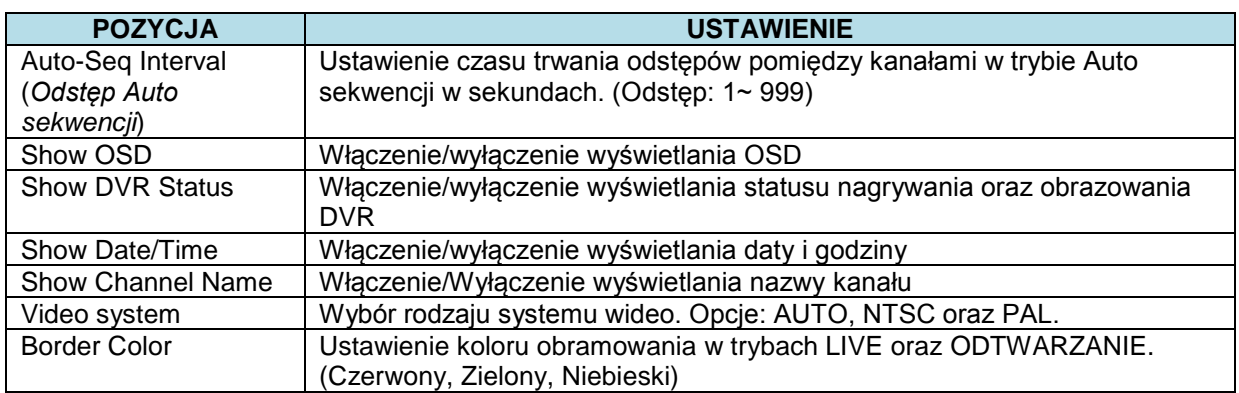

# **7.2 KONFIGURACJA DATY/GODZINY**

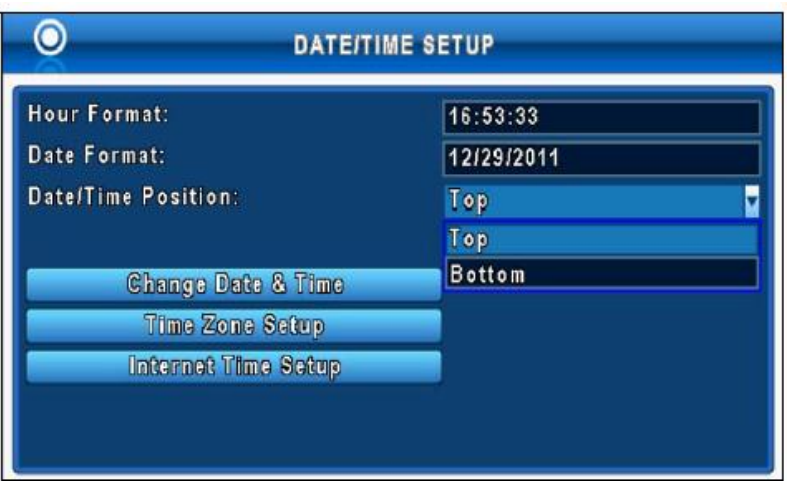

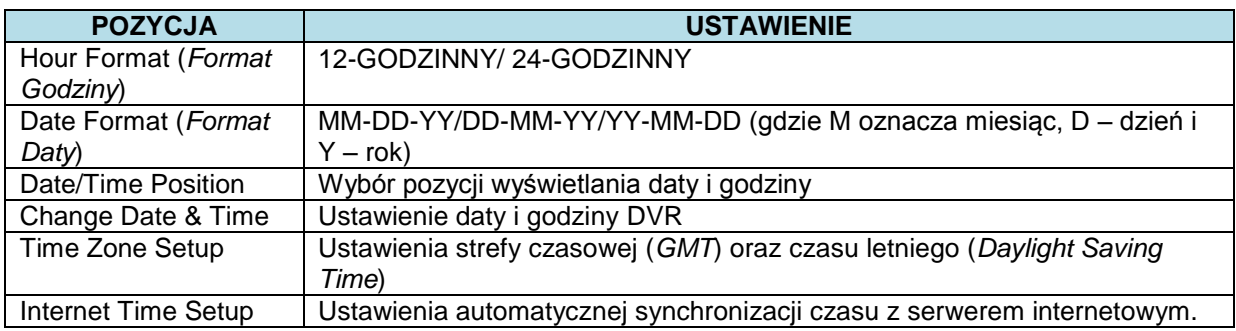

# **7.3 KONFIGURACJA URZĄDZENIA**

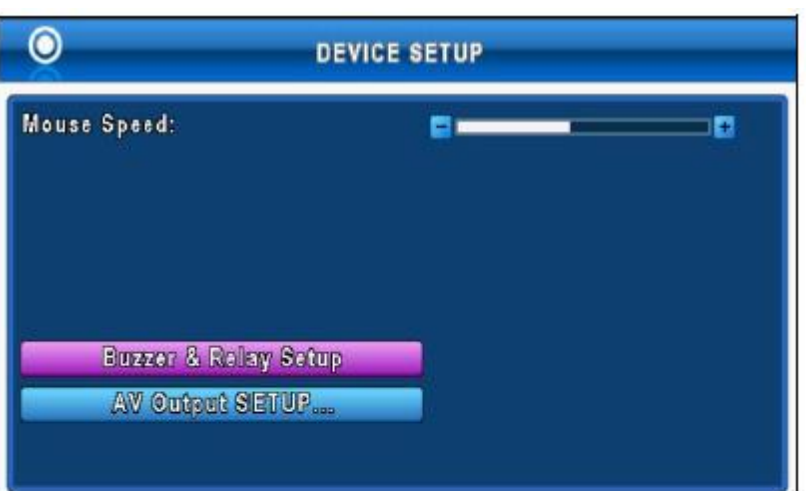

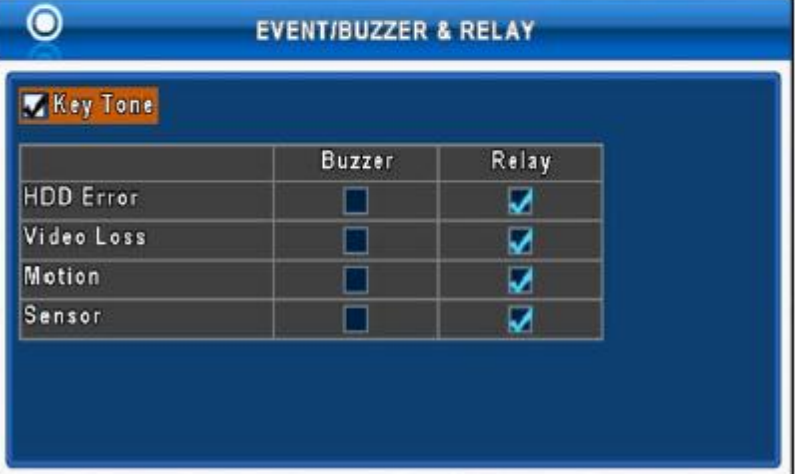

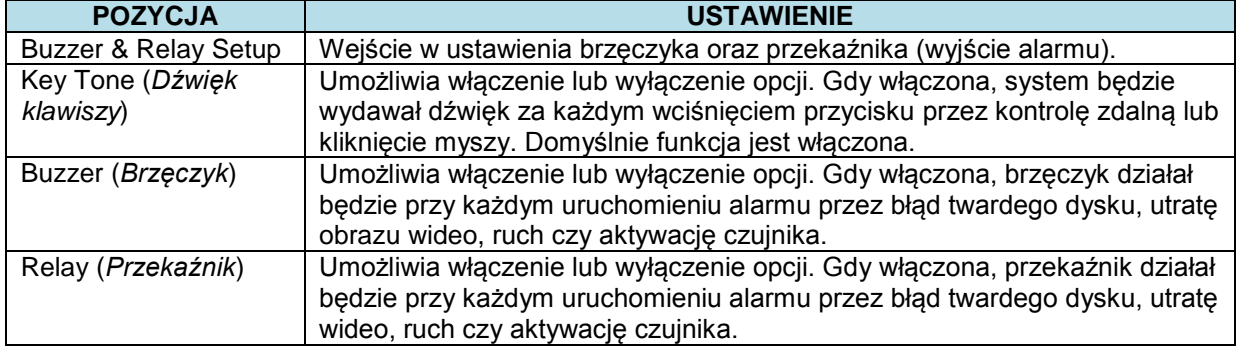

# **7.4 KONFIGURACJA SYGNAŁU WYJŚCIOWEGO AV.**

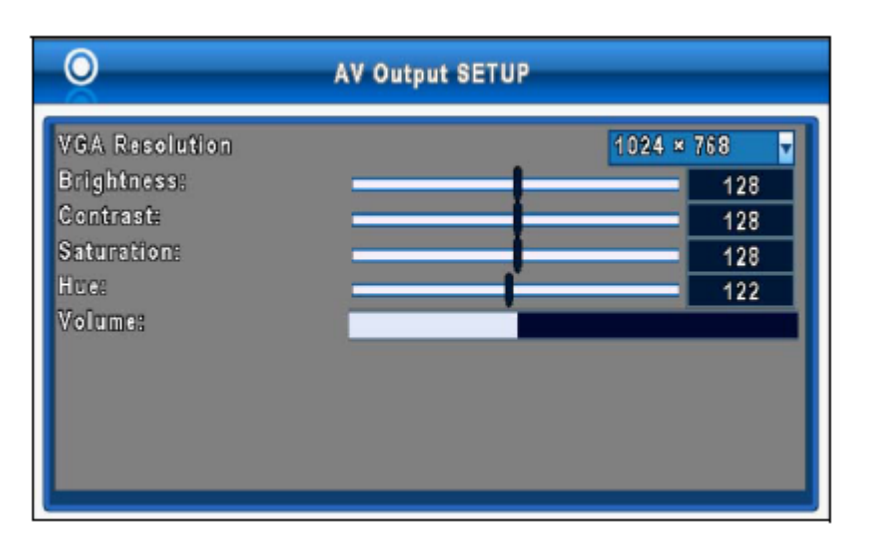

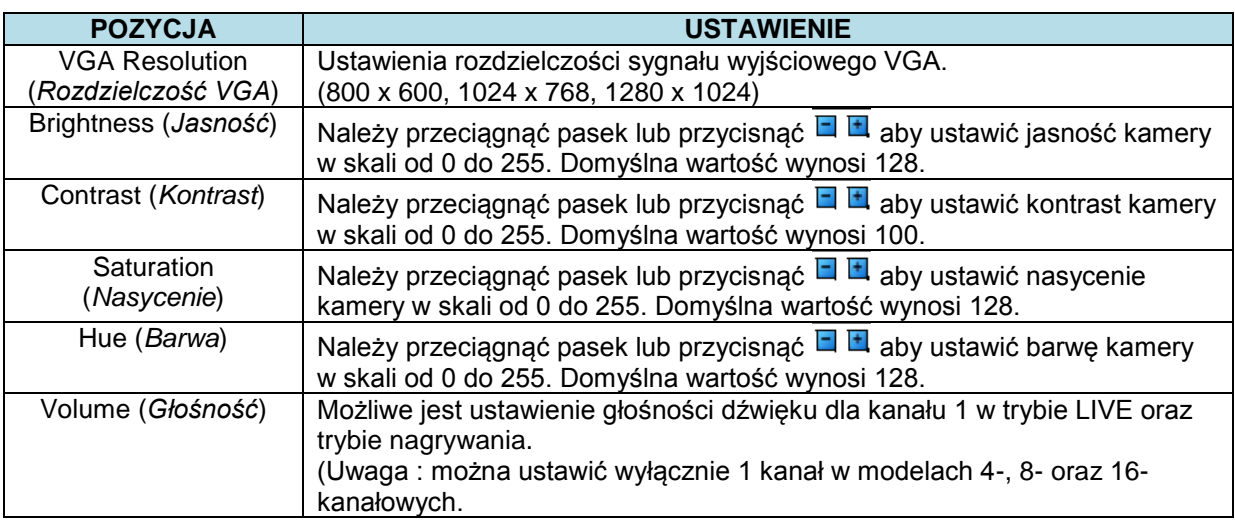

# **7.5 KONFIGURACJA KONTA**

Menu ustawień konta (*Account Setup*) używane jest celem zapewnienia pozwolenia na dostęp do DVR przez sieć w zależności od funkcji danej osoby, niezależnie dla poszczególnych użytkowników (maksymalnie 4 użytkowników). Domyślne konto administratora oraz hasło to "Admin" i "000000".

(Uwaga : Domyślne hasło pozostaje niezmienione po aktualizacji oprogramowania urządzenia)

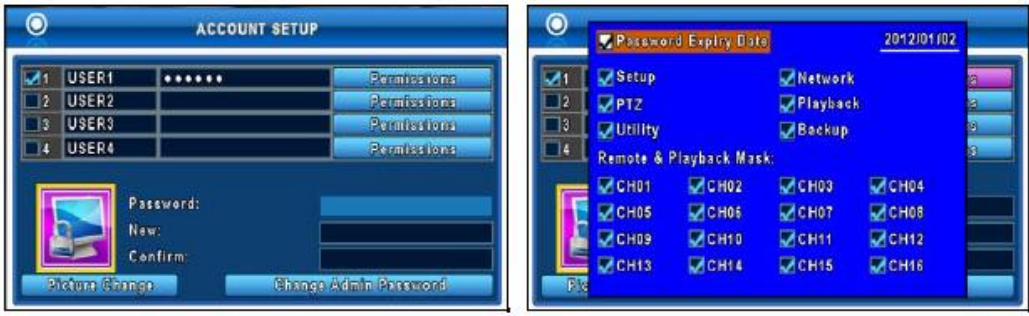

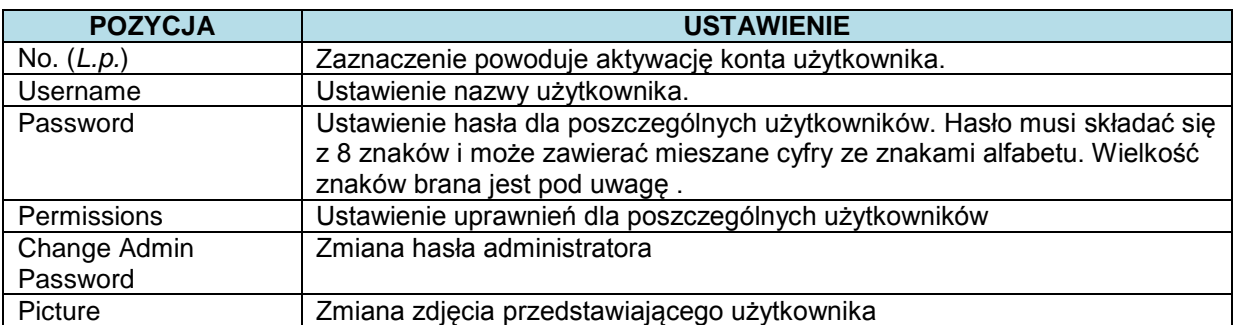

Menu Konfiguracja Konta jest skonfigurowane tak, aby zapewnić poszczególnym użytkownikom (maksymalnie 4 użytkowników) uprawnienia w zależności od funkcji danej osoby, które obejmują dostęp do menu konfiguracji (*Setup menu*), wykonywania czynności sieciowych, funkcji PTZ, trybu odtwarzania, narzędzi systemowych, zapisywania danych, daty wygaśnięcia hasła oraz opcji maskowania na poszczególnych kanałach w trakcie odtwarzania.

# **8. NARZĘDZIA SYSTEMOWE**

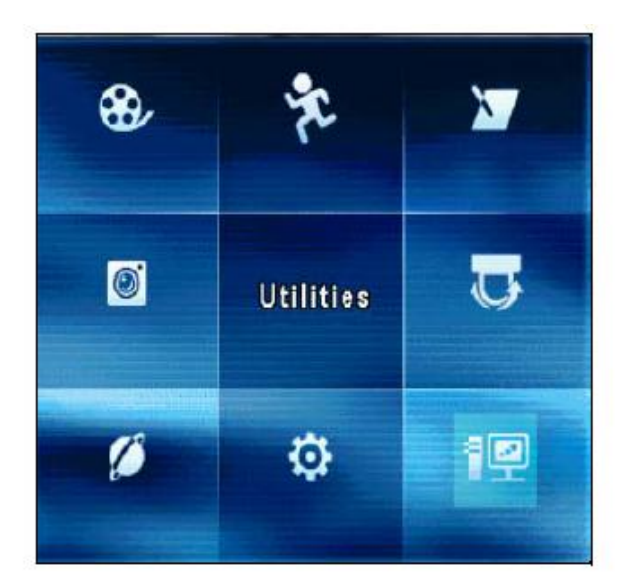

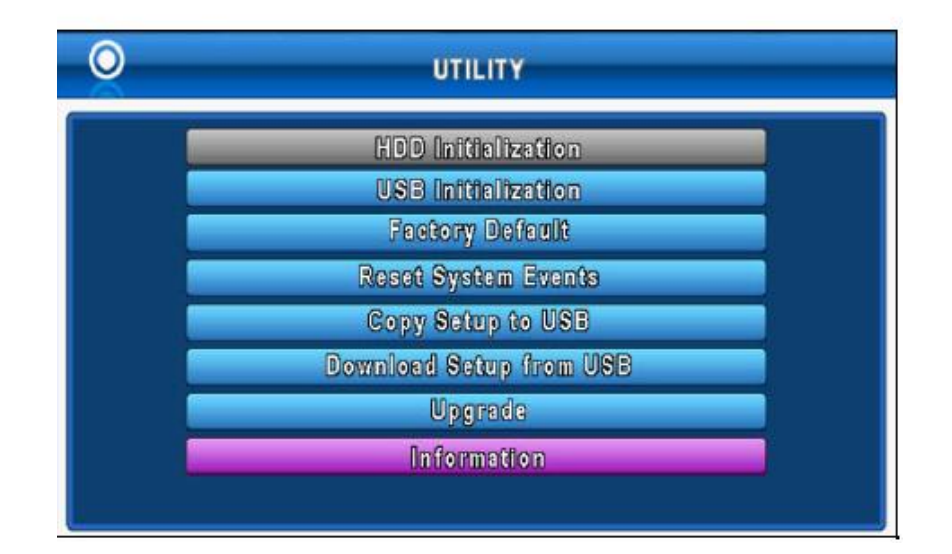

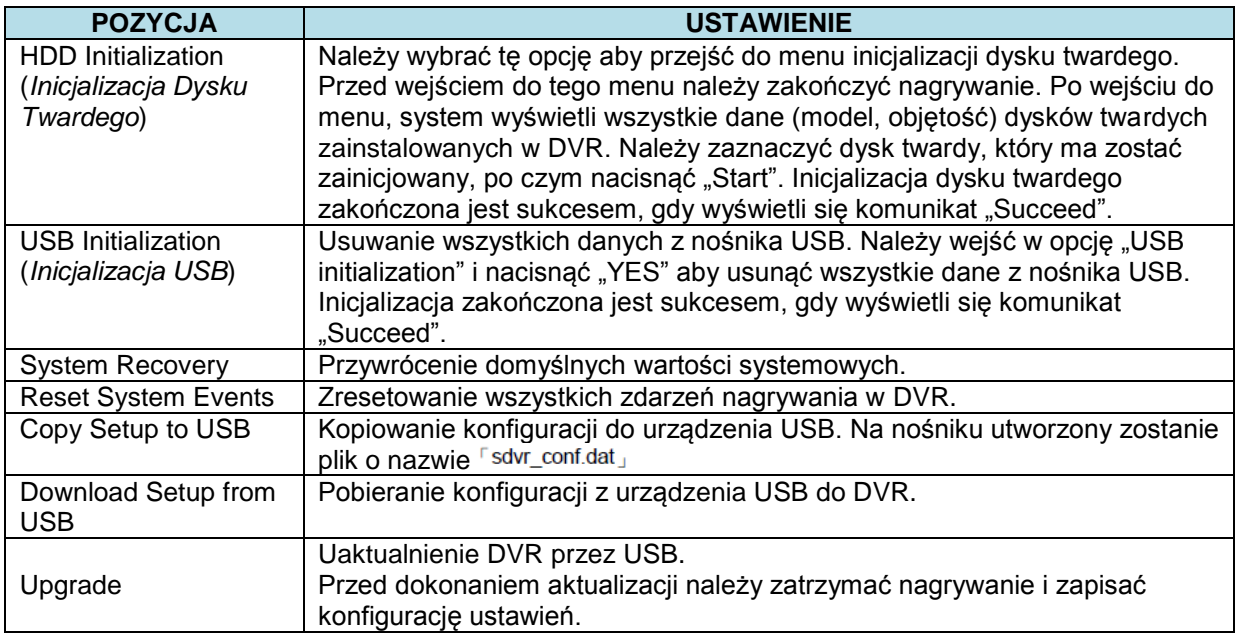

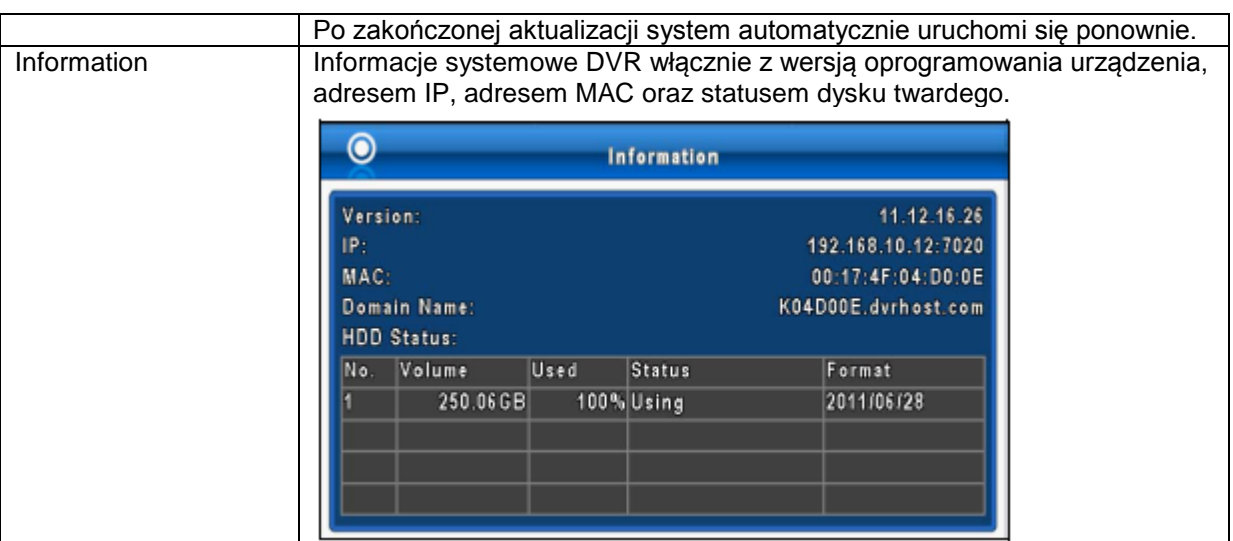

(Uwaga: NIE NALEŻY ODŁĄCZAĆ ZASILANIA ANI ODŁĄCZAĆ URZĄDZENIA USB PODCZAS WYKONYWANIA AKTUALIZACJI, ponieważ może to spowodować niekompletną aktualizację oprogramowania urządzenia i uszkodzić DVR).

# **V. TWORZENIE KOPII ZAPASOWEJ I WYSZUKIWANIE**

# **1. KONFIGURACJA TWORZENIA KOPII ZAPASOWEJ**

Użytkownik może zapisać dowolny segment nagranych danych w określonym przedziale czasowym. Aby było to możliwe, do DVR podłączony musi być dysk twardy albo urządzenie magazynujące dane, takie jak nośnik USB. Format zapisanego pliku to *IRF*. Może on być odtworzony zarówno przez "Ifileplay" jak i "CMS".

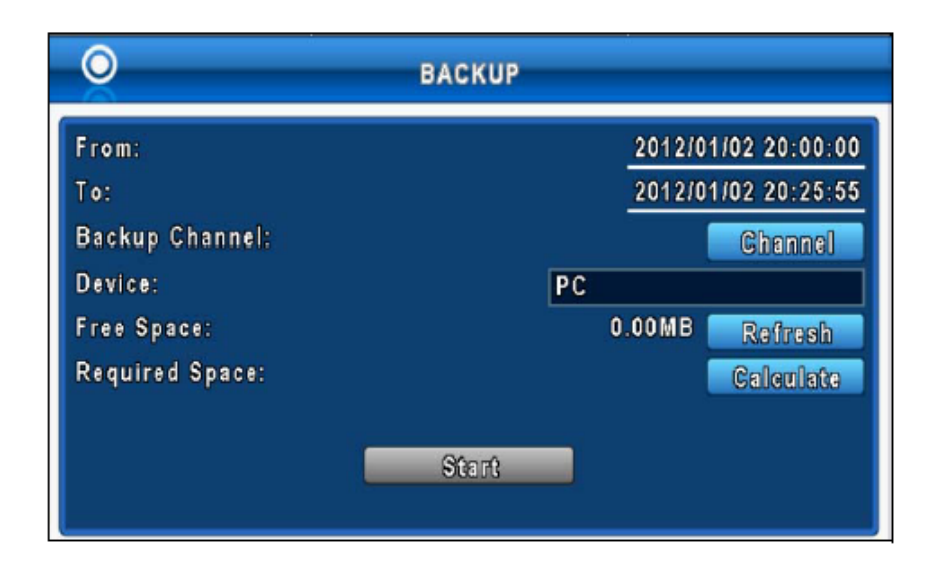

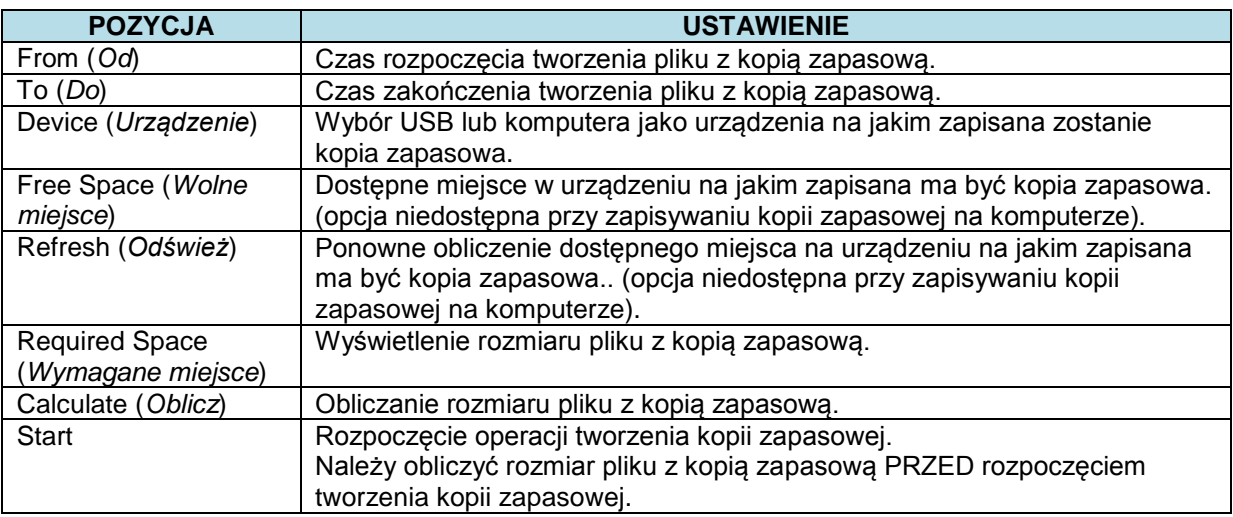

(Uwaga: Aby zapobiec powstaniu nieodwracalnych błędów w zapisie, nie należy odłączać urządzenia USB ani wyłączać DVR podczas procesu tworzenia kopii zapasowej).

# **2. KONFIGURACJA WYSZUKIWANIA**

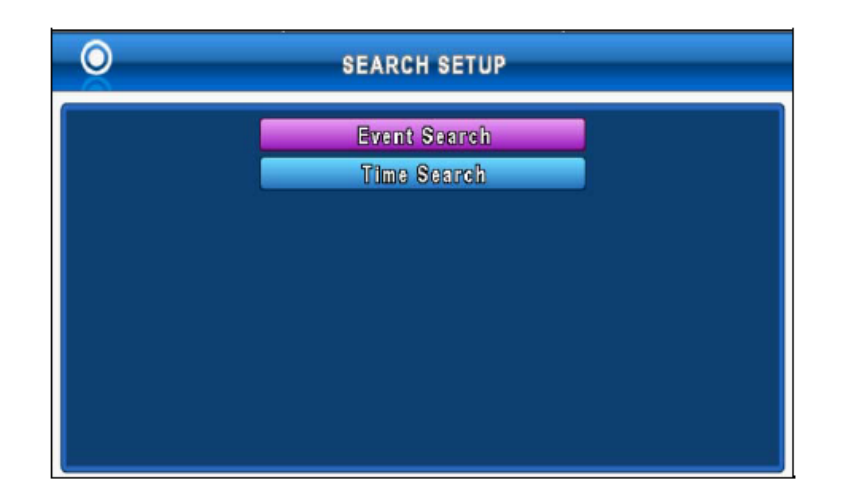

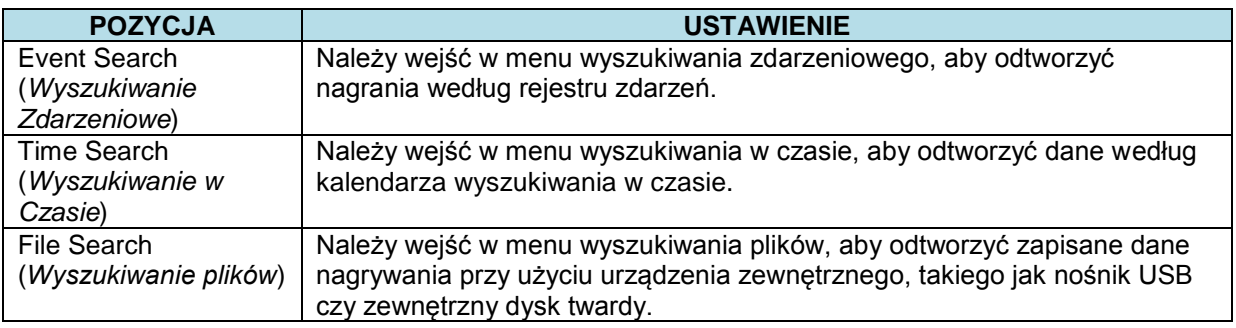

# **2.1 WYSZUKIWANIE ZDARZENIOWE**

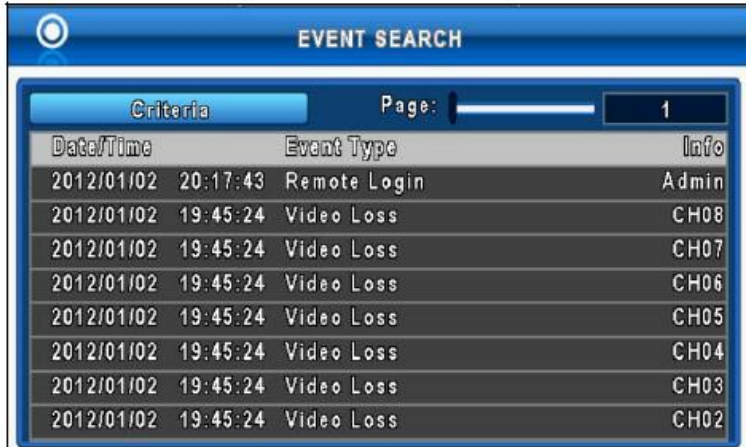

Jeżeli istnieją dane nagrywania przypisane do zdarzenia, należy wcisnąć "enter" lub kliknąć lewym przyciskiem myszy aby odtworzyć dane nagrywania.

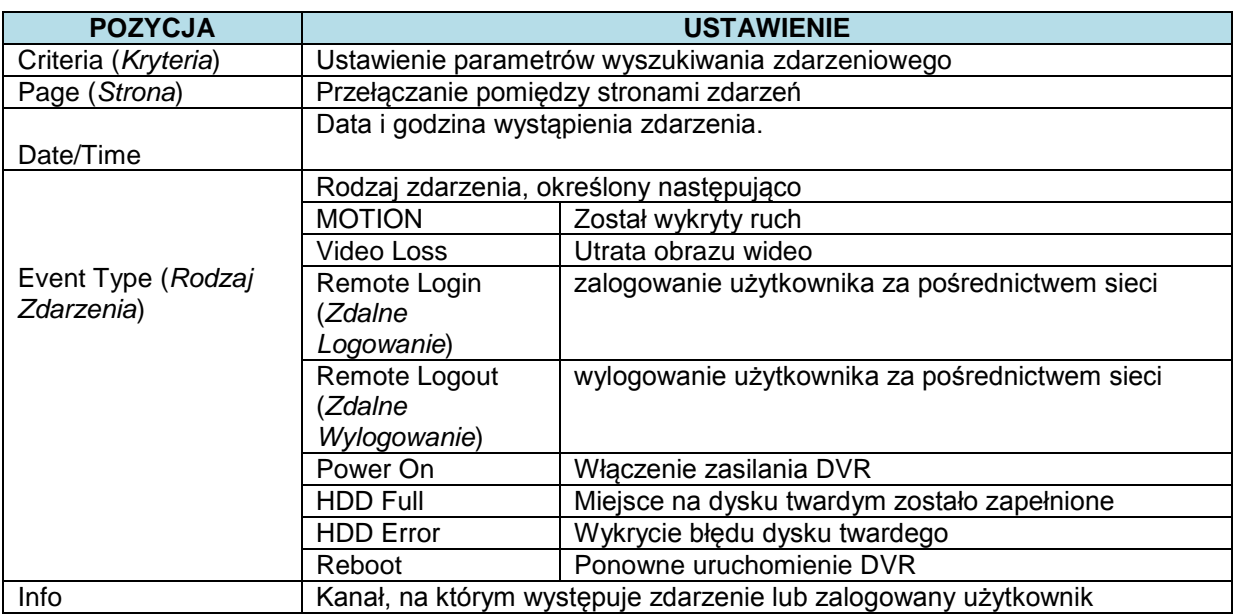

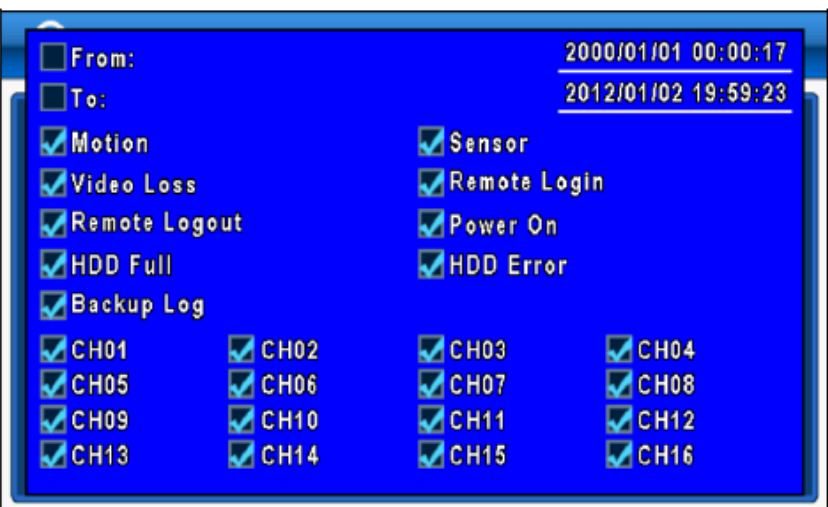

Może istnieć wiele zdarzeń. Dlatego też możliwe jest ułatwienie sortowania zdarzeń przez ustawienie kryteriów. Należy ustawić czas początkowy (*start time*) oraz końcowy (*end time*) dla poszczególnych zdarzeń. Spowoduje to ograniczenie wyników wyszukiwania do określonego okresu czasu. Przeszukane w wyszukiwaniu zdarzeń będą wyłącznie zaznaczone zdarzenia i kanały.

# **2.2 WYSZUKIWANIE CZASOWE**

WYSZUKIWANIE CZASOWE pozwala na wyszukiwanie określonego czasu danych nagrywania celem ich odtworzenia. Należy wcisnąć "Enter" lub kliknąć lewym przyciskiem myszy na żądanej dacie, która ma zostać odtworzona. Należy zauważyć, że daty z danymi nagrywania oznaczone są czerwoną ramką " $\Box$ ". System rozpocznie odtwarzania według wybranej daty. Wyświetli się kalendarz, w którym będzie można wybrać rok oraz miesiąc za pomocą myszy.

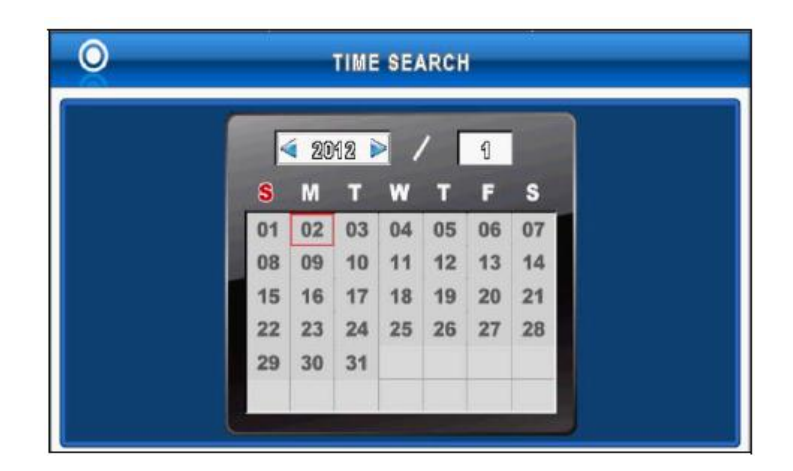

Należy kliknąć dany dzień, aby wyświetlić czas nagrywania w tym dniu. Czas przedstawiony jest za pomocą paska czasu. Możliwe jest wprowadzenie czasu (godzina/minuta/sekunda) lub kliknięcie na określonym miejscu na pasku czasu myszką i wciśnięcie "ok". DVR odtworzy następnie wybrane dane nagrywania.

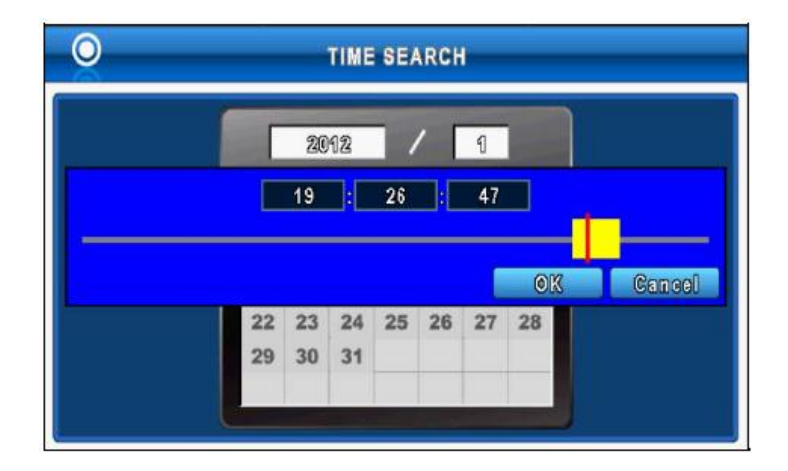

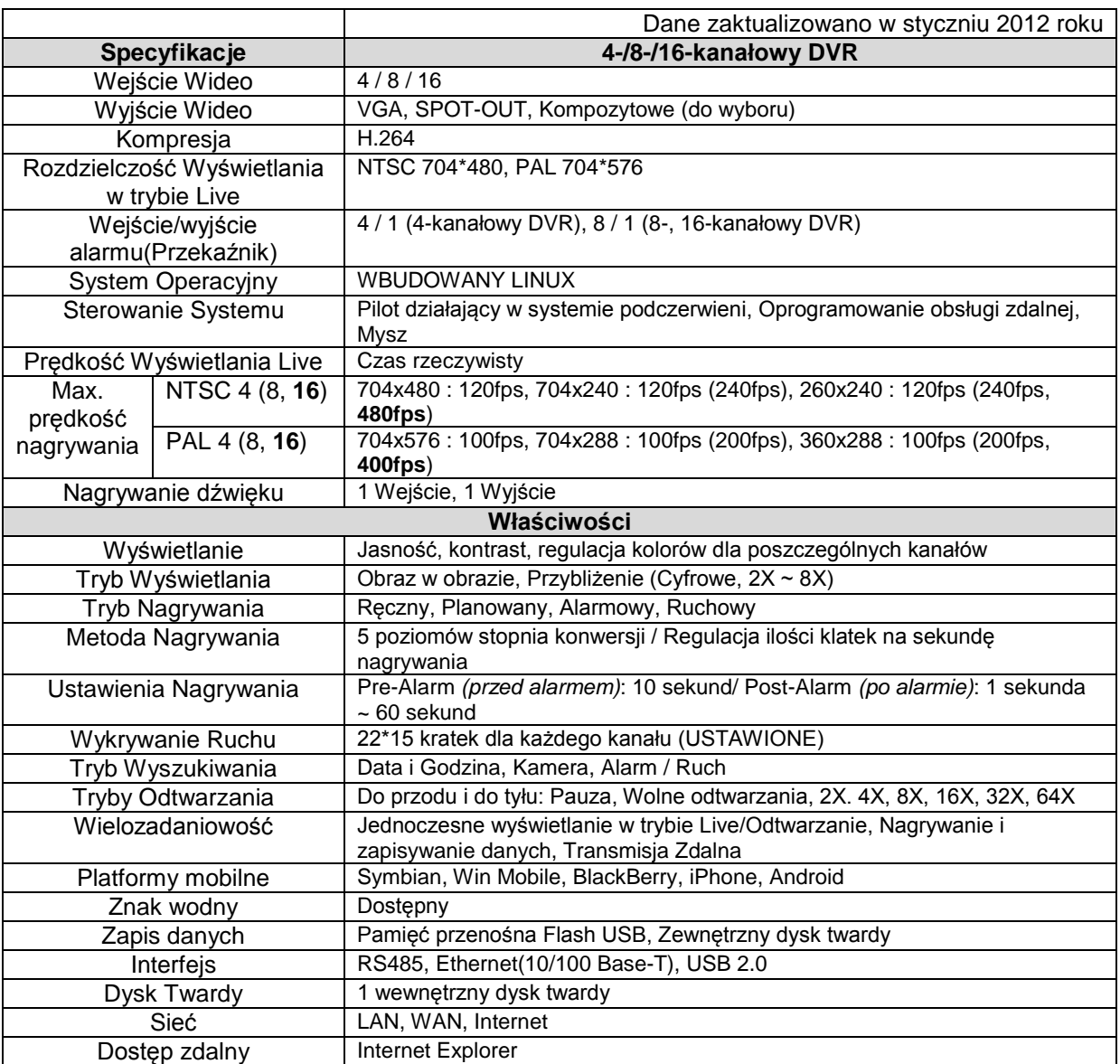

# **Informacja o symbolu WEEE**

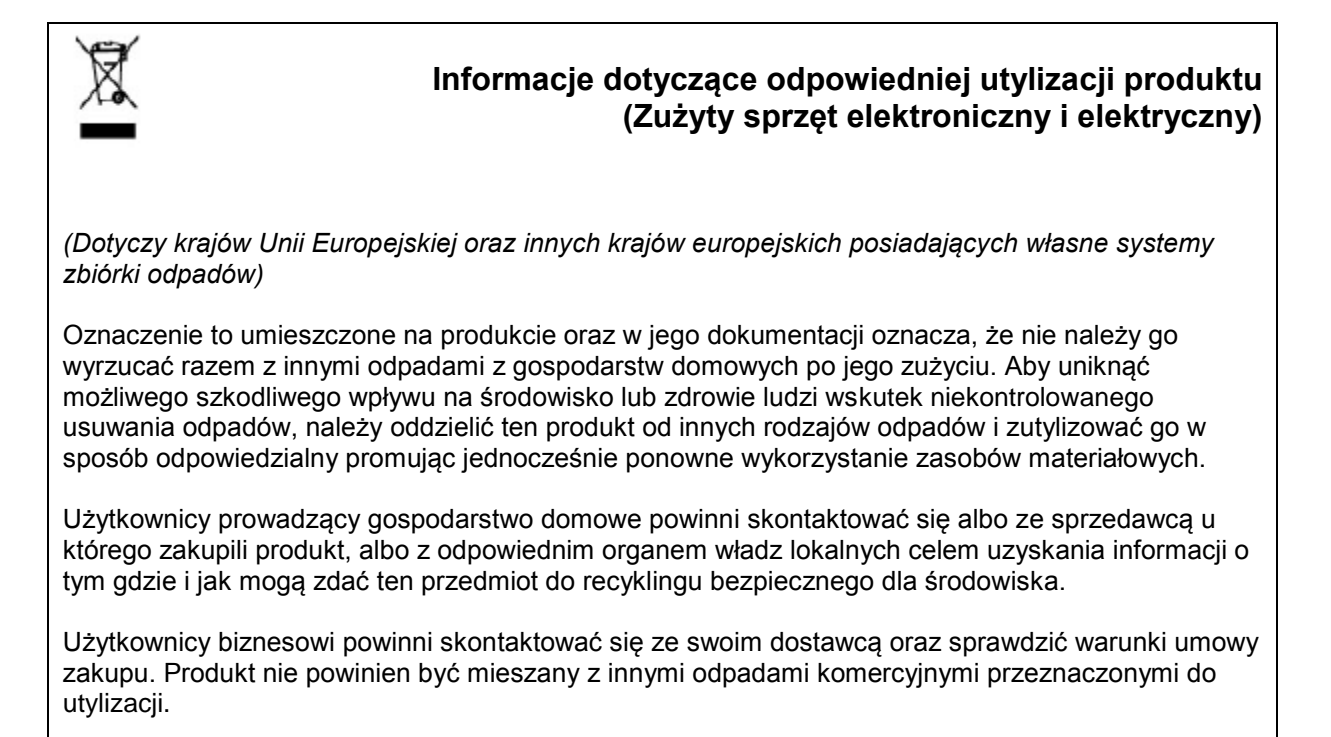

# **Załącznik 2. OPROGRAMOWANIE EMS**

EMS jest centralnym oprogramowaniem zarządzającym, które umożliwia podgląd i zarządzanie nawet do 300 DVR.

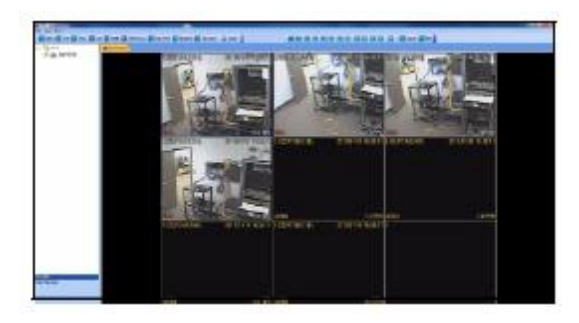

#### **Wymagania Systemowe**

Twój System musi spełnić poniższe wymagania systemowe:

#### **Minimalne wymagania systemowe**

- Windows XP SP 1
- Pentium 4, 2.4Ghz
- 512 MB RAM
- 64 MB, karta wideo AGP
- Rozdzielczość ekranu 1024 x 768
- Direct X 7.0
- 100MB Ethernet LAN
- Wolna przestrzeń pamięci 10 GB

#### **Zalecane wymagania systemowe**

- Windows XP SP 1
	- Pentium 4, 3.0 Ghz
	- 1GB RAM
	- 256 MB, karta wideo PCI-E
	- Rozdzielczość ekranu 1600 x 1200
	- Direct X 9.0
	- 100MB Ethernet LAN
	- Wolna przestrzeń pamięci 40 GB

#### **Wymagania**

DVR powinien mieć dostęp do Internetu lub do sieci lokalnej (LAN – *Local Area Network*)

#### **Instalowanie EMS**

#### **Aby zainstalować EMS:**

- 1. Włóż płytę z oprogramowaniem i kliknij **Install EMS** (*Zainstaluj EMS*).
- 2. Dwukrotnie kliknij na **EMS setup file** (*Plik konfiguracji EMS*).

**UWAGA**: Mogą zostać wyświetlone ostrzeżenia dotyczące instalacji. Jest to normalne. Zaakceptuj ostrzeżenia dotyczące bezpieczeństwa, aby kontynuować.

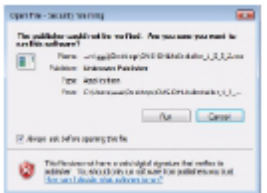

3. Aby zainstalować oprogramowanie postępuj zgodnie z instrukcjami podanymi na monitorze,.

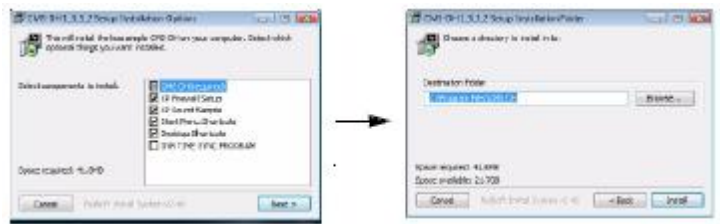

4. Po pojawieniu się okna pokazanego poniżej kliknij **Yes** (*Tak*), aby zrestartować komputer.

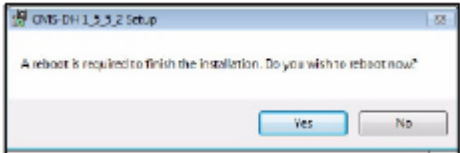

#### **Uruchamianie EMS**

#### **Aby uruchomić EMS:**

- Dwukrotnie kliknij ikonę EMS (**DM**) znajdującą się na pulpicie.
- Domyślne ID użytkownika i hasło to "admin" i "0"

#### **Dodawanie DVR z Local Area Network (LAN)**

Po otworzeniu EMS, możesz dodać DVR.

#### **Aby dodać DVR do EMS:**

1. Kliknij **Device** (*Urządzenie*).

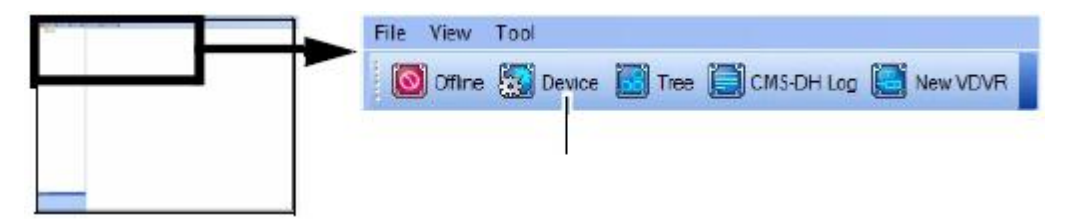

2. Kliknij **Scan** (*Skanuj*), aby zlokalizować DVR podłączone do sieci.

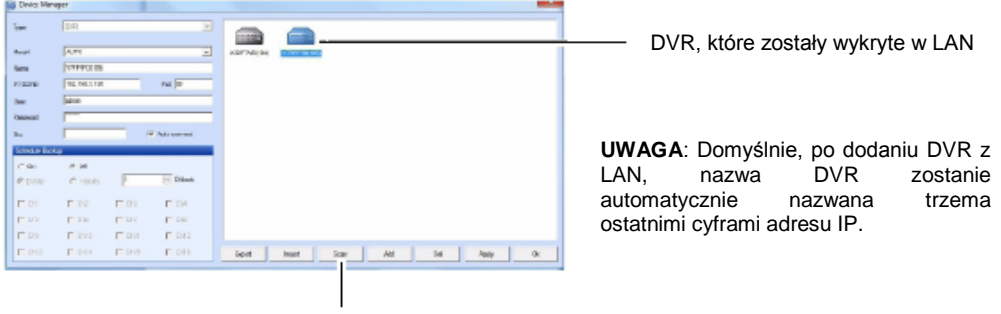

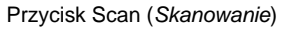

3. Kliknij na DVR, który chcesz dodać do EMS, a następnie kliknij **Apply > OK** (*Zastosuj > OK*). DVR pojawi się w lewym panelu.

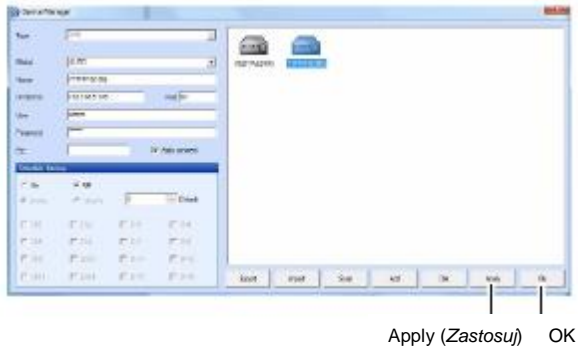

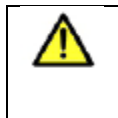

Jeśli zmieniłeś domyślne hasło DVR, powinieneś wybrać DVR z listy, następnie ręcznie wprowadzić ponownie nowe hasło w polu Password (*Hasło*), a następnie kliknąć Apply (*Zastosuj*) i OK.

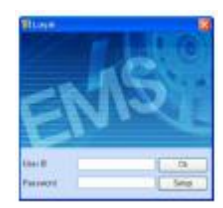

*4.* Kliknij DVR, z którym chcesz się połączyć i kliknij przycisk **Offline** *(bez podłączenia do sieci).* 

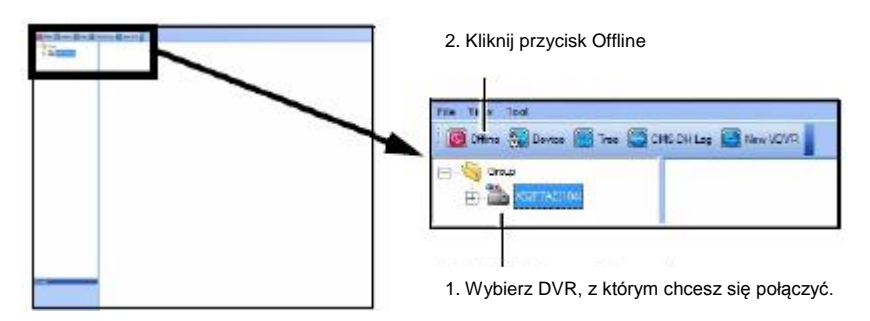

5. Dwukrotnie kliknij na nazwie DVR, aby połączyć się z systemem.

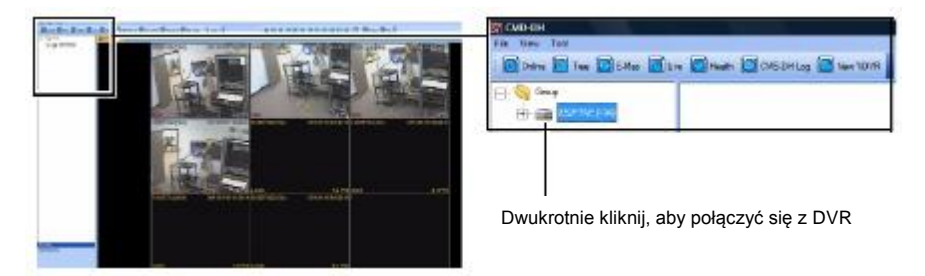

**UWAGA**: Aby dodać inny DVR z sieci, należy kliknąć przycisk **Online** (*podłączony do sieci*) w celu rozłączenia DVR. Następnie powtórz czynności 1-5, aby dodać nowy DVR.

# **Dodawanie DVR przy użyciu adresu DDNS**

Jeśli posiadasz systemy DVR, które posiadają konfigurację DDNS, możesz dodać je do EMS.

#### **Wymagania:**

Sprawdź "Domain Name" (*Nazwa domeny*) w menu DVR (Narzędzia/ Informacje)

#### **Aby dodać DVR przy użyciu adresu DDNS:**

1. Upewnij się, że DVR zostały odłączone od EMS. Kliknij na **Device** (*Urządzenie*).

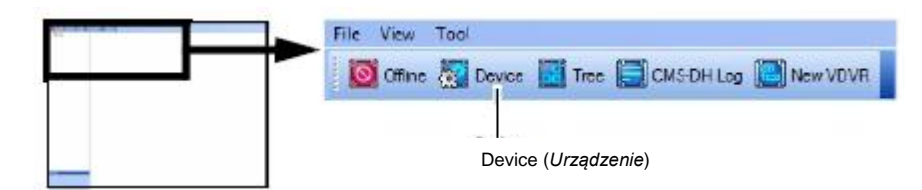

2. W oknie Device manager (*Manager Urządzenia*), kliknij **Add** (*Dodaj*).

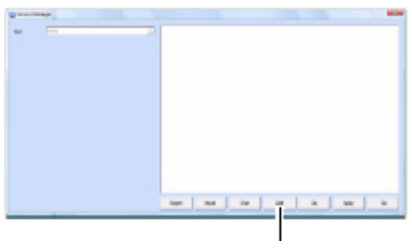

Add (*Dodaj*)

3. Obok rozwijanego Menu Type *(Typ)*, wybierz DVR.

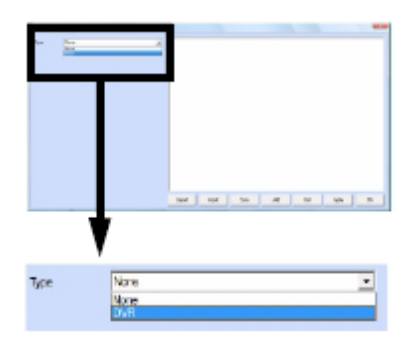

- 4. Wpisz następujące dane w puste pola:
- **Name** (*Nazwa*): Wprowadź wybraną przez siebie nazwę DVR
- **IP/DDNS**: Wprowadź adres DDNS DVR (na przykład K045G7C.dvrhost.com)
- **Port**: Wprowadź numer portu DVR
- **User** (*Użytkownik*): Wprowadź nazwę użytkownika DVR (domyślną nazwą jest **admin**)
- **Password** (*Hasło*): Wprowadź hasło DVR (domyślnym hasłem jest **000000**)

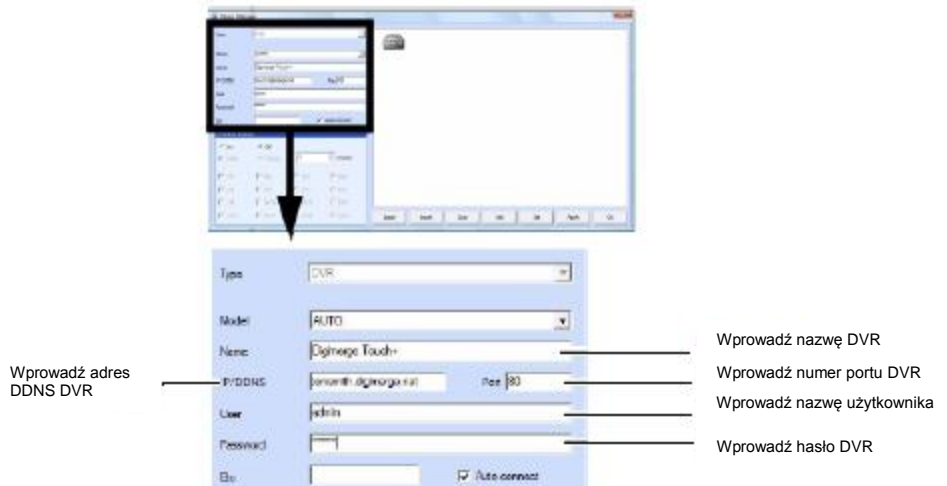

5. Kliknij na **Apply > OK** (*Zastosuj > OK*)

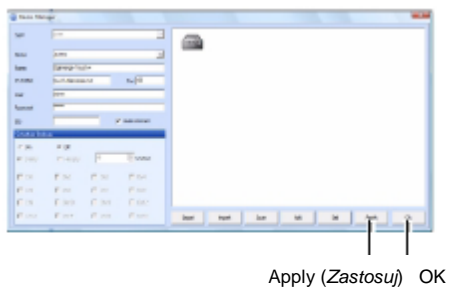

6. Kliknij przycisk **Offline**, aby połączyć się z DVR. Dwukrotnie kliknij ikonę DVR, aby rozpocząć podgląd.

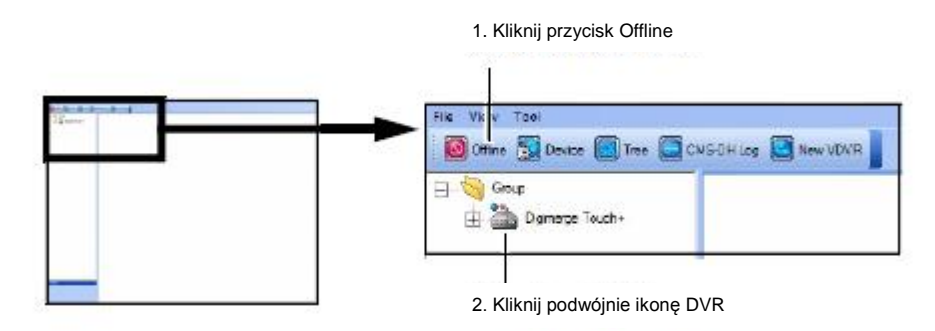

**Wynik końcowy** 

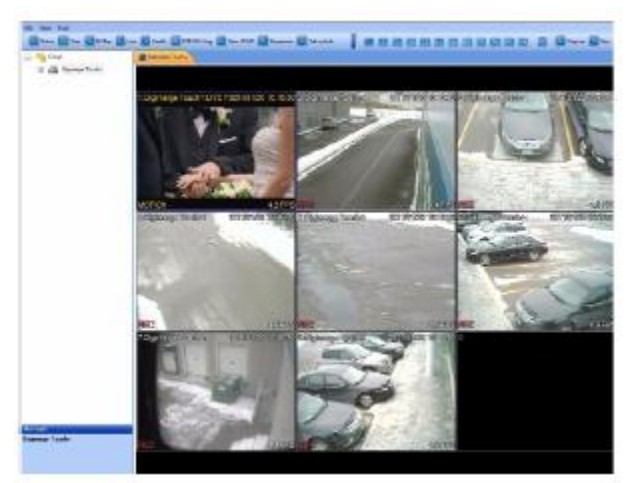

Po dodaniu DVR, możesz dodać wiele DVR i przeglądać je w zakładce. Aby przełączyć DVR, kliknij na zakładki znajdujące się obok górnej części okna.

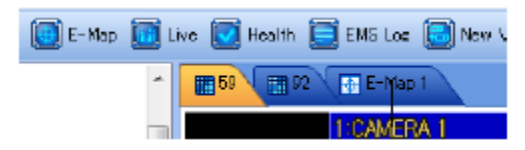

Kliknij na zakładkę, aby przełączyć DVR

# **Dodawanie wirtualnego DVR**

Wirtualny DVR pozwala dodawać źródła wideo z wielu DVR do jednego okna głównego.

#### **Przykład**

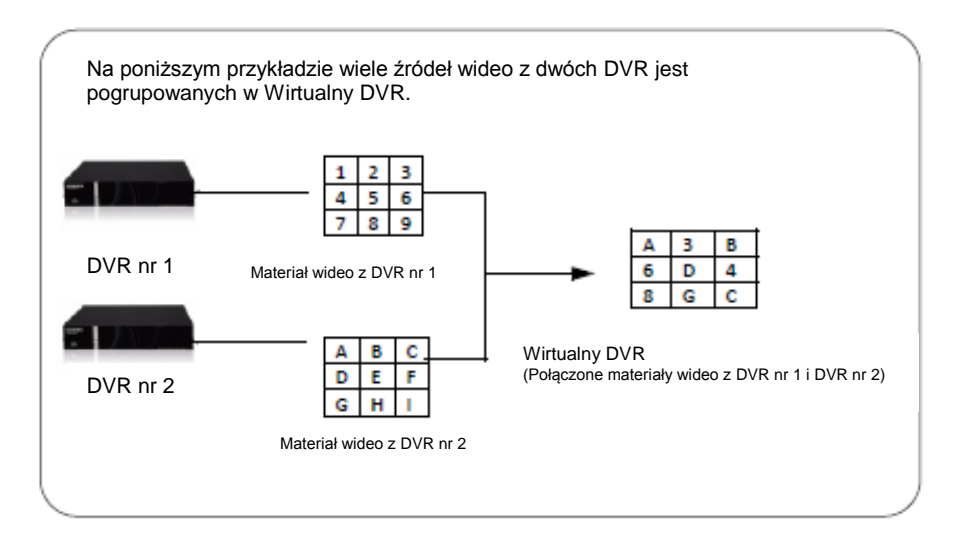

#### **Wymagania**

DVR muszą być online oraz być podłączone do EMS.

#### **Aby dodać Wirtualny DVR**:

1. Kliknij przycisk **New VDVR** (*Nowy wirtualny DVR*) (<sup>DNSVDR</sup>).

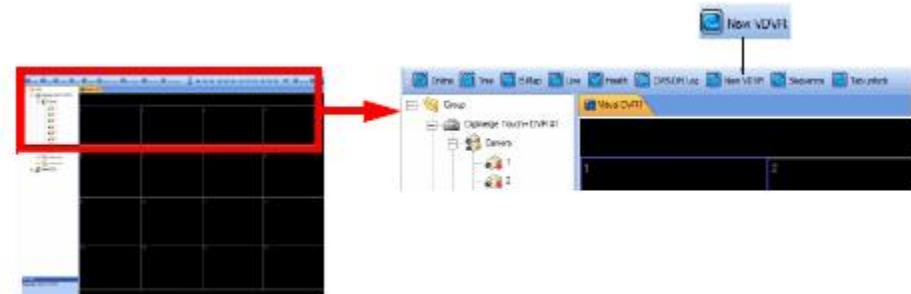

2. Dwukrotnie kliknij ikonę wirtualnego DVR znajdującą się w menu drzewkowym po lewej stronie.

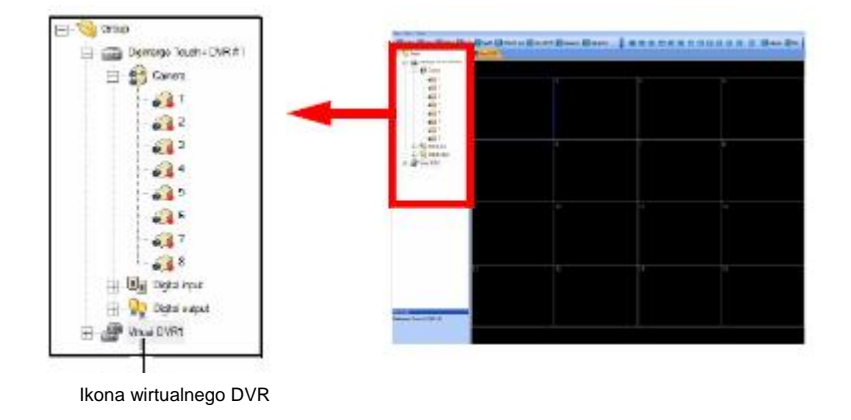

3. Kliknij symbol +, aby rozwinąć menu drzewkowe DVR.

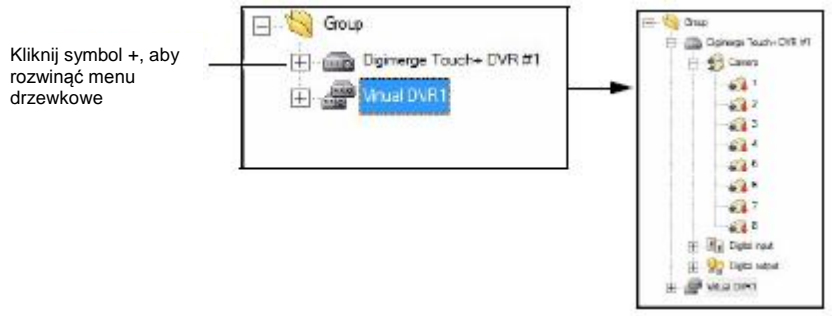

4. Przeciągnij pożądaną kamerę do okna wirtualnego DVR. **UWAGA**: Możesz przeciągnąć kamerę do któregokolwiek z pożądanych kanałów w wirtualnym DVR.

#### **Przykład** El dilla Danese Taubi-Diffier<br>El dilla Danese<br>El dilla Cases  $\frac{a}{a}$ Drag  $-22 -$ <u>)rag</u>  $\overline{a}$  $\frac{a}{a}$  $\frac{a}{a}$ . Drag  $\begin{split} \oplus \mathop{\mathrm{Rg}}\limits^{\infty} \mathop{\mathrm{Ng\,mod}\limits_{\mathbb{R}^3}}\limits_{\mathbb{R}^3} \end{split}$

5. Powtórz czynności 3-4, zgodnie z wymaganiami dla różnych DVR-ów.

# **Tworzenie Nowych Folderów Grupowych oraz Podfolderów**

Tworzenie folderów grupowych i podfolderów pomaga zorganizować wiele DVR-ów. Na przykład, możesz utworzyć nowy folder dla każdego poszczególnego.

Aby utworzyć foldery grupowe:

1. Kliknij prawym przyciskiem myszy folder Group (*Grupa*), następnie kliknij **New Group** (*Nowa Grupa*)

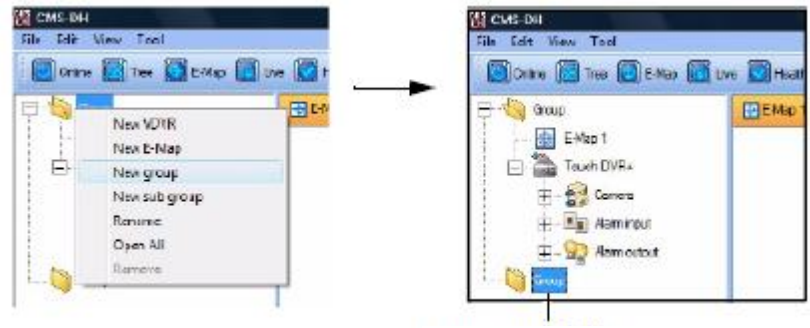

Folder **New Group** (*Nowa Grupa*)

2. Przeciągnij pożądany DVR do nowego folderu.

Aby utworzyć podgrupę:

 Kliknij prawym przyciskiem myszy na folder Group (*Grupa*), a następnie kliknij **New sub group** (*Nowa podgrupa*).

# **Konfigurowanie Ogólnych Ustawień Systemu**

#### **Aby skonfigurować ogólne ustawienia systemu:**

1. Otwórz EMS, aby uzyskać dostęp do okna logowania, a następnie kliknij na **Setup** (*Konfiguracja*) (Lub kliknij na **File > Setup** (*Plik > Konfiguracja*) po zalogowaniu się do EMS)

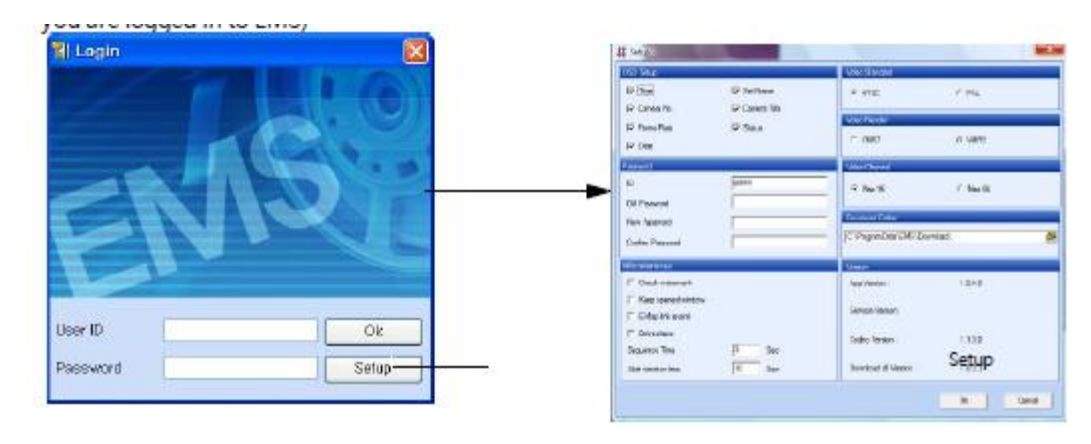

- 2. Skonfiguruj następujące rzeczy w menu konfiguracji:
- **OSD Setup** (*Konfiguracja wyświetlacza ekranowego)*: Skonfiguruj elementy wyświetlacza ekranowego, które mają pojawić się w kanale (np. nazwa kamery, czas, częstotliwość wyświetlania klatek, itp.)
- **Password** (*Hasło*): Zmień nazwę użytkownika i hasło EMS. Wprowadź pożądaną nazwę użytkownika i hasło, a następnie kliknij **OK**, aby zapisać swoje ustawienia.
- **Miscellaneous** (*Różne*): Wybierz elementy, które chcesz włączyć:
	- **Check Watermark** (*Sprawdź znak wodny*): Funkcja nieobsługiwana
	- **Keep Opened Window** (*Pozostaw otworzone okno*): Automatycznie otwiera ponownie okna, które zostały zamknięte po zrestartowaniu programu.
	- **E-Map Link Event** (*Wydarzenie połączenia z E-Mapą*): Po wybraniu, E-Mapa otworzy wyskakujące okna, kiedy wystąpi wydarzenie (wymagana konfiguracja)
	- **De-interlace** (*Usuwanie przeplotu*): Funkcja nieobsługiwana
	- **Sequence Time** (*Czas sekwencji*): Wprowadź czas sekwencji każdego DVR.
	- **Alert Window Time** (*Czas włączenia okna alarmowego*): Wprowadź wartość czasu przez jaki okno alarmowe będzie widoczne na ekranie.
- **Video Standard** (*Standard wideo*): Wybierz spośród wyjścia wideo NTSC lub PAL.
- **Video Render** (*Renderowanie wideo*): Wybierz rodzaj DirectX swojego systemu. Wybierz VMR7, jeśli Twój system wykorzystuje Direct X 7.0. Wybierz VMR9, jeśli Twój system wykorzystuje Direct X 9.0.
- **Video Channel** (*Kanał wideo*): Wybierz maksymalną ilość kanałów DVR, które są wyświetlane przez oprogramowanie. Wybierz Max 16 dla maksymalnie 16 kanałów, Max 64 dla maksymalnie 64 kanałów.
- **Download Folder** (*Folder Pobrane*): Wybierz obszar docelowy pobierania plików na swoim dysku twardym. Folder Pobrane przechowuje zapisane wideo i obrazy. Kliknij przycisk

przeglądania (  $\Box$  ), aby wybrać domyślny katalog pobierań.

# **Dodawanie Użytkowników**

Możesz dodać wielu użytkowników do EMS, określając menu DVR, do których każdy użytkownik będzie miał dostęp.

#### **Aby dodać nowego użytkownika:**

- 1. Zaloguj się do EMS.
- 2. Kliknij na **File > EMS Account** (*Plik > Konto EMS*).
- 3. Wprowadź następujące dane:
- **ID**: Wprowadź pożądaną nazwę użytkownika.
- **Password** (*Hasło*): Wprowadź pożądane hasło użytkownika.
- **Confirm Password** (*Potwierdź hasło*): Ponownie wprowadź hasło użytkownika.

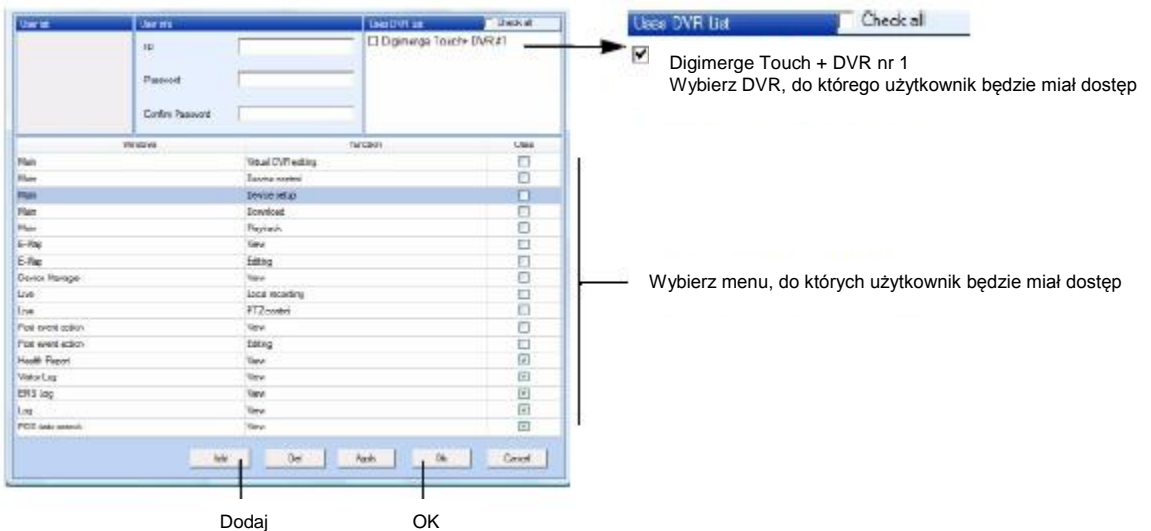

- 4. Pod listą DVR, kliknij na pole wyboru, aby wybrać DVR, do którego użytkownik będzie miał dostęp.
- 5. Pod "Users" (*Użytkownicy*), kliknij pole wyboru, aby wybrać rodzaj menu, do których użytkownik będzie miał dostęp.
- 6. Kliknij **Add** (*Dodaj*) a następnie kliknij **OK**, aby zapisać swoje ustawienia.

#### **Aby usunąć użytkownika:**

- 1. Zaloguj się do EMS jako administrator (domyślna nazwa użytkownika: **admin**, domyślne hasło: **0**).
- 2. Kliknij **File > EMS Account** (*Plik > Konto EMS*).
- 3. Kliknij na nazwę użytkownika, którego chcesz usunąć.
- 4. Kliknij przycisk **Del** (*Usuń*), aby usunąć użytkownika.

### **Nagrywanie obrazu wideo na dysk twardy**

EMS umożliwia nagrywanie obrazu wideo na Twój lokalny dysk twardy. Czas trwania obrazu wideo, który możesz nagrać, zależy od rozmiaru twardego dysku w Twoim komputerze.

#### **Aby nagrać obraz wideo:**

1. Podczas podglądu na żywo, kliknij przycisk Rec (*Nagrywanie*) (<sup>13 Rec</sup>). Przycisk Rec zaświeci się na czerwono.

**UWAGA**: Jeśli chcesz uchwycić pojedynczy kanał pliku wideo, dwukrotnie kliknij na kanał, aby go oglądać w trybie pełnego ekranu, następnie kliknij przycisk Rec. **UWAGA**: Jeśli chcesz uchwycić wszystkie kanały, upewnij się, że przeglądasz DVR w trybie split screen (*podzielony ekran*), a następnie kliknij przycisk Rec.

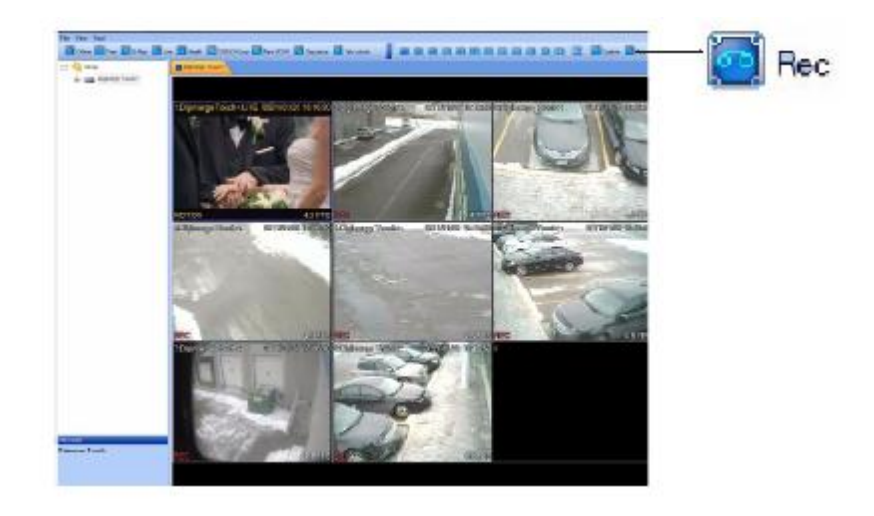

2. Ponownie kliknij przycisk Rec (*Nagrywanie*) (<sup>2)</sup><sub>REC</sub>), aby zatrzymać nagrywanie.

**UWAGA**: Plik zostaje zapisany w domyślnym katalogu zapisu oprogramowania EMS. Aby zlokalizować katalog zapisu plików wideo, kliknij **File > Setup** (*Plik > Konfiguracja*) oraz spójrz pod Folder Download (*Pobrane*), aby określić, gdzie plik jest zapisany .

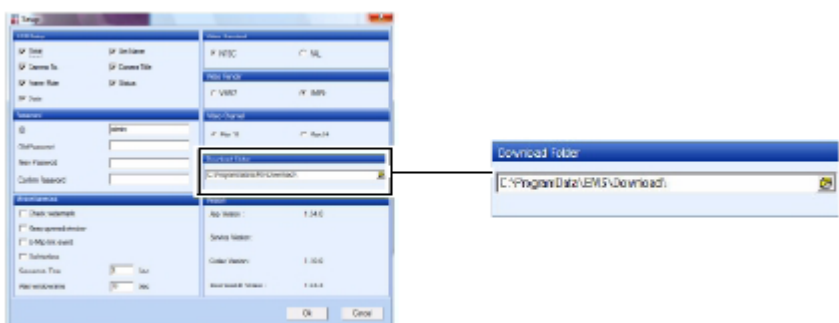

### **Odtwarzanie nagranych plików wideo**

Plik wideo jest zapisywany jako plik własny, który da się włączyć lub odtworzyć wyłącznie przy użyciu EMS.

**Aby odtworzyć uprzednio nagrane pliki wideo:**

1. W oknie głównym, kliknij **File > File Playback** (*Plik > Odtworzenie Pliku*).

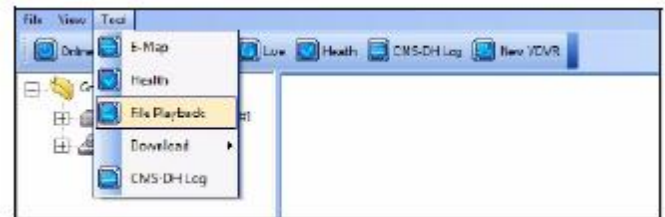

2. Kliknij przycisk **Open** (*Otwórz*).

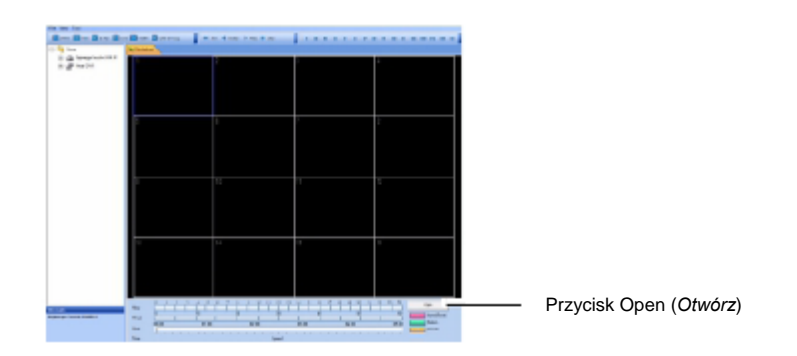

3. Wybierz plik, który chcesz odtworzyć i kliknij **Open** (*Otwórz*).

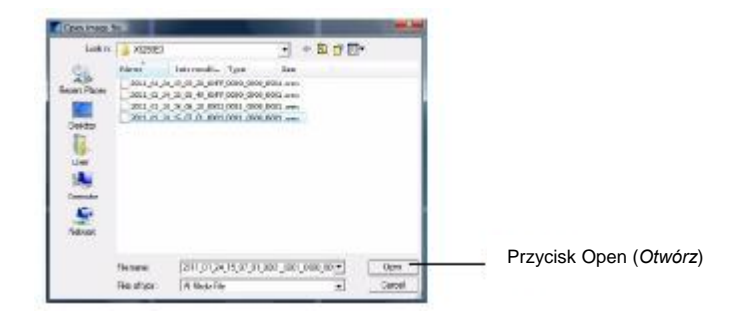

4. Użyj elementów sterujących dla odtworzenia pliku wideo w celu obejrzenia pliku wideo.

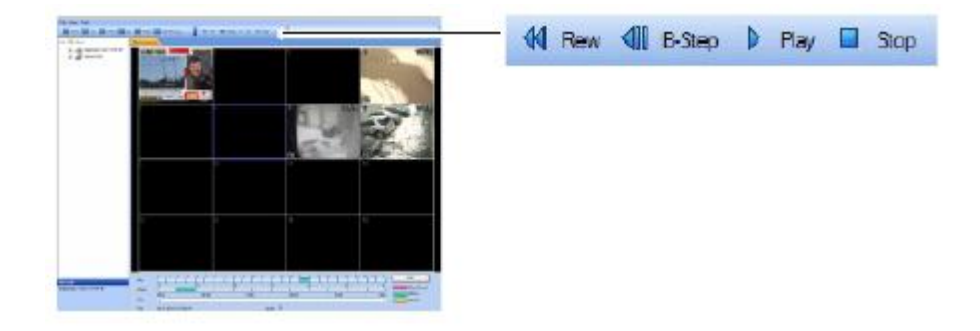

# **Zdalne wyszukiwanie**

Zdalne wyszukiwanie pozwala na wyszukanie zarchiwizowanych plików wideo na DVR. **Zauważ, że tylko tryb Zwykłego Nagrywania jest obsługiwany dla obsługi wyszukiwania. Wyszukiwanie ruchu i alarmu nie jest obsługiwane.**

#### **Wymaganie**

Upewnij się, że jesteś podłączony do DVR, w obrębie którego chcesz dokonać wyszukiwania.

#### **Aby wyszukać pliki wideo:**

1. Dwukrotnie kliknij na DVR w obrębie którego chcesz dokonać wyszukiwania pliku wideo, następnie kliknij na **Remote Search** (*Zdalne wyszukiwanie*)

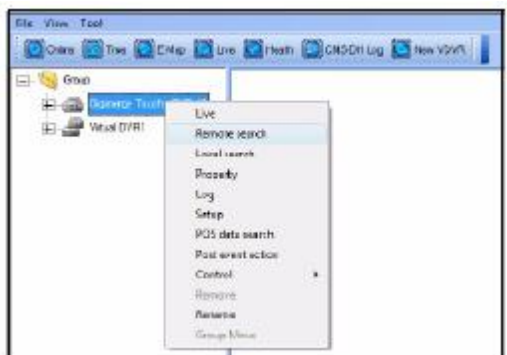

- 2. Aby wyszukać plik wideo.
- a. Kliknij **kości do ko**, aby wybrać pożądany miesiąc.
- b. Wybierz datę nagrania pliku wideo.
- c. Wybierz godzinę.
- d. Wybierz minutę.

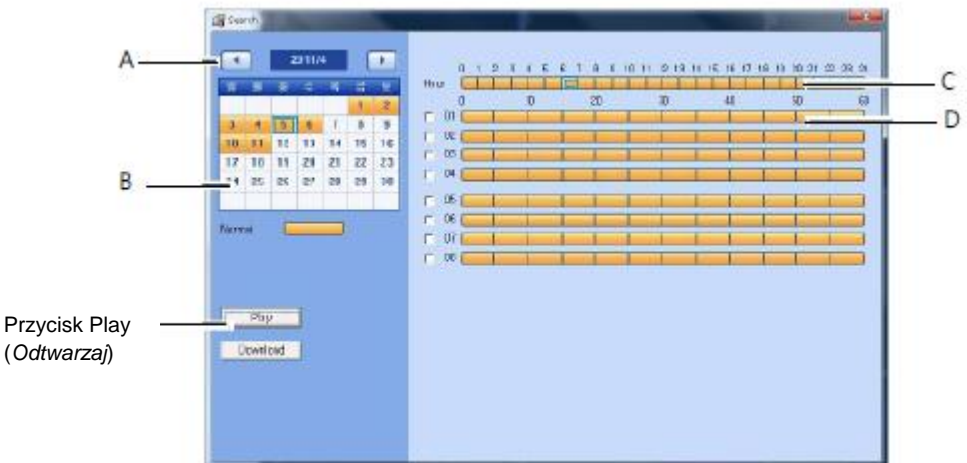

3. Kliknij przycisk Play (*Odtwarzaj*), aby rozpocząć oglądanie pliku wideo.

# **Elementy sterujące odtwarzaniem pliku wideo**

Po rozpoczęciu odtwarzania pliku wideo, użyj elementów sterujących służących do kontrolowania odtwarzania wideo.

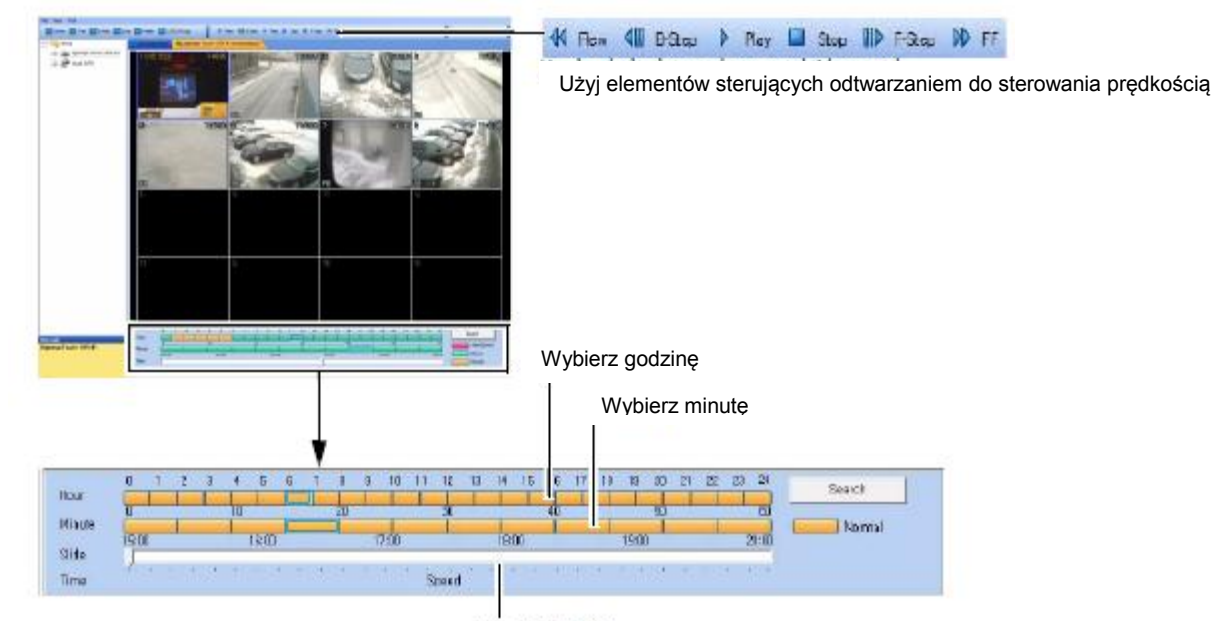

Suwak (do zmiany) prędkości wideo

# **Wyszukiwanie lokalne**

Wyszukiwanie lokalne umożliwia wyszukiwanie plików wideo przechowywanych lokalnie na dysku twardym komputera.

#### **Wymaganie**

Upewnij się, że jesteś podłączony do DVR, w obrębie którego chcesz dokonać wyszukiwania.

#### **Aby wyszukać pliki wideo przechowywane na Twoim dysku twardym:**

1. Kliknij prawym przyciskiem myszy na DVR w obrębie którego chcesz dokonać wyszukiwania pliku wideo, następnie kliknij **Local Search** (*Lokalne wyszukiwanie*).

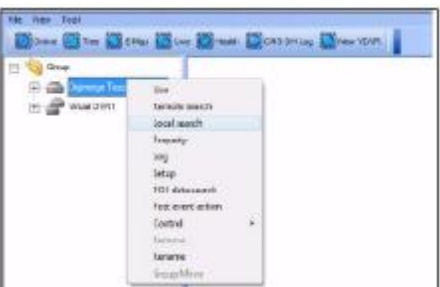

- 2. Aby wyszukać plik wideo:
- a. Kliknij **de bi**, aby wybrać pożądany miesiąc.
- b. Wybierz datę nagrania pliku wideo.
- c. Wybierz godzinę.
- d. Wybierz minutę.

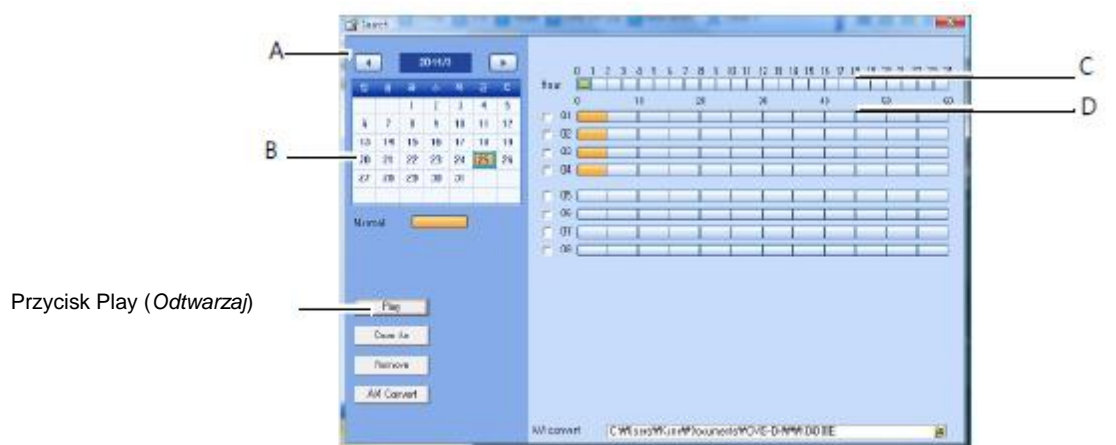

3. Kliknij przycisk **Play** (*Odtwarzaj*), aby rozpocząć oglądanie pliku wideo.

# **Zapisywanie plików wideo**

Możesz zapisać własne pliki wideo na sowim lokalnym dysku twardym z menu wyszukiwania. Nazwa pliku wideo kończy się rozszerzeniem .cms i wymaga EMS do odtwarzania.

#### **Aby zapisać pliki wideo z menu wyszukiwania:**

1. Wybierz miesiąc, datę oraz czas nagrania pliku wideo.

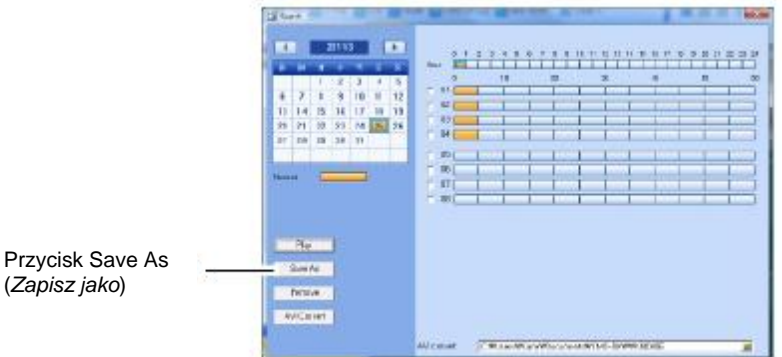

- 2. Kliknij przycisk **Save As** (*Zapisz jako*).
- 3. Wybierz pożądany katalog zapisu i kliknij **OK**, aby zapisać plik.

# **Konwertowanie plików wideo do AVI**

Konwertowanie własnych plików wideo .CMS do AVI umożliwia odtwarzanie plików wideo na komputerze, który nie posiada oprogramowania EMS.

#### **Wymaganie**

 Upewnij się, że znajdujesz się w menu Lokalnego Wyszukiwania (Kliknij prawym przyciskiem myszy na DVR oraz kliknij na **Local Search** (*Lokalne wyszukiwanie*)).

Aby skonwertować pliki wideo do .AVI:

1. Wybierz miesiąc, datę i czas nagrania pliku wideo.

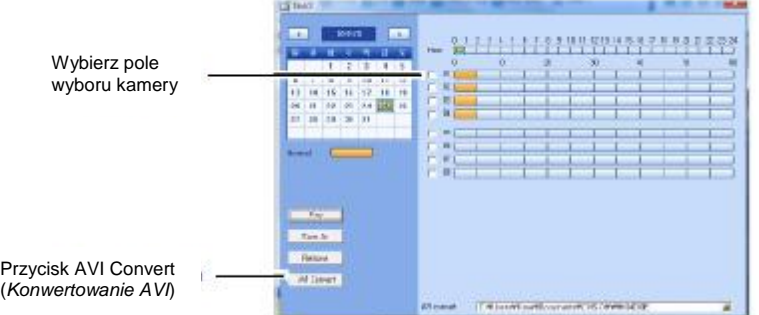

- 2. Wybierz pole wyboru znajdujące się obok kamery, z której chcesz utworzyć kopię zapasową pliku wideo.
- 3. Kliknij przycisk przeglądania ( $\blacksquare$ ) oraz wybierz plik z katalogu wyjściowego.
- 4. Kliknij przycisk **AVI Convert** (*Konwertowanie AVI*).
- EMS konwertuje plik oraz zapisuje go w katalogu wyjściowym.

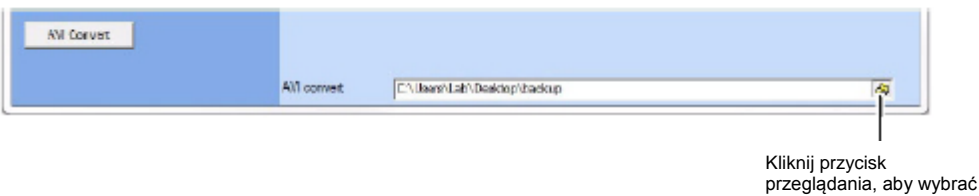

katalog zapisu.

# **Planowanie tworzenia kopii zapasowych**

Możesz zaplanować regularne tworzenie kopii zapasowych plików wideo na swoim lokalnym dysku twardym. Harmonogram może być skonfigurowany w taki sposób, by tworzyć kopie zapasowe wideo przez 24 godziny, lub wyłącznie w trakcie określonego czasu.

#### **Wymagania**

- 3GB miejsca na twardym dysku (funkcja tworzenia kopii zapasowych nie będzie obsługiwana, jeśli na twardym dysku będzie mniej miejsca niż 3GB)
- DVR muszą być w trybie offline

#### **Aby skonfigurować ustawienia planowania tworzenia kopii zapasowych:**

- 1. Kliknij DVR, który chcesz skonfigurować.
- 2. Kliknij przycisk **Device** (*Urządzenie*) ( ).

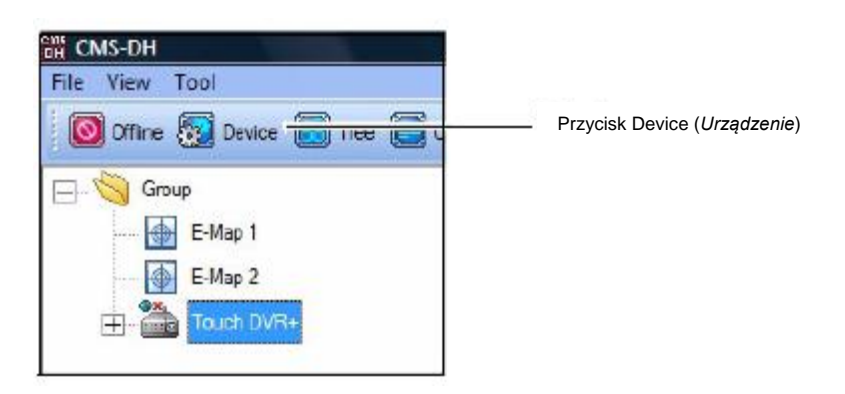

3. Wybierz **On** (*Wł*.), aby włączyć planowanie tworzenia kopii zapasowych.

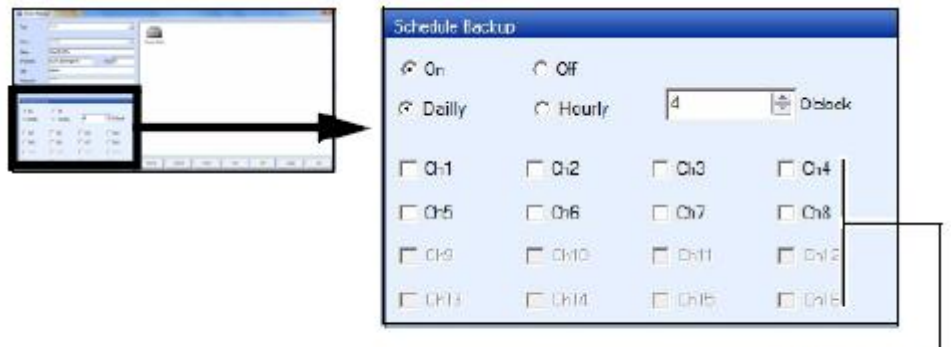

Wybierz kanały, których kopie zapasowe chcesz utworzyć

4. Wybierz **Daily** (*Dziennie*), aby utworzyć kopię zapasową 24 godzinnego wideo na swoim dysku twardym. Patrz krok 6.

Wybierz **Hourly** (*Co godzinę*), aby utworzyć kopię zapasową każdej godziny wideo na swoim dysku twardym. Patrz krok 5.

- 5. W rozwijanym menu Minut, wprowadź ilość minut po jakich system ma rozpocząć nagrywanie. Na przykład, jeśli wprowadzisz 10 minut, system będzie tworzyć kopie zapasowe nagrania wideo od 8:10 do 9:10.
- 6. W rozwijanym menu Godzin, wprowadź czas, kiedy chcesz rozpocząć tworzenie kopii zapasowych. Na przykład, jeśli wprowadzisz godz. 5:00 po południu (05:00), tworzenie kopii zapasowych rozpocznie się o 5:00 po południu i skończy się o 4:49 rano (następnego dnia). Wprowadź czas godzinowy w formacie 24-godzinnym.
- 7. Wybierz kanały, które chcesz uwzględnić w planowaniu tworzenia kopii zapasowych.

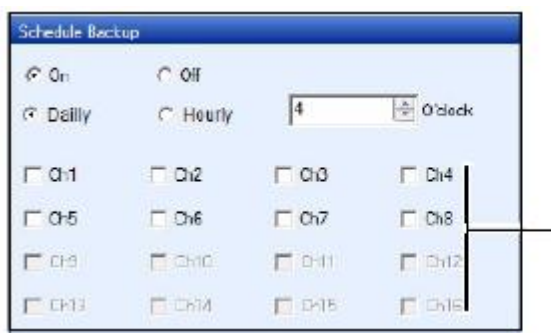

Wybierz kanały, które chcesz zapisać jako kopie zapasowe

8. Kliknij **Apply** (*Zastosuj*), a następnie kliknij **OK**, aby zapisać swoje ustawienia.

# **Tworzenie zrzutów ekranu**

Możesz uchwycić zrzuty ekranowe jako obrazy JPeg lub Bitmap (JPG lub BMP).

#### **Aby utworzyć zrzuty ekranu:**

1. W trakcie podglądu na żywo, kliknij **Capture** (*Uchwyć*) ( ).

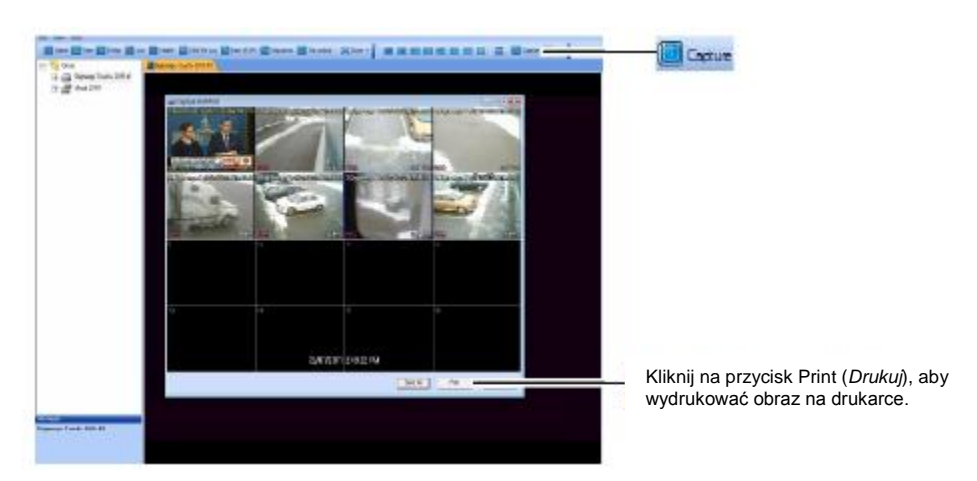

2. Kliknij przycisk **Save As** (*Zapisz jako*). Wprowadź nazwę pożądanego obrazu oraz wybierz pożądany katalog zapisu, a następnie kliknij **Save** (*Zapisz*).

**UWAGA**: Aby utworzyć zrzut ekranowy pełnego ekranu, dwukrotnie kliknij na pożądany kanał, następnie kliknij przycisk **Capture** (*Uchwyć*).

### **Sprawdzanie stanu pobierania pliku**

**Aby sprawdzić stan pobierania Twoich plików wideo:**

- 1. Podłącz się do DVR, na którym chcesz sprawdzić stan pobierania pliku wideo.
- 2. Kliknij **Tools > Download > Status** (*Narzędzia > Pobieranie > Stan*).

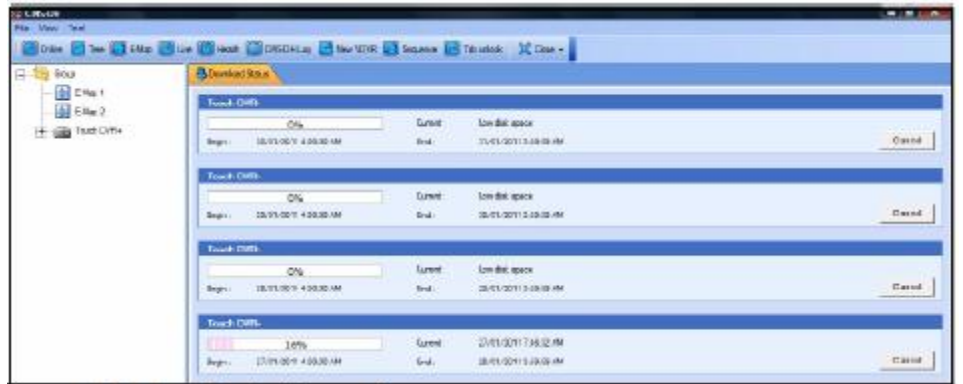

3. Aby anulować pobieranie, kliknij **Cancel** (*Anuluj*).

# **Zmiana trybów podglądu**

### **Aby zmienić tryby podglądu w EMS:**

- 1. Zaloguj się w EMS oraz połącz się z DVR.
- 2. Kliknij (**■■■■■■■■**), aby zmienić tryb podglądu (jeden kanał, czterokanałowy, itp.)

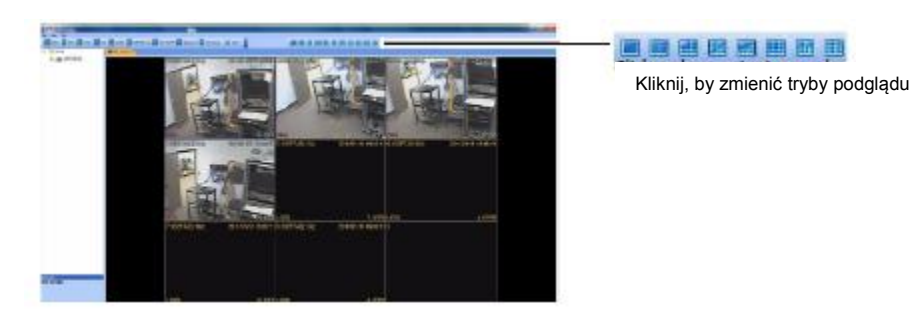

### **Sekwencjonowanie**

Jeśli monitorujesz wiele DVR, masz możliwość ustawienia ciągłego zmieniania się zakładek. Proces ten nazywa się sekwencjonowaniem. Możesz wykonać sekwencjonowanie, jeśli posiadasz dwa lub więcej DVR. Praca wirtualnego DVR może być również sekwencjonowana.

#### **Wymaganie**

Zalogowanie się do dwóch lub więcej DVR-ów

#### **Aby rozpocząć sekwencjonowanie:**

**Kliknij przycisk Sequence** (*Sekwencjonuj*) (**U)** Sequence

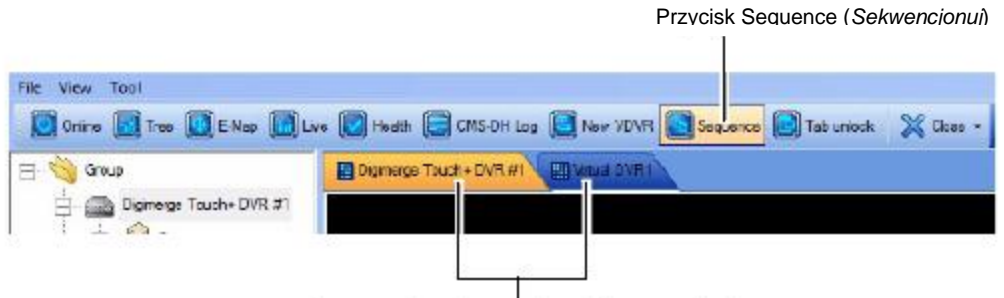

Obie zakładki DVR będą się ciągle zmieniały między sobą

**UWAGA**: Aby zmienić czas sekwencji, kliknij File > Setup (Plik > Konfiguracja). Pod "Różne", wprowadź pożądany czas sekwencji w sekundach, a następnie kliknij **OK**.
# **E – Mapa**

Funkcja E-mapa umożliwia wizualne mapowanie Twoich kamer na obrazie Jpeg.

#### **Przykład**

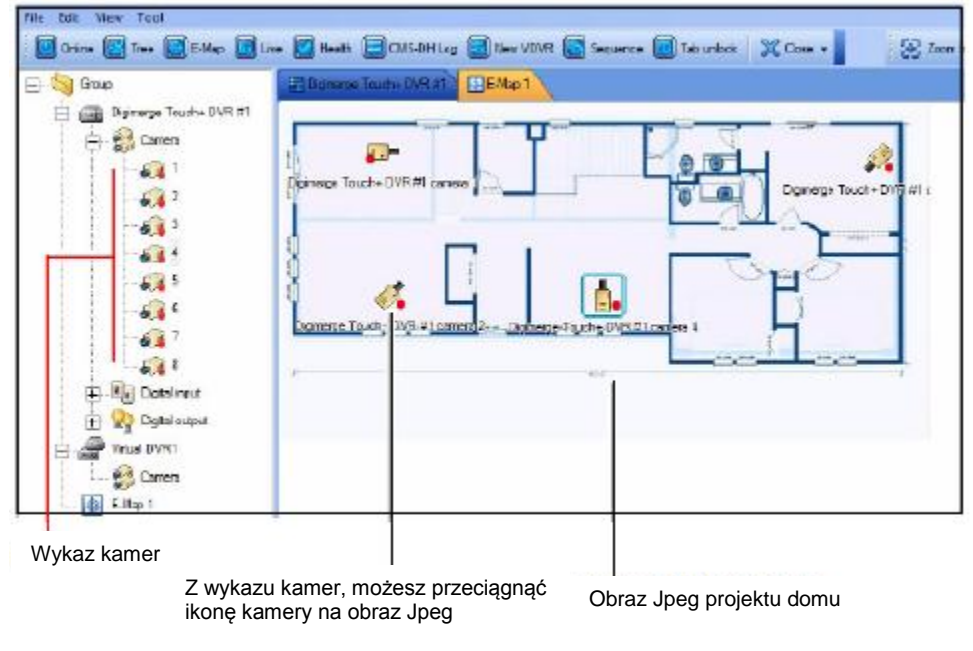

#### **Wymaganie**

Upewnij się, że DVR są podłączone do Internetu.

#### **Aby skonfigurować E-Mapę:**

1. Kliknij przycisk **E-Map** (*E-Mapa*) ( ). Przycisk E-Map (*E-Mapa*)

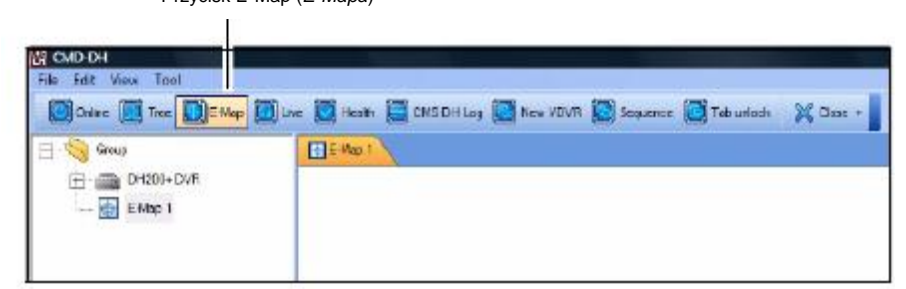

2. Kliknij **File > Background** (*Plik > Tło*). Znajdź plik, który pragniesz zaimportować, a następnie kliknij **Open** (*Otwórz*).

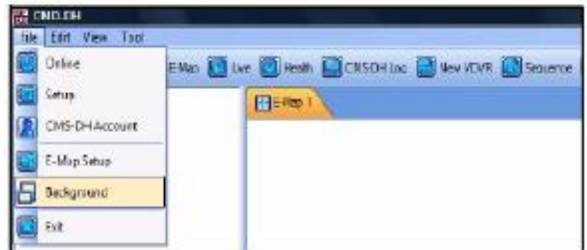

3. Przeciągnij pożądane kamery z wykazu kamer na obraz.

**WSKAZÓWKA**: Możesz również przeciągnąć ikonę DVR oraz ikonę E-MAP (*E-MAPA*) na obraz.

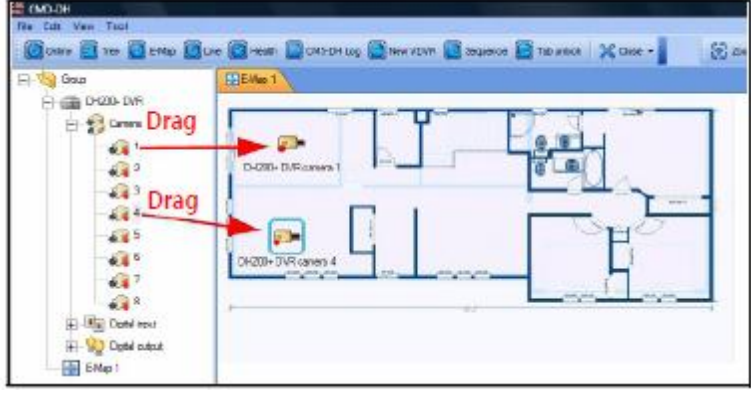

*Drag- Przeciągnij*

#### **Wskazówka:**

Aby obrócić kamerę, kliknij prawym przyciskiem myszy na kamerę i kliknij Rotate (*Obróć*).

Kliknij na pożądanej pozycji obrócenia, aby obrócić ikonę kamery.

## **Konfiguracja E-Mapy**

#### **Aby skonfigurować menu konfiguracji E-Mapy:**

- 1. Kliknij na **File > E-Map Setup** (*Plik > Konfiguracja E-Mapy*)
- 2. Skonfiguruj następujące rzeczy:
- **Title** (*Tytuł*): Zmień tytuł kamery.
- **Show Description** (*Pokaż opis*): Pokaż/ ukryj nazwę kamery
- **Lock** (*Zablokuj*): Zablokuj pozycję kamery.
- **Description colour** (*Kolor opisu*): Zmień kolor przedniej części E-Mapy.
- 3. Kliknij **OK**, aby zapisać swoje ustawienia.

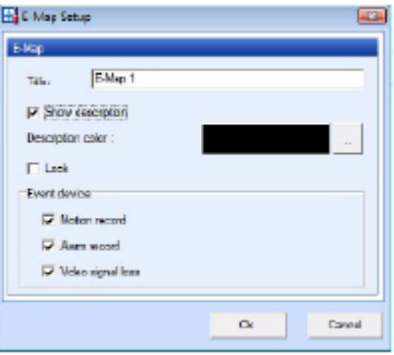

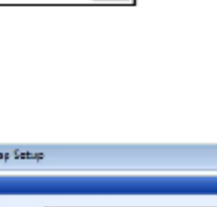

→ 河中 六 七 ピ →

Б

# **Podgląd wideo na E-Mapie**

Po zmapowaniu swoich kamer na E-Mapę, możesz przejrzeć oraz wyszukać kanały bezpośrednio z E-Mapy.

### **Aby oglądać wideo na żywo na E-Mapie:**

Dwukrotnie kliknij ikonę pożądanej kamery, aby otworzyć podgląd na żywo.

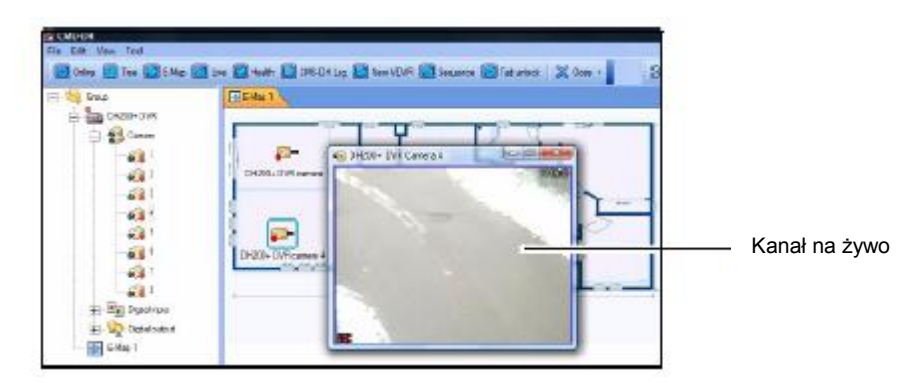

# **Konfigurowanie ustawień kamery E-Mapy**

**Aby skonfigurować ustawienia kamery E-Mapy**:

- 1. Kliknij prawym przyciskiem myszy na kamerę, którą chcesz skonfigurować.
- 2. Skonfiguruj następujące rzeczy:
- **Description Edit** (*Edytuj Opis*): Edytuj nazwę kamery na E-Mapie.
- **Remote Search** (*Zdalne wyszukiwanie*): Otwiera menu wyszukiwania plików wideo.
- **Live** (*Na żywo*): Otwiera okno podglądu na żywo z kamery.
- **Property** (*Właściwość*): Przeglądaj właściwości DVR.
- **Rotate** (*Obróć*): Obraca ikonę kamery na E-Mapie.

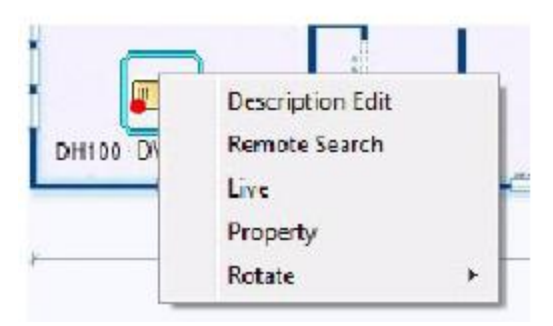

Kliknij prawym przyciskiem myszy na kamerę, aby otworzyć opcje podmenu kamery.

# **Przybliżanie na E-Mapie**

 Aby przybliżyć obraz E-Mapy, kliknij przyciski **Zoom In/ Zoom Out** (*Przybliż/ Oddal*) (  $\begin{pmatrix} 0 \\ 0 \end{pmatrix}$  Zoom Out

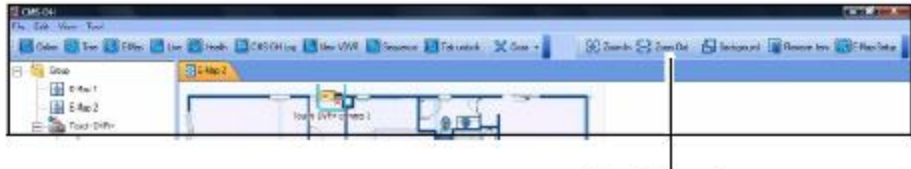

Zoom In/ Zoom Out (*Przybliż/ Oddal*)

# **Usuwanie ikony kamery z E-Mapy**

 Wybierz ikonę kamery na E-Mapie oraz kliknij przycisk **Remove Item** (*Usuń element*) Femove lien

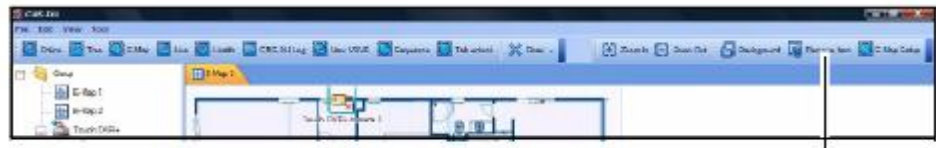

Remove Item (*Usuń element*)

### **Dodawanie wielu E-Map**

### **Aby dodać wiele E-Map:**

 Kliknij prawym przyciskiem myszy na folder **Group** (*Grupa*), a następnie kliknij na **New E-Map** (*Nowa E-Mapa*).

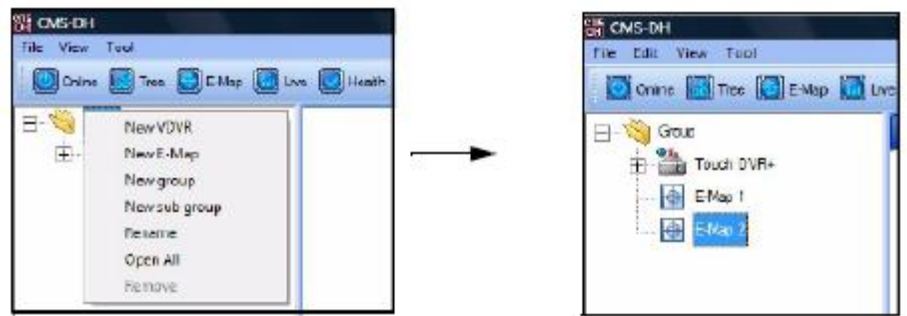

#### **Aby usunąć E-Mapę:**

Kliknij prawym przyciskiem myszy na E-Mapie, a następnie kliknij **Remove** (*Usuń*).

**Wskazówka**: Po utworzeniu drugiej E-Mapy, możesz przeciągnąć ikonę E-Mapy na obraz Jpeg na E-Mapie.

# **Przeglądanie stanu DVR**

### **Aby dokonać przeglądu stanu DVR:**

- 1. Wybierz DVR w menu drzewkowym znajdującym się po lewej stronie.
- 2. Kliknij przycisk **Health** (*Stan*) (**Clitean**).

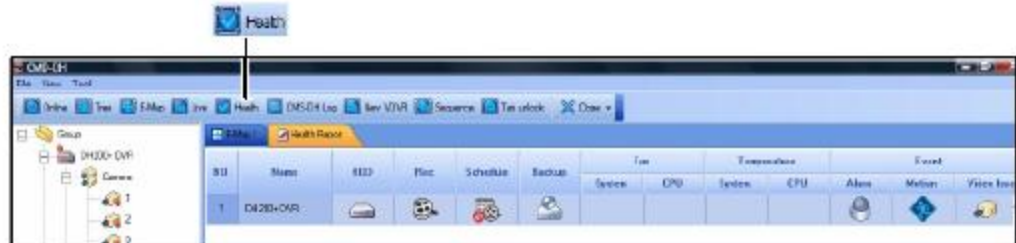

# **Zamykanie okien**

### **Aby zamknąć otwarte zakładki:**

 Kliknij przycisk **Close** (*Zamknij*) oraz wybierz **Close** (*Zamknij*) lub **Close All** (*Zamknij wszystkie*).

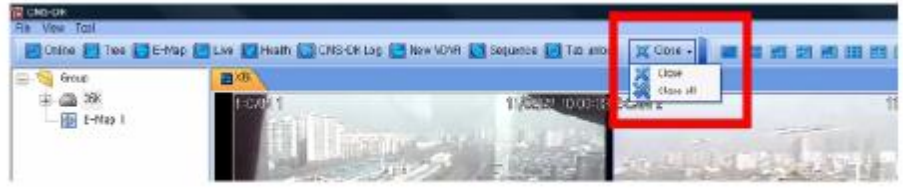

# **Blokowanie okien**

Aby zapobiec przeciąganiu zakładek, kliknij przycisk **Tab Unlock** (*Odblokuj Zakładkę*).

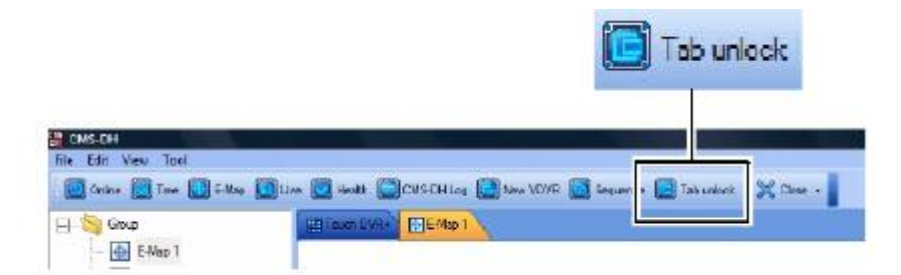

# **Dziennik DVR**

Dziennik DVR umożliwia sprawdzenie wydarzeń, które wystąpiły w DVR, takie jak uszkodzenie dysku twardego, utrata obrazu wideo, wykrycie ruchu i ustawienia alarmu.

#### **Aby uzyskać dostęp do dziennika DVR:**

- 1. Połącz się z DVR, z którego chcesz dokonać przeglądu dziennika
- 2. Kliknij prawym przyciskiem myszy na DVR oraz kliknij na **Log** (*Dziennik*).

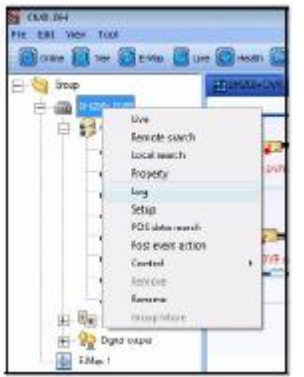

- 3. Skonfiguruj następujące rzeczy:
- **Begin & End** (*Koniec i początek*): Określ datę oraz czas rozpoczęcia i zakończenia.
- **Query** (*Zapytanie*): Wybierz rodzaj wydarzenia, jakiego szukasz.

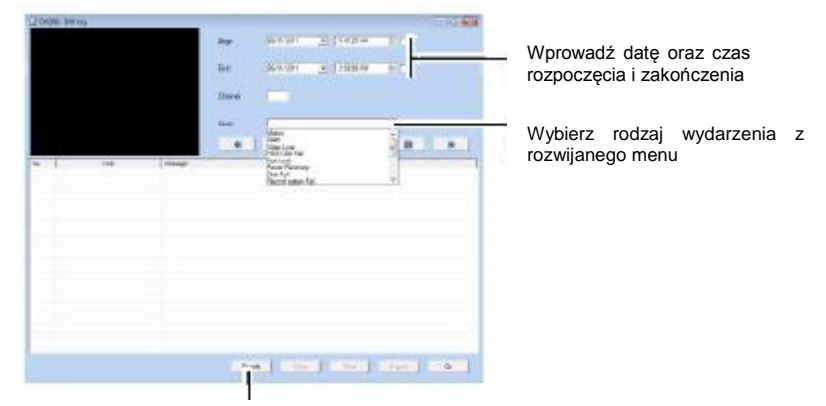

Przycisk Search (*Szukaj*)

4. Kliknij **Search** (*Szukaj*), aby zobaczyć wyniki

**UWAGA**: Wybierz wydarzenie i kliknij przycisk **Export** (*Eksportuj*), aby wyeksportować dziennik jako plik tekstowy. Dziennik umożliwia przejrzenie wszelkich wydarzeń zarejestrowanych przez DVR (np. utrata ruchu, itp.)

# **Dziennik systemu EMS**

Dziennik EMS umożliwia dokonanie przeglądu wydarzeń wideo, które wystąpiły w systemie (tj. wydarzenia dot. wykrycia ruchu i utraty obrazu z kamery).

#### **Wymaganie**

Upewnij się, że DVR są online oraz podłączone do EMS

#### **Aby dokonać przeglądu dziennika systemowego:**

E EMS Log 1. Kliknij przycisk **EMS Log** (*Dziennik EMS*)

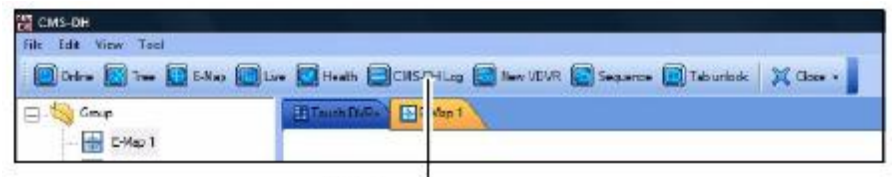

Przycisk EMS Log (*Dziennik EMS*)

- 2. Skonfiguruj następujące ustawienia:
- **Begin** (*Początek*): Wprowadź miesiąc, dzień, rok oraz czas, w którym chcesz rozpocząć przeszukiwanie Dziennika.
- **End** (*Koniec*): Wprowadź miesiąc, dzień, rok oraz czas, w którym chcesz zakończyć przeszukiwanie Dziennika.
- **Channel** (*Kanał*): Wprowadź numer kanału, który chcesz przeszukać.

|                                          | <b>If not in imp</b> |                                                          |                           |                                                                    |                                               |                     |                                 | <b><i><u>CONSTRUCTION</u></i></b> |  |                           |  |  |
|------------------------------------------|----------------------|----------------------------------------------------------|---------------------------|--------------------------------------------------------------------|-----------------------------------------------|---------------------|---------------------------------|-----------------------------------|--|---------------------------|--|--|
| Ekran odtwarzania<br>Wyniki wyszukiwania | <b>Lame</b>          |                                                          |                           | <b>Inventor</b><br>0.00201                                         | 7.1113276<br>-en<br>$-11 + 44 + 64 + 1$<br>W. |                     |                                 |                                   |  | Początek/ koniec<br>Kanał |  |  |
|                                          |                      |                                                          | <b>Guest</b>              |                                                                    |                                               | <b>Auto Follows</b> |                                 |                                   |  |                           |  |  |
|                                          |                      |                                                          | Guest                     |                                                                    |                                               |                     |                                 |                                   |  |                           |  |  |
|                                          |                      | or activities of the activity of the control of the Con- |                           |                                                                    |                                               |                     | Elementy sterujące odtwarzaniem |                                   |  |                           |  |  |
|                                          | <b>Trung</b>         | LIKE THE                                                 | <b>Livery This</b>        |                                                                    |                                               | <b>764930</b>       |                                 |                                   |  |                           |  |  |
|                                          | <b>ban LVR</b>       | 31012011 74614-48                                        | THURSES AN                |                                                                    | Robert oldschowdruf                           |                     |                                 |                                   |  |                           |  |  |
|                                          | Inset D/Fr           | 310020113302.MK                                          | <b>JULIATI NS &amp; W</b> |                                                                    | <b>Major delection of it</b>                  |                     |                                 |                                   |  |                           |  |  |
|                                          | Train D/Pi           | 310122174625.68                                          | WILSTIAN SAM              | <b>Networkly relief</b>                                            |                                               |                     |                                 |                                   |  |                           |  |  |
|                                          | learn D/Pr           | 3101201820-S.MI                                          | 2011/02/18 21:5 AM        | <b>Tester checker deli</b><br>Holter objection and<br>How decount? |                                               |                     |                                 |                                   |  |                           |  |  |
|                                          | Teach DuPo           | 3101201133030.AM                                         | INV1/2019 28:10 AM        |                                                                    |                                               |                     |                                 |                                   |  |                           |  |  |
|                                          | sun D/Rx             | <b>DISK OF A RID ST AR</b>                               | INTOTHER STAR             |                                                                    |                                               |                     |                                 |                                   |  |                           |  |  |
|                                          | Truck DADs           | Such on a sittle thus.                                   | DOMESTIC REAL             |                                                                    | Telescontable labels                          |                     |                                 |                                   |  |                           |  |  |
|                                          | Truck D/Dr.          | Suda do e Etito las                                      | MA 91-304-140-234-2       |                                                                    | Home stagework?                               |                     |                                 |                                   |  |                           |  |  |
|                                          | Teach DVPr           | 3101201122012 AV                                         | 2010/05/18 05:56          |                                                                    | Haser sheepers and                            |                     |                                 |                                   |  |                           |  |  |
|                                          | Swin DVN             | 0100201-0113-19                                          | WINDOWS FROM SPIN         |                                                                    | Notes diferentiats?                           |                     |                                 |                                   |  |                           |  |  |
|                                          | <b>but Lyk-</b>      | 210120103727-09                                          | <b>JANUARY BODY AN</b>    |                                                                    | FOSSI GRADDED -                               |                     |                                 |                                   |  |                           |  |  |
|                                          | bah LVP-             | 210128 F 802 9.4R                                        | TIVE GET SIDE \$5,000     |                                                                    | Hotel description                             |                     |                                 |                                   |  |                           |  |  |
|                                          | Tolat's DVPA         | 310120174625.48                                          | 20/10/01/18/41 05:AM      |                                                                    | Rear descond-                                 |                     |                                 |                                   |  |                           |  |  |
|                                          | Touch D/Rv           | 210122173234.68                                          | 31/11/00/18 10:45 AM      |                                                                    | <b>Reiter desciencial</b>                     |                     |                                 |                                   |  |                           |  |  |
|                                          | Touch DVRs           | VICEORY SEPIE AR                                         | 1/1/11/09/15 at 20 AM     | Relay detector full                                                |                                               |                     |                                 |                                   |  |                           |  |  |
|                                          | Trusts DAYs          | \$101201231245.08                                        | 10/01/2011 0:25:26:36     |                                                                    | Roby Maclondy E.                              |                     |                                 |                                   |  |                           |  |  |
|                                          | Team D/R.            | 1101/011 to 034(18)                                      | T0710811198M.MR           |                                                                    | <b>Shelan Alderdamshell</b>                   |                     |                                 |                                   |  |                           |  |  |
|                                          |                      |                                                          | hanna.<br>Sand            |                                                                    | <b>FWE</b><br><b>FLAL</b>                     |                     | <b>Hast</b>                     | $\sim$                            |  |                           |  |  |
|                                          |                      |                                                          |                           |                                                                    |                                               |                     |                                 |                                   |  |                           |  |  |

Przycisk Search (*Szukaj*)

- 3. Kliknij przycisk **Search** (*Szukaj*).
- Wyświetlona zostanie lista wyników. Dwukrotnie kliknij na wydarzenie spośród wyników wyszukiwania, aby rozpocząć odtwarzanie wydarzenia. Wykorzystaj elementy sterujące odtwarzania, aby kontrolować prędkość odtwarzania.

# **PTZ**

Aby aktywować sterowanie PTZ, kliknij przycisk PTZ (

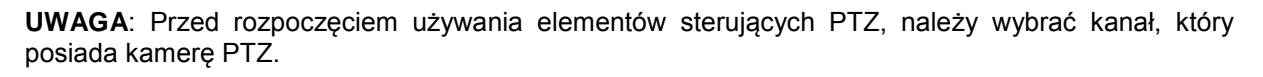

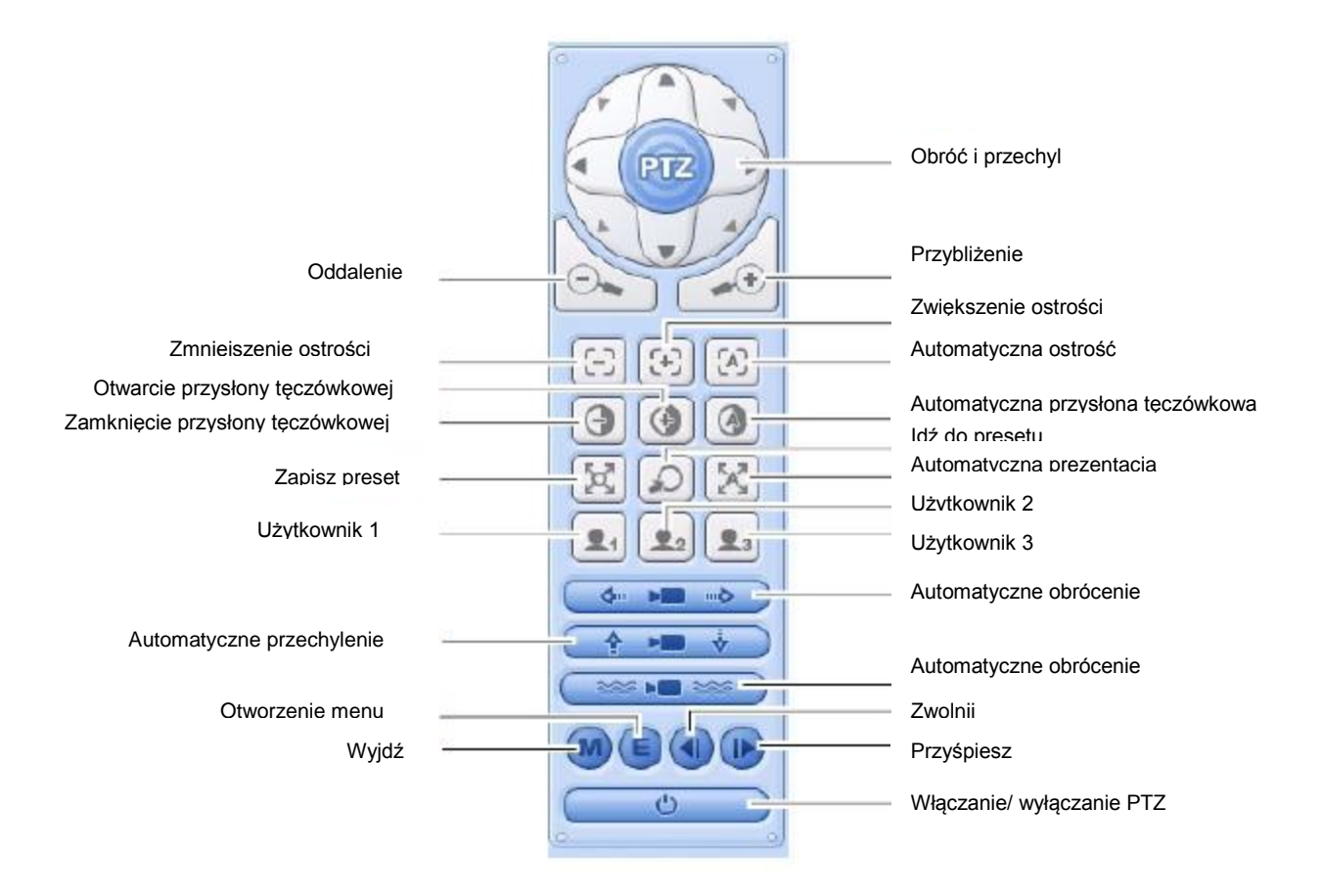

# **Ustawianie presetów PTZ**

- 1. Kliknij przyciski **Pan & Tilt** (*Obróć i przechyl*), aby przesunąć kamerę na pożądaną pozycję.
- 2. Kliknij przycisk **Save Preset** (*Zapisz Preset*) ( ). Wprowadź numer pożądanego presetu (pomiędzy 0-9999), a następnie kliknij OK.

### **Aby uzyskać dostęp do presetu**

 Kliknij przycisk **Go to Preset** (*Idź do presetu*) ( ). Wprowadź numer presetu a następnie kliknij **OK**.

# **Konfiguracja Systemu**

### **Aby uzyskać dostęp do menu konfiguracji całego systemu:**

1. Kliknij prawym przyciskiem myszy na DVR, który chcesz skonfigurować.

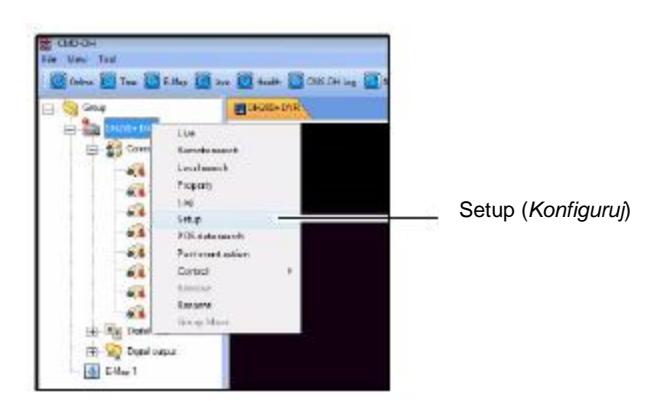

2. Kliknij **Setup** (*Konfiguruj*) w podmenu, aby uzyskać dostęp do menu całkowitej konfiguracji.

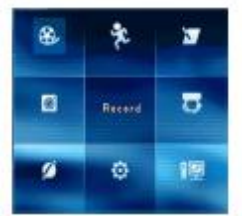

**UWAGA**: Struktura menu jest identyczna do struktury menu w lokalnym DVR.

# **Konfiguracja Zakładki Akcji podejmowanej po wydarzeniu**

Zakładka Akcji podejmowanej po wydarzeniu umożliwia Twojemu systemowi powiadomienie Cię w przypadku, gdy alarmowe wydarzenie uruchomi DVR. Na przykład, kiedy system wykryje ruch pochodzący z urządzenia wejściowego, głośniki komputera wydadzą dźwięk, aby Cię ostrzec. Istnieje również możliwość powiadomienia za pomocą oprogramowania EMS poprzez pojawienie się wyskakującego okna po wykryciu ruchu.

### **Konfiguracja Akcji podejmowanych po wydarzeniu na Urządzeniu NO/NC**

#### **Wymagania (jeśli konfigurowane są Urządzenia NO/NC)**

- Podłącz urządzenie wejściowe do bloku alarmu znajdującego się w tylnej części panelu DVR.
- Upewnij się, że posiadasz odpowiednie ustawienia dla urządzenia (N/O, N/C) oraz, że prawidłowo skonfigurowałeś ustawienia w menu DVR.
- Upewnij się, że DVR są online.

#### **Aby skonfigurować zakładkę Akcji podejmowanych po wydarzeniu:**

- 1. Rozwiń menu drzewkowe znajdujące się pod pożądanym DVR, który chcesz skonfigurować.
- 2. Pod wejściem alarmowym kliknij prawym przyciskiem myszy na blok numerowy, do którego jest podłączone Twoje urządzenie.
- 3. Kliknij **Post Event Action** (*Akcja podejmowana po wydarzeniu*).

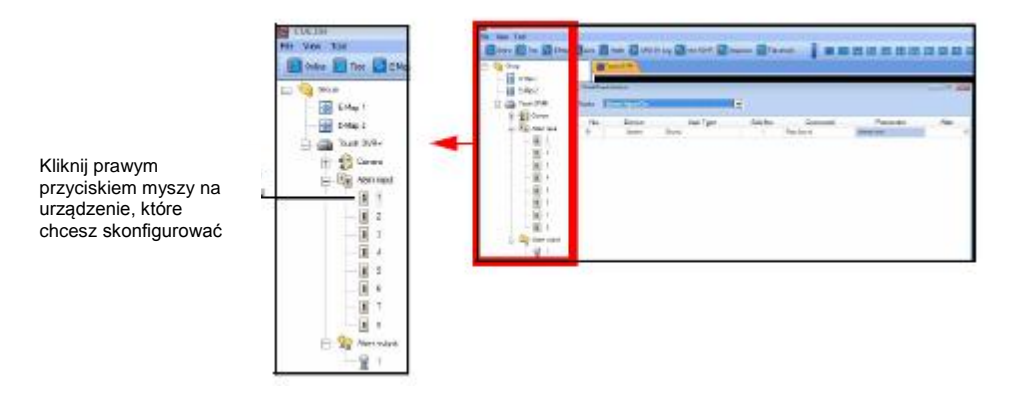

- 4. Skonfigurui następujące rzeczy:
- **Events** (*Wydarzenia*): Wybierz **Alarm Input ON** (*Wejście alarmowe WŁ*.) lub **Alarm Input OFF** (*Wejście alarmowe WYŁ*.)
- **Command** (*Polecenie*): Wybierz spośród **Play Sound** (*Odtwarzaj dźwięk*) lub **None** (*Brak*).
- **Parameter** (*Parametr*): Wybierz pożądany dźwięk powiadomienia, który ma być odtwarzany przez komputer.

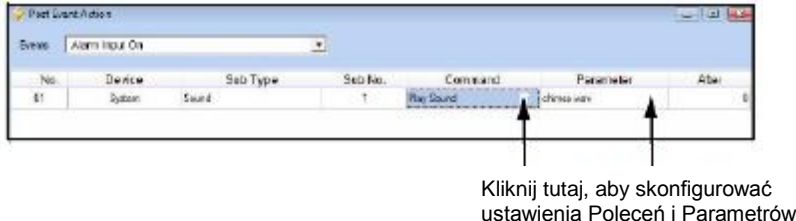

- 5. Kliknij **Apply** (*Zastosuj*), a następnie kliknij **OK**, aby zapisać swoje ustawienia.
- 6. Pod Wyjściem alarmowym kliknij prawym przyciskiem myszy na ikonę żarówki, a następnie kliknij **Control** (*Kontroluj*).
- 7. Kliknij **Alarm Output On** (*Wyjście alarmowe wł.*) lub **Alarm Output Off** (*Wyjście alarmowe wył*.). Zależy to od rodzaju Twojego urządzenia (N/O lub N/C).

8. Kliknij **Apply** (*Zastosuj*), a następnie **OK**, aby zapisać swoje ustawienia.

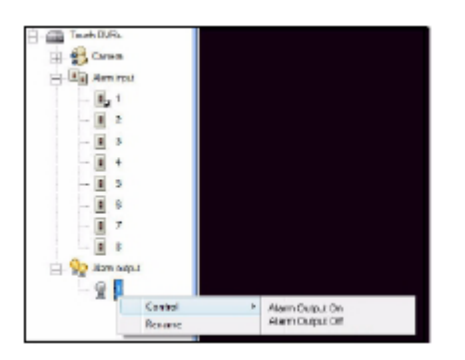

Po uruchomieniu alarmu, system odtworzy dźwięk na komputerze.

# **Ustawianie powiadomień w postaci wyskakujących okien**

Możesz skonfigurować EMS tak, aby wyświetlał on wyskakujące okna powiadomień w przypadku pojawienia się wydarzenia.

#### **Aby skonfigurować EMS tak, aby wyświetlał wyskakujące okna powiadomień o wydarzeniu:**

- 1. Rozwiń menu drzewkowe pod pożądanym DVR, który chcesz skonfigurować.
- 2. Kliknij prawym przyciskiem myszy na kamerę, dla której chcesz ustawić powiadomienia oraz kliknij **Post Event Action** (*Akcja podejmowana po wydarzeniu*).

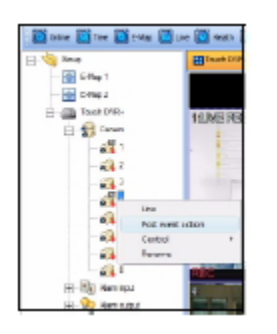

3. W rozwijanym menu Wydarzeń wybierz rodzaj wydarzenia, które spowoduje, że EMS wyświetli wyskakujące okno po wykryciu wydarzenia.

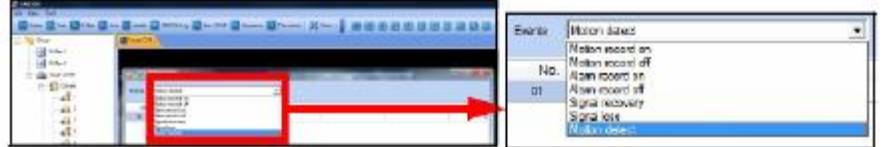

4. W rozwijanym menu Urządzenia wybierz **System**.

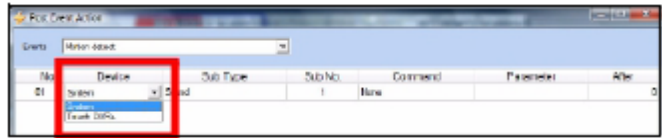

5. Pod rozwijanym menu Podtypu wybierz **Window** (*Okno*). Pod rozwijanym menu Polecenia wybierz **Alert Window** (*Okno powiadomienia*).

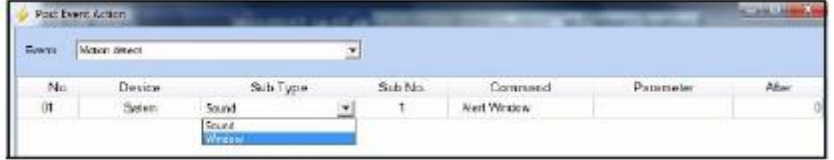

6. Kliknij **Apply** (*Zastosuj*), a następnie kliknij **OK**.

#### **Wynik**

Gdy kamera wykryje ruch, w prawym dolnym rogu ekranu pojawi się wyskakujące okno z ostrzeżeniem

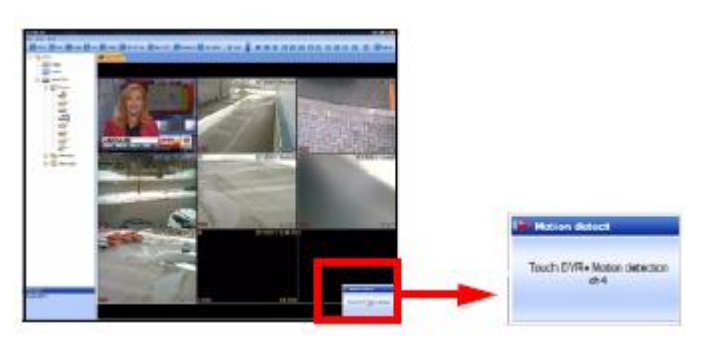

*Motion detect – Wykrycie ruchu*

*Touch DVR + Motion detection ch4 – Dotknij DVR + wykrycie ruchu w kanale 4*

### **Ustawianie powiadomień w postaci wyskakujących okien z obrazem wideo**

Możesz skonfigurować EMS tak, aby wyświetlał wyskakujące okna z obrazem wideo w przypadku wystąpienia wydarzenia.

#### **Aby skonfigurować EMS tak, aby wyświetlał wyskakujące okna z obrazem wideo z wydarzenia:**

- 1. Rozwiń menu drzewkowe pod pożądanym DVR, który chcesz skonfigurować.
- 2. Kliknij prawym przyciskiem myszy na kamerę, dla której chcesz ustawić powiadomienia oraz kliknij **Post Event Action** (*Akcja podejmowana po wydarzeniu*).

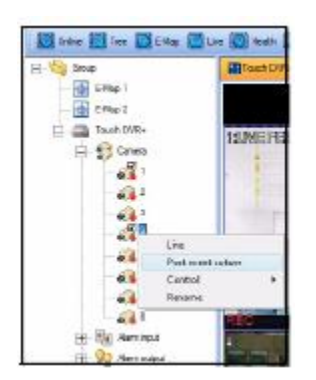

3. W rozwijanym menu Wydarzeń, wybierz rodzaj wydarzenia, które spowoduje, że EMS wyświetli wyskakujące okno po wykryciu wydarzenia.

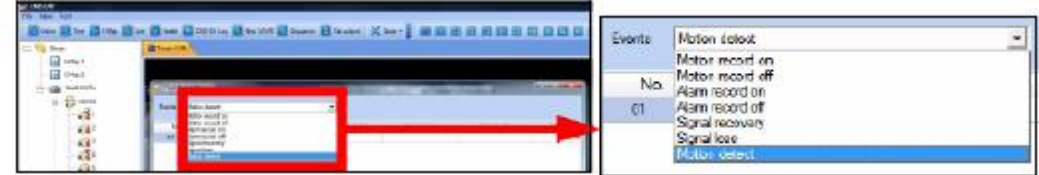

4. W rozwijanym menu Urządzenia wybierz nazwę swojego DVR.

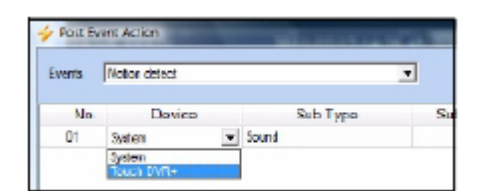

5. Pod rozwijanym menu Podtypu wybierz **Camera** (*Kamera*).

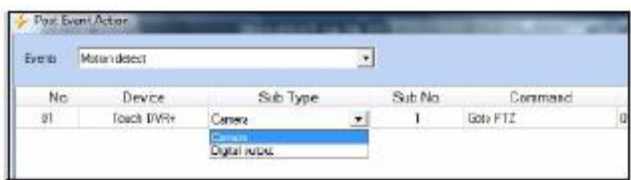

- 6. Pod **Sub No.** (*pod numer*) wybierz numer kanału, który ma pojawiać się jako wyskakujące powiadomienie.
- 7. Pod **Command** (*Polecenie*) wybierz Live Video (*Wideo na żywo*).

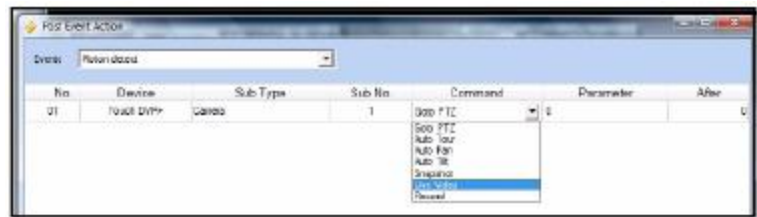

8. Kliknij **Apply** (*Zastosuj*), a następnie kliknij **OK**, aby zapisać swoje ustawienia.

### **Wynik**

Gdy kamera wykryje ruch, wyświetlone zostanie wyskakujące okno z obrazem na żywo.

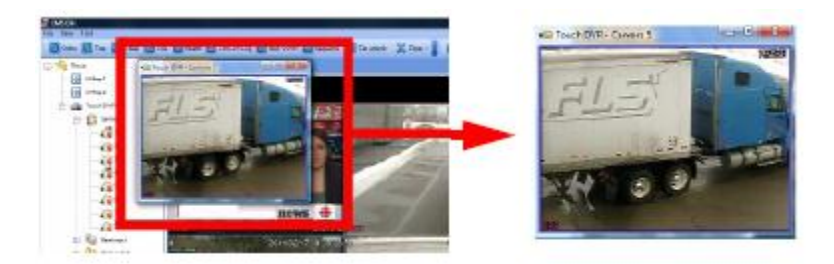

# **Uruchamianie EMS na wielu monitorach**

EMS może obsługiwać maksymalnie 8 monitorów na jednym systemie. Uruchamianie 8 monitorów wymaga bardzo dużej ilości zasobów. Zalecane specyfikacje dot. systemu są podane poniżej. Jeśli Twój system nie spełnia poniższych wymagań, możesz zauważyć jego spowolnione działanie.

#### **Minimalne wymagania systemowa dla uruchomienia EMS na wielu monitorach**

- Procesor Intel Core i5 lub i7
- 6 GB RAMU
- Płyta główna, która może obsługiwać do czterech (4) kart wideo PCI-E
- Karta wideo Geforce 9500 GT, 1GB lub lepsza

#### **Aby uruchomić EMS na wielu monitorach:**

- 1. Podłącz się do EMS. Otwórz pożądany DVR / E-Mapę, itp., z których chcesz uzyskać obraz.
- 2. Przeciągnij pożądane zakładki na inny monitor.

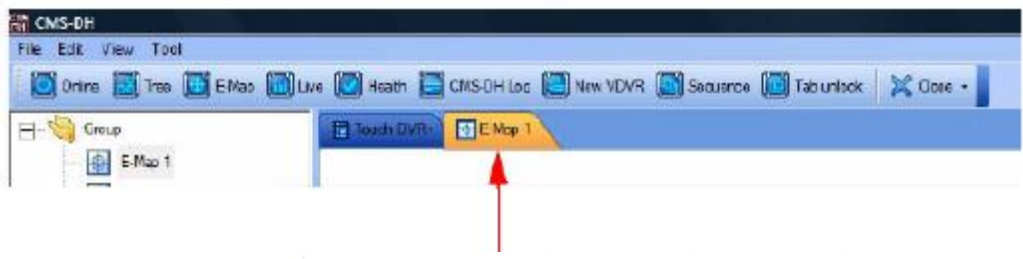

Przeciągnij zakładkę, aby przenieść ją na inny ekran.

3. Jeśli jest to wymagane, powtórz czynności.

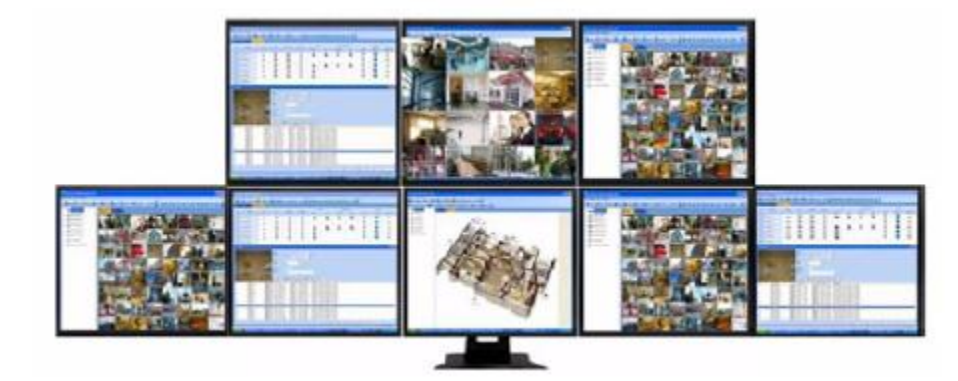

#### **Wynik końcowy**

# **Załącznik 3: PODGLĄD ZDALNY NA KOMPUTERZE MAC**

Możesz zdalnie podłączyć się i skonfigurować Twój DVR przy użyciu przeglądarki Safari w Mac OSX wersja 10.6 lub nowsza.

#### **Wymagania**

- Port **80** (lub jakikolwiek inny port, którego używa Twój system) musi być portem przekierowanym na Twój router
- DVR musi mieć dostęp do Internetu

#### **Krok 1 z 2: Instalowanie iDVR:**

1. W pasku adresu, wprowadź adres IP Twojego systemu lub domeny DDNS wstawiając na końcu: 80- na przykład, **http://192.168.1.1:80** lub **[http://K045R53D.dvrhost.com:80](http://k045r53d.dvrhost.com/)**

**UWAGA**: Musisz wpisać **http://**, aby uzyskać dostęp do swojego systemu.

2. Kliknij **Download DVR Remote Desktop** (*Pobierz Pulpit Zdalny*) (Mac OSX 10.6 lub wyższe). Odczekaj, aż plik zostanie pobrany.

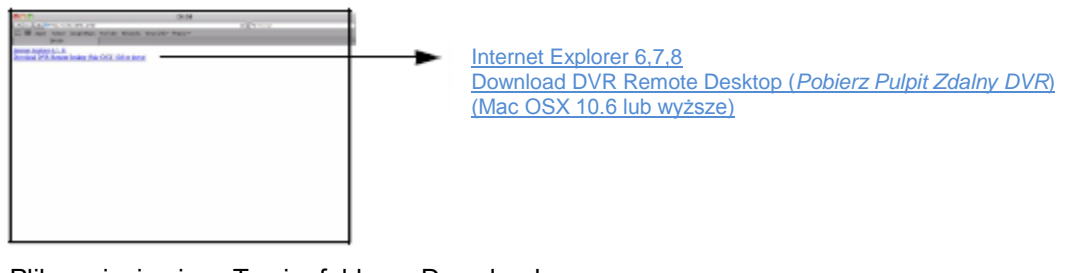

- Plik zapisuje się w Twoim folderze Download

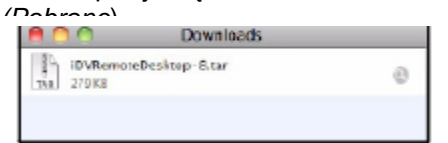

3. Dwukrotnie kliknij na plik, aby rozpakować jego zawartość. Plik zamieni się w ikonę iDVR

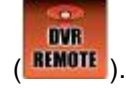

### **Krok 2 z 2: Konfiguracja i uruchamianie iDVR**

- 1. Dwukrotnie kliknij na ikonę iDVR, aby uruchomić program.
- 2. Wprowadź następujące dane:
- **IP**: Wprowadź pełen lokalny adres IP Twojego DVR lub adres DDNS (tj. K045R53D.dvrhost.com:80).
- **Port**: Wprowadź numer portu systemu.
- **User Name** (*Nazwa Użytkownika*): Wprowadź nazwę użytkownika (domyślną nazwą jest admin).
- **Password** (*Hasło*): Wprowadź hasło (domyślnym hasłem jest 000000).

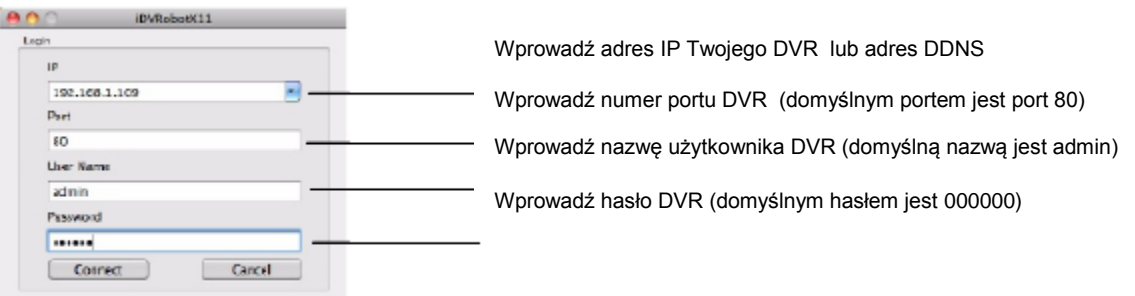

3. Kliknij **Connect** (*Połącz*). System połączy się z Twoim DVR.

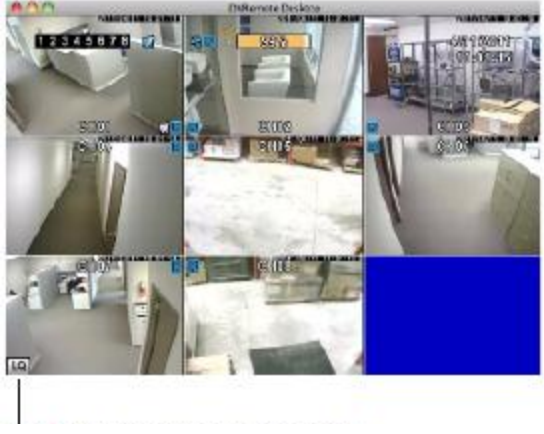

Kliknij przyciski LQ/HQ, aby przełączyć pomiędzy LQ (*niską jakością*) a HQ (*wysoką jakością*) strumieniowej transmisji danych wideo

**UWAGA**: Interfejs i funkcjonalność są identyczne z menu lokalnym.

# Załącznik 4: PODGLĄD ZDALNY NA KOMPUTERZE

Posiadając oprogramowanie EMS remote client możesz również uzyskać zdalny podgląd swojego systemu poprzez Internet Explorera (zalecana wersja 7 lub nowsza). Zdalny podgląd poprzez Internet Explorera pozwala na podgląd do 3 jednoczesnych połączeń.

**UWAGA**: Podgląd zdalny jest kompatybilny jedynie z Internet Explorerem. Mozilla Firefox, Opera, Safari i inne przeglądarki nie są wspierane.

### **WYMAGANIA**

- Port 80 (lub jakikolwiek inny port, którego używa Twój system) musi być portem przekierowanym na Twój router

- DVR musi mieć dostęp do Internetu
- Aby móc się zalogować zdalnie, musisz posiadać adres DDNS

### **Aby uzyskać podgląd systemu przy użyciu Internet Explorera:**

1. Otwórz Internet Explorera.

2. W pasku adresu wpisz adres IP Twojego systemu lub domenę DDNS wstawiając na końcu :80 - np. **htp://192.168.1.1:80** lub **htp://K045R35D.dvrhost.com:80**

3. Wprowadź nazwę użytkownika systemu i hasło (domyślnie są to admin / 000000). Kliknij OK aby się zalogować.

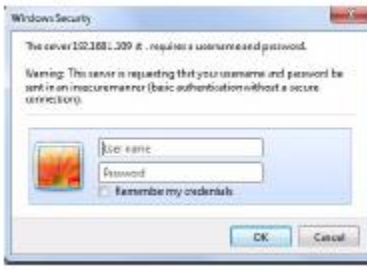

4. Kliknij **Internet Explorer 6,7,8.**

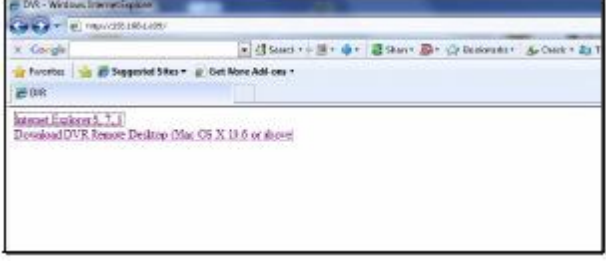

5. Kliknij pasek ostrzegawczy i wybierz **Install This Add-on for All Users on This Computer**  *(Zainstaluj ten Dodatek dla Wszystkich Użytkowników tego Komputera).*

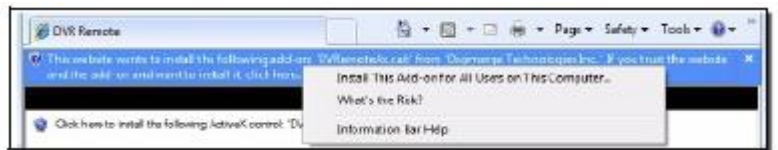

6. Kliknij **Install** *(Zainstaluj)* aby kontynuować.

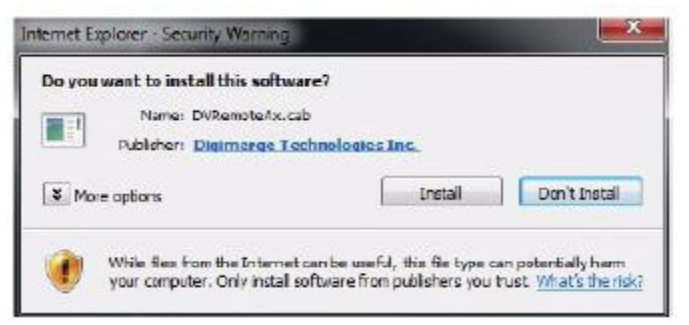

7. Podgląd na żywo uruchamia się po tym, jak oprogramowanie zostanie zainstalowane.

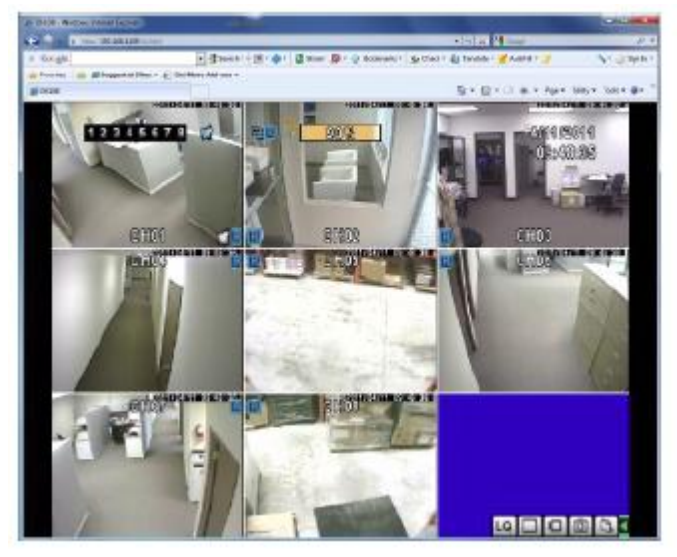

**UWAGA:** Interfejs i funkcjonalność są identyczne z menu lokalnym.

# Załącznik 5: ŁĄCZNOŚĆ MOBILNA

Seria LR jest kompatybilna z następującymi urządzeniami: iPhone/iPad, Blackberry i Android

### **iPhone/iPad**

Aplikacją na iPhone'a/iPada, która pozwala na zdalny podgląd DVR serii LR jest MobileCMSmini.

#### **Kompatybilne Urządzenia**

- iPhone 3GS, iPhone 4, iPod Touch (3 i 4 generacja), iPad
- iOS 4.1 lub nowsze wersje
- DVR serii LR

### **Wymagania**

- Port 80 (lub jakikolwiek inny port, którego używa Twój system) musi być portem przekierowanym na Twój router

- DVR musi mieć dostęp do Internetu
- Aby móc się zalogować zdalnie, musisz posiadać adres DDNS
- konto iTunes

**UWAGA:** Aby móc pobrać aplikację, musisz wpierw założyć konto iTunes (jeśli takowego jeszcze nie posiadasz). Przy zakładaniu konta iTunes wymagane jest podanie ważnego numeru karty kredytowej. Aplikacja MobileCMS mini jest bezpłatna.

#### **W celu pobrania aplikacji:**

1. Wyszukaj MobileCMS mini w sklepie iTunes App Store. Pobierz wersję aplikacji na iPhone'a lub iPada. Aby zainstalować aplikację postępuj według instrukcji wyświetlanych na ekranie.

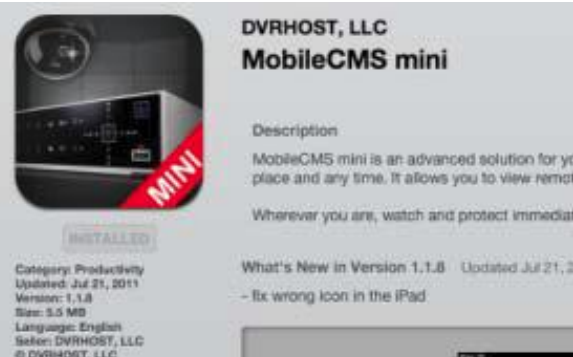

#### **Uruchamianie MobileCMS mini**

- Dotknij ikonę **MobileCMS mini** aby uruchomić aplikację.

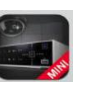

# Konfigurowanie MobileCMS mini

**Common** 

Po zainstalowaniu aplikacji, wprowadź w informacje o swoim DVR aby połączyć się zdalnie.

### **Krok 1 z 2: Wprowadzanie informacji o swoim DVR**

### **Aby wprowadzić informacje o swoim DVR do Mobile CMS mini**

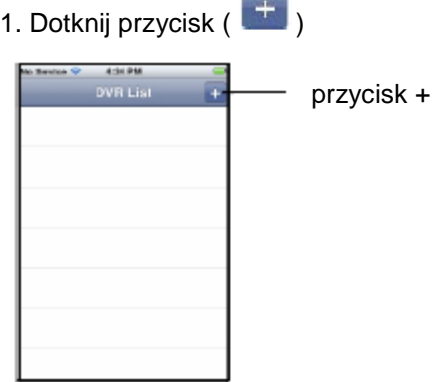

2. Wprowadź następujące dane:

- **DVR Name** *(Nazwa DVR):* Wpisz nazwę swojego DVR
- **Host:** Wprowadź swój adres DDNS (np. K045R53D.dvrhost.com)
- **Port:** Wpisz numer portu swojego DVR

- **User Name** *(Nazwa Użytkownika)***:** Wprowadź swoją nazwę użytkownika DVR (domyślną nazwą jest admin)

- **Password** *(Hasło)*: Wprowadź swoje hasło DVR (domyślnym hasłem jest 000000)

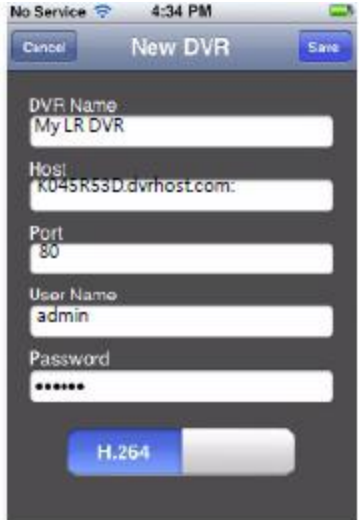

3. Dotknij Save *(Zapisz)*

## **Krok 2 z 2: Podłącz się do swojego DVR**

### **W celu podłączenia się to swojego DVR:**

1. Dotknij nazwy DVR z jakim chcesz się połączyć.

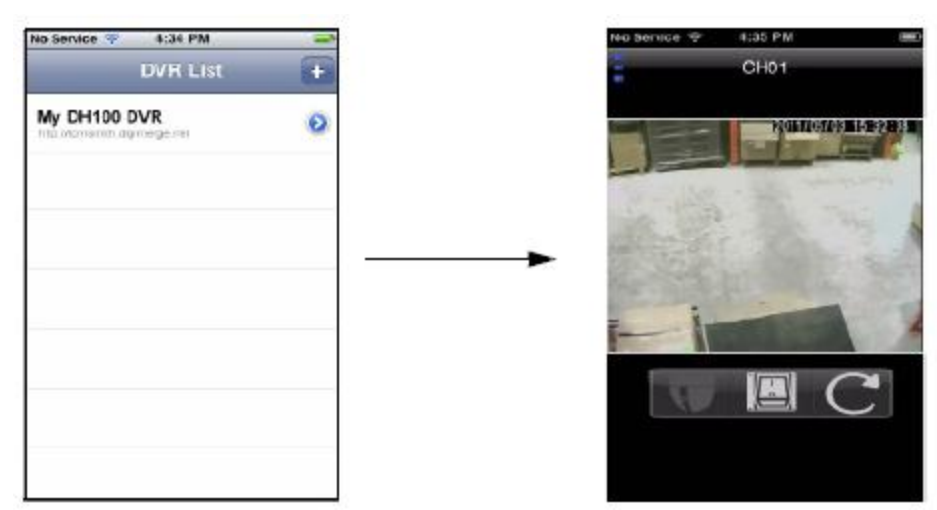

**UWAGA:** Aby skasować konto, przesuń palcem po nazwie DVR, który chcesz usunąć. Następnie dotknij przycisku Delete *(Usuń).*

# Opcje i funkcje MobileCMS mini

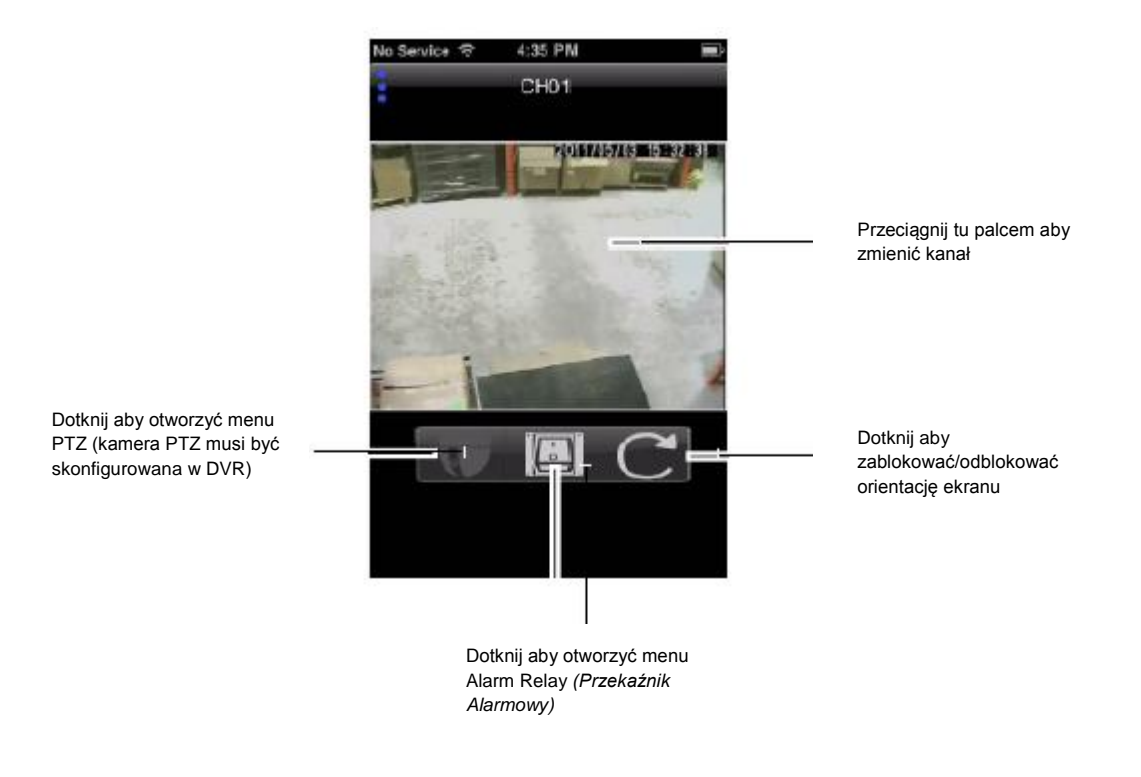

# **Sterowanie kamerami PTZ**

### **W celu sterowania kamerami PTZ:**

- 1. Wybierz kanał, do którego podłączona jest kamera PTZ.
- 2. Dotknij przycisk PTZ (

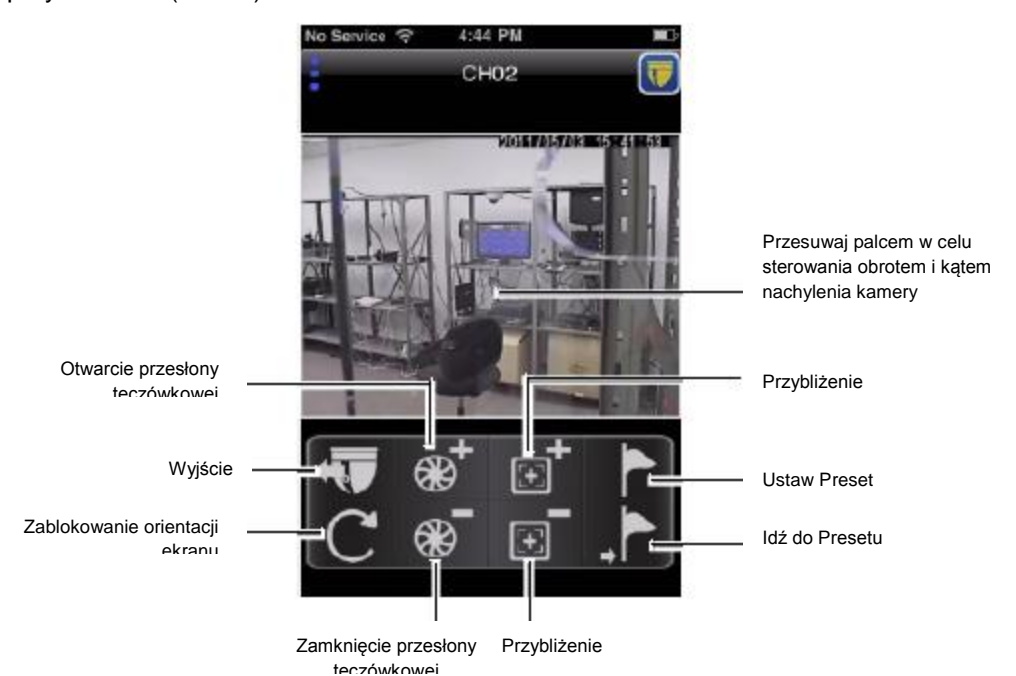

3. Wykonaj jedną z poniższych czynności:

- **Sterowanie obrotem i kątem nachylenia:** Przesuwaj palcem po głównym oknie podglądu w celu sterowania obrotem i kątem nachylenia kamery.

- **Przybliżenie:** Dotknij ekran w wybranych dwóch punktach, a następnie zbliż palce do siebie lub je rozsuń na boki aby przybliżyć lub oddalić obraz.

### **Zmiana widoku podczas normalnego podglądu**

### **Podczas podglądu na żywo:**

**- Zmiana kanału:** Przeciągnij palec w poprzek ekranu.

**- Widok czterech kanałów jednocześnie:** Dotknij ekran w wybranych dwóch punktach, a następnie zbliż palce do siebie lub je rozsuń na boki

# **Konfiguracja menu Relay**

### **Aby otworzyć menu alarm relay** *(przekaźnik alarmowy)***:**

1. Dotknij przycisk relay *(przekaźnik)* ( )

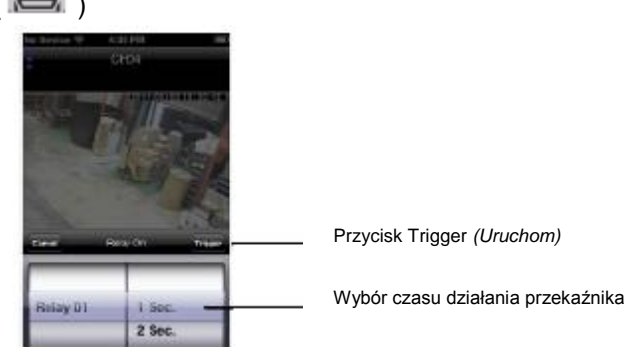

2. Wybierz czas działania przekaźnika a następnie dotknij **Trigger** *(Uruchom)* aby aktywować przekaźnik.

### **Konfiguracja Presetów**

Menu PTZ preset pozwala na przechowywanie i przechodzenie do presetów PTZ.

### **Aby ustawić preset:**

- 1. Przesuń kamerę PTZ do obszaru, którego podgląd chcesz ustawić jako preset.
- 2. Dotknij przycisk preset ( $\Box$ ).
- 3. Wprowadź numer presetu i dotknij **Set** *(Ustaw).*

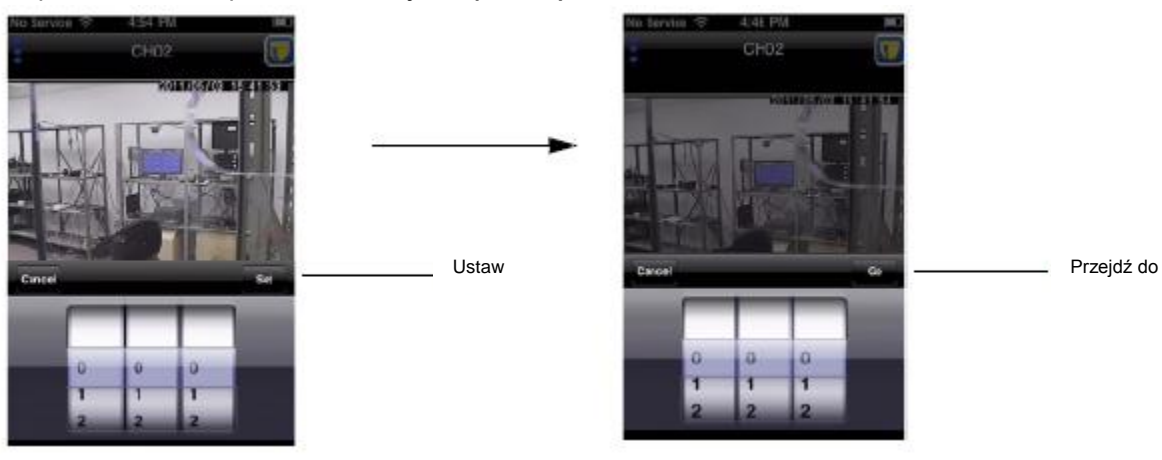

### **Aby przejść do presetu:**

- 1. Dotknij przycisk Go to preset *(Przejdź do presetu)* ( ).
- 2. Wprowadź numer presetu, do jakiego chcesz przejść, a następnie dotknij Go *(Przejdź do).*

### **Urządzenia z systemem Android**

MobileCMS mini to aplikacja na Androida, która pozwala na zdalny podgląd DVR.

### UWAGA: MobileCMS mini posiada **jedynie funckję podglądu.**

UWAGA: Niniejsze instrukcje dotyczą użytkowania aplikacji na smartfonie HTC Wildfire. Aby uzyskać dokładniejsze instrukcje dotyczące instalacji, zapoznaj się z instrukcją obsługi swojego smartfona.

### **Kompatybilne Urządzenia**

- System Operacyjny Android (wersja 2.1 i nowsze, jedynie dla modeli z ekranem dotykowym)
- DVR serii LR

### **Wymagania**

- Port 80 (lub jakikolwiek inny port, którego używa Twój system) musi być portem przekierowanym na Twój router

- DVR musi mieć dostęp do Internetu
- Aby móc się zalogować zdalnie, musisz posiadać adres DDNS
- Konto w Android Market

UWAGA: Aby móc pobrać aplikację, musisz wpierw założyć konto w Android Market (jeśli takowego jeszcze nie posiadasz).

### **Sposób Instalacji**

1. Wyszukaj w Android Market MobileCMS mini. Aby zainstalować aplikację, postępuj zgodnie z instrukcjami wyświetlanymi na ekranie.

# Android Market

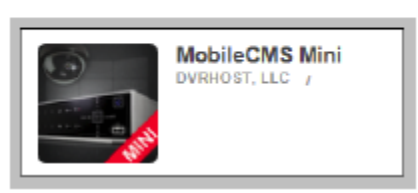

Znajdź Mobile CMS mini **Uruchamianie MobileCMS mini**

- Dotknij ikonę **MobileCMS mini** aby uruchomić aplikację.

# Konfigurowanie MobileCMS mini

# **Krok 1 z 2: Wprowadzanie informacji o swoim DVR**

### **Aby wprowadzić informacje o swoim DVR do Mobile CMS mini**

- 1. Dotknij New *(Nowy)*
- 2. Wprowadź następujące dane:
- **DVR** *(DVR):* Wpisz pożądaną nazwę DVR
- **Address** *(Adres)***:** Wprowadź swój adres DDNS (np. K045R53D.dvrhost.com)
- **Port:** Wpisz numer portu swojego DVR
- **User** *(Użytkownik)***:** Wprowadź swoją nazwę użytkownika DVR (domyślną nazwą jest admin)
- **Password** *(Hasło)*: Wprowadź swoje hasło DVR (domyślnym hasłem jest 000000)
- **jpeg or h624:** Wybierz **H264** (zalecane) lub **jpeg**.

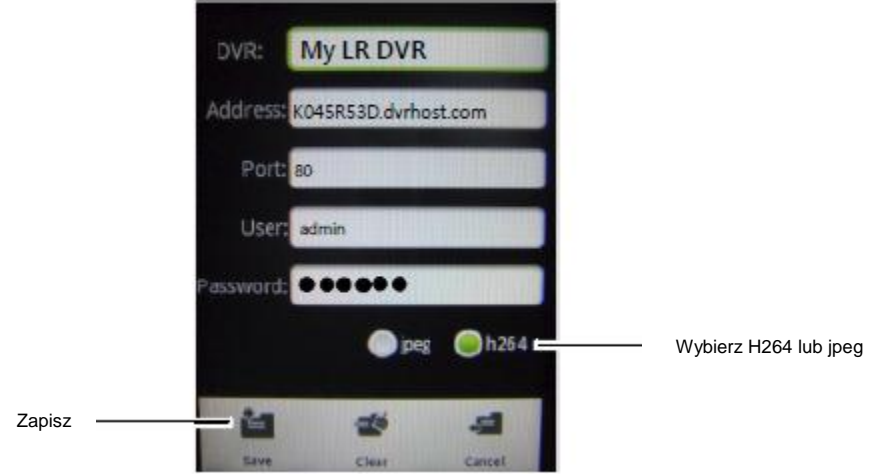

3. Dotknij Save *(Zapisz)*

### **Krok 2 z 2: Podłącz się do swojego DVR**

1. Dotknij nazwy DVR z jakim chcesz się połączyć.

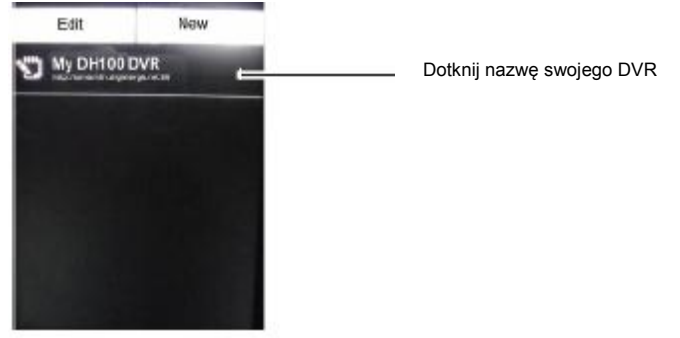

# Opcje i funkcje MobileCMS mini

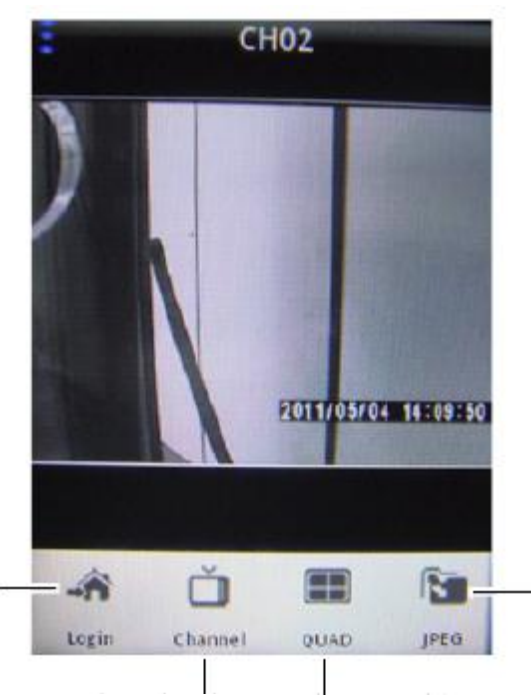

Dotknij aby otworzyć nowe okno

Dotknij aby zmienić kanał Dotknij aby przejść do

widoku 4 kanałów naraz

Dotknij aby zmienić sposób strumieniowej transmisji danych wideo

# **Blackberry**

Aplikacją na Blakcberry, która pozwala na zdalny podgląd DVR jest "Connection h.264". UWAGA: Connection h.264 posiada jedynie funkcję podglądu.

### **Urządzenia Kompatybilne**

- Blackberry 9000, 9700, 9800
- Blackberry Desktop Manager wersja 4.6 i nowsze
- DVR serii LR

### **Wymagania**

- Port 80 (lub jakikolwiek inny port, którego używa Twój system) musi być portem przekierowanym na Twój router

- DVR musi mieć dostęp do Internetu
- Aby móc się zalogować zdalnie, musisz posiadać adres DDNS
- Pobranie i zainstalowanie Balckberry Desktop Manager wersja 4.6 lub nowsza

### **Zanim zaczniesz**

- Uzyskaj od swojego dostawcy usług APN (Nazwę Punktu Dostępu) dla swojego Blackberry i włącz APN w swoim Blackberry.

### **Włączanie APN (Nazwa Punktu Dostępu)**

Aby móc uruchomić aplikację, musisz włączyć APN (Nazwa Punktu Dostępu) w swoim Blackberry. Aby uzyskać nazwę APN dla swojego Blackberry skontaktuj się ze swoim dostawcą usług. Aby włączyć APN:

- 1. Wciśnij przycisk Menu ( <sup>22</sup>2).
- 2. Otwórz menu Opcje.

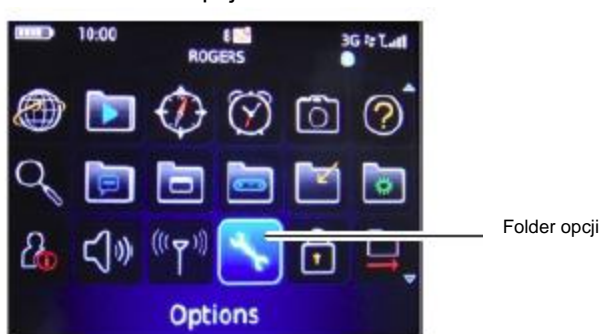

#### 3. Wybierz **Zaawansowane > TCP/IP**

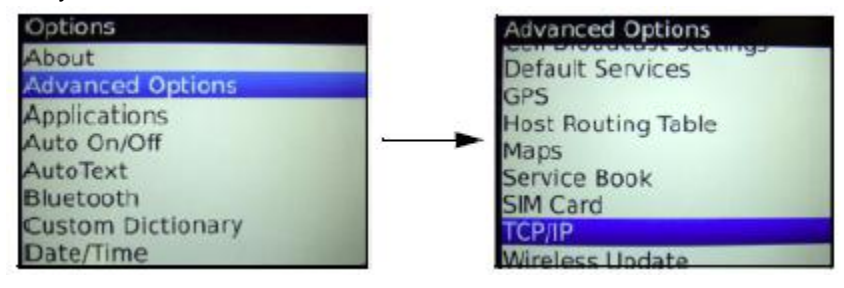

4. Zaznacz pole obok **APN Settings** *(Ustawienia APN)* w celu włączenia APN Przykład

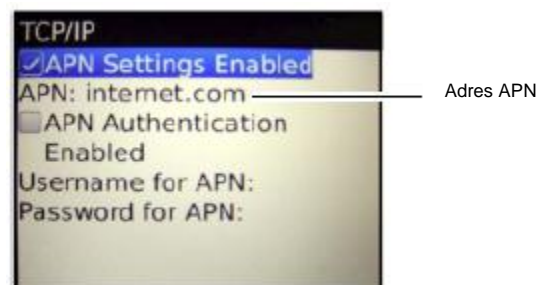

5. Wprowadź swoją nazwę APN obok APN. **Musisz wpierw uzyskać swoją nazwę APN od swojego lokalnego dostawcy usług.**

6. Wyjdź z menu aby zachować ustawienia.

# **Krok 1 z 3 Zainstaluj plik .alx na swoim Blackberry**

### **W celu zainstalowania Connection h.264 na Blackberry:**

- 1. Zdalna aplikacja Blackberry może zostać dostarczona przez CBC Co, Ltd.
- 2. Rozpakuj spakowane pliki do folderu. Spakowany plik zawiera dwa pliki, jeden z rozszerzeniem **.alx** a drugi **.cod**
- 3. Podłącz Blackberry do komputera za pomocą kabla USB.
- 4. Uruchom Blackberry Desktop Manager.
- 5. Kliknij **Application Loader.**
- 6. Kliknij **Start** pod Add/Remove Applications *(Dodaj/Usuń Aplikacje).*
- 7. Znajdź i otwórz rozpakowany plik **.alx**.
- 8. Kliknij **Next** *(Dalej)* aby zainstalować oprogramowanie.

# **Krok 2 z 3: Skonfiguruj "Connection h.624"**

1. Uruchom aplikację Connection h.624 (znajduje się ona zazwyczaj w folderze Pobrane).

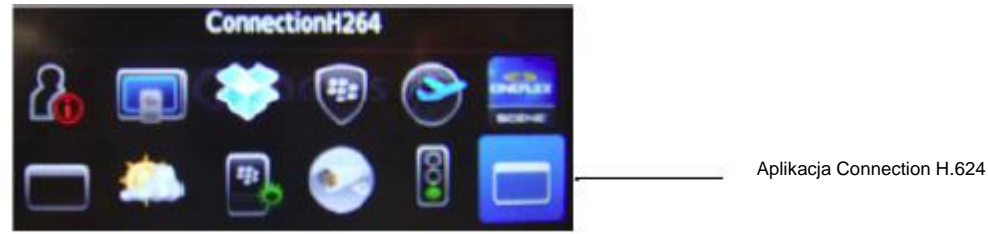

2. Wciśnij przycisk Menu ( ) i kliknij **Add** *(Dodaj)***.**

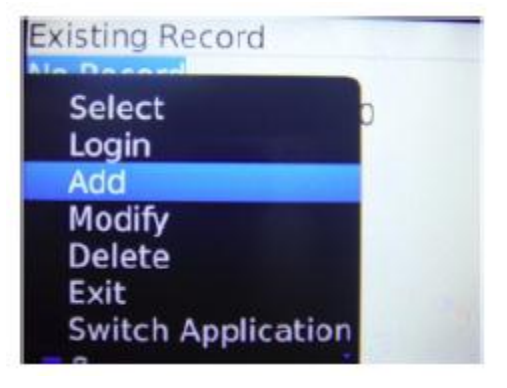

- 3. Wprowadź następujące dane:
- **NAME** *(Nazwa):* Wpisz pożądaną nazwę DVR
- **IP:** Wprowadź lokalny adres IP DVR lub adres DDNS (np. K045R53D.dvrhost.com)
- **PORT:** Wpisz numer portu swojego DVR
- **ACCOUNT** *(Konto)***:** Wprowadź swoją nazwę użytkownika DVR (domyślną nazwą jest admin)
- **PASSWORD** *(Hasło)*: Wprowadź swoje hasło DVR (domyślnym hasłem jest 000000).

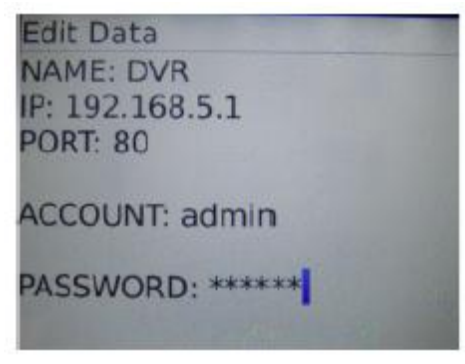

4. Wciśnij przycisk Menu (  $\frac{1}{2}$ ) a następnie wybierz OK.

# **Krok 3 z 3: Zaloguj się na swój DVR**

### **Aby zalogować się na swój DVR:**

1. Wybierz nazwę swojego DVR, naciśnij przycisk Menu ( ) a następnie wybierz **Login** *(Zaloguj)***.**

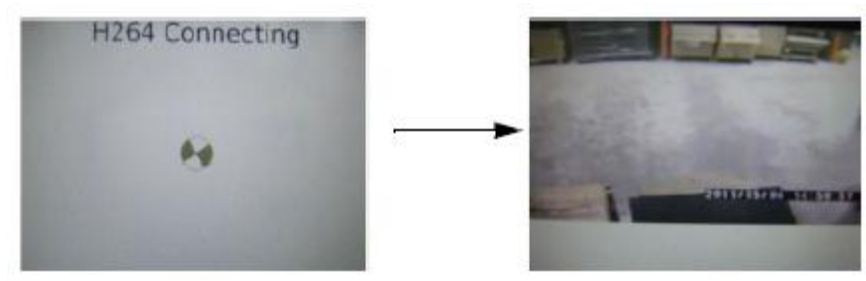

# Opcje i funkcje

# **Zmiana kanałów**

1. Podczas podglądu na żywo wciśnij przycisk Menu (  $\frac{1}{2}$ ) aby otworzyć podmenu.

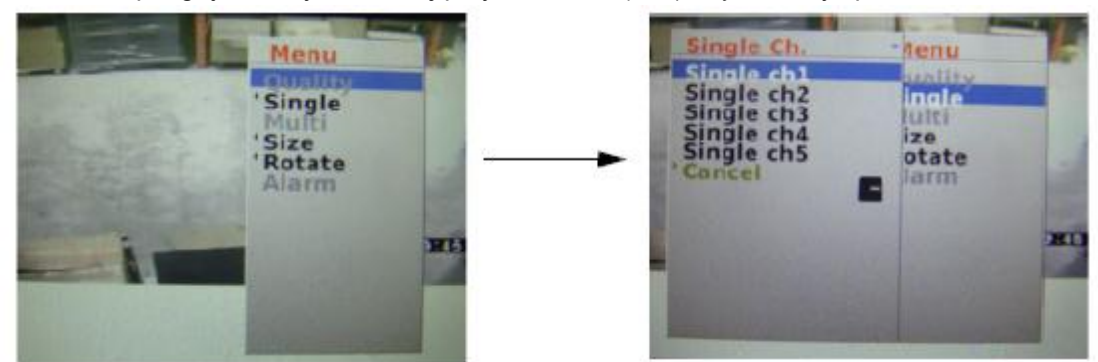

2. Wybierz **Single** *(Pojedynczy)* a następnie wybierz pożądany kanał.

# **Podgląd w trybie pełnoekranowym**

- 1. Podczas podglądu na żywo wciśnij przycisk Menu (  $\frac{1}{100}$  ) aby otworzyć podmenu.
- 2. Wybierz **Size** *(Rozmiar)* **> Fit Screen** *(Dopasuj Ekran)***.**

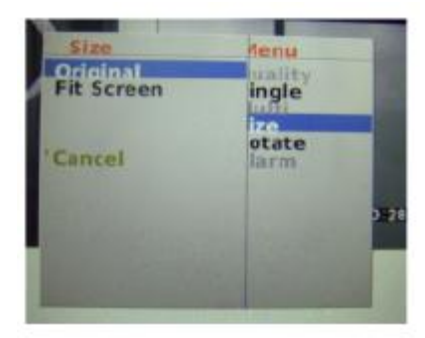

# **Zmiana orientacji podglądu**

# **Aby zmienić orientację ekranu z pionowej na poziomą:**

- 1. Podczas podglądu na żywo wciśnij przycisk Menu (  $\frac{1}{2}$ ) aby otworzyć podmenu.
- 2. Wybierz **Rotate** *(Obróć).*

# Załącznik 6: KOMPATYBILNE DYSKI

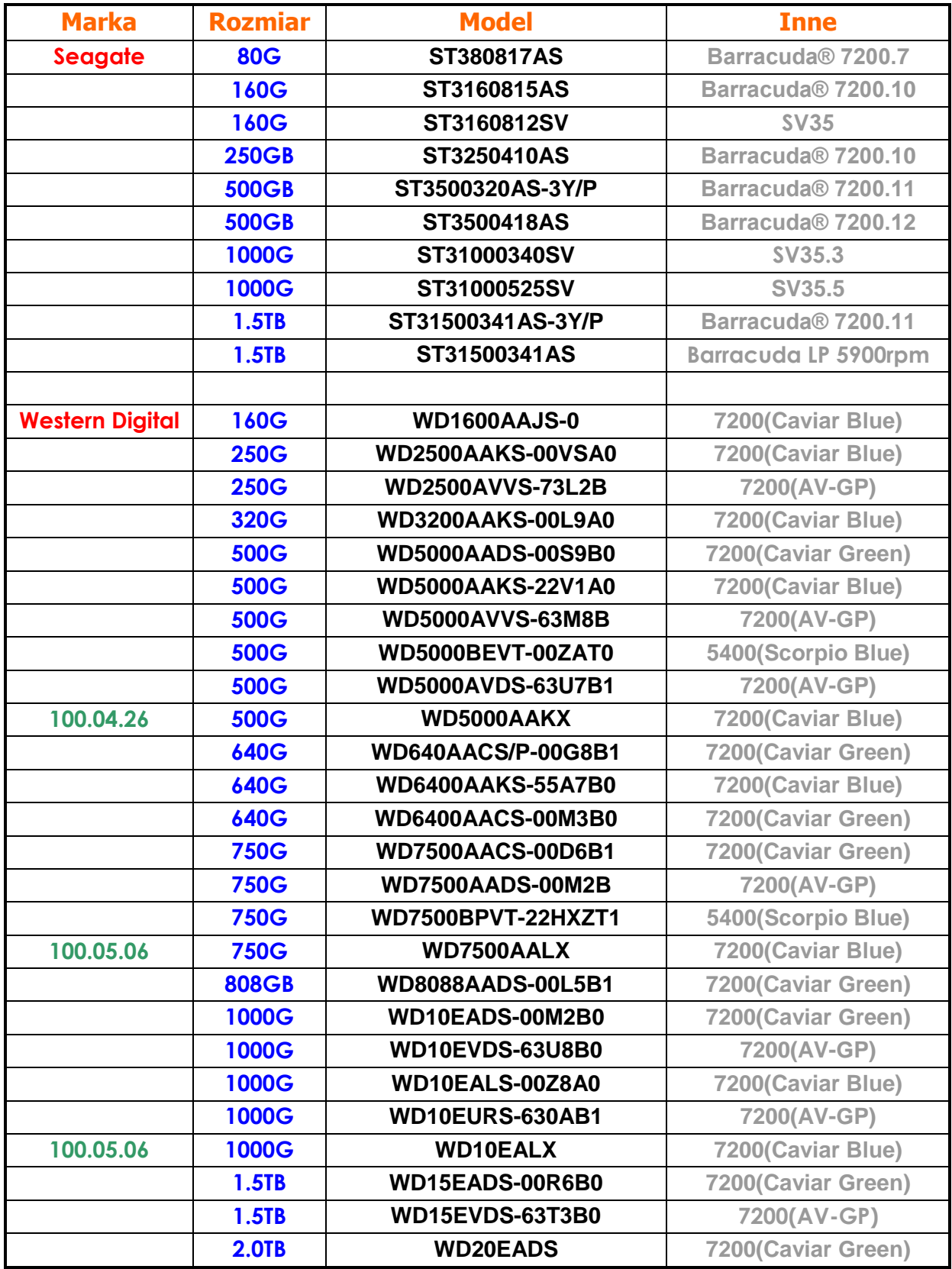

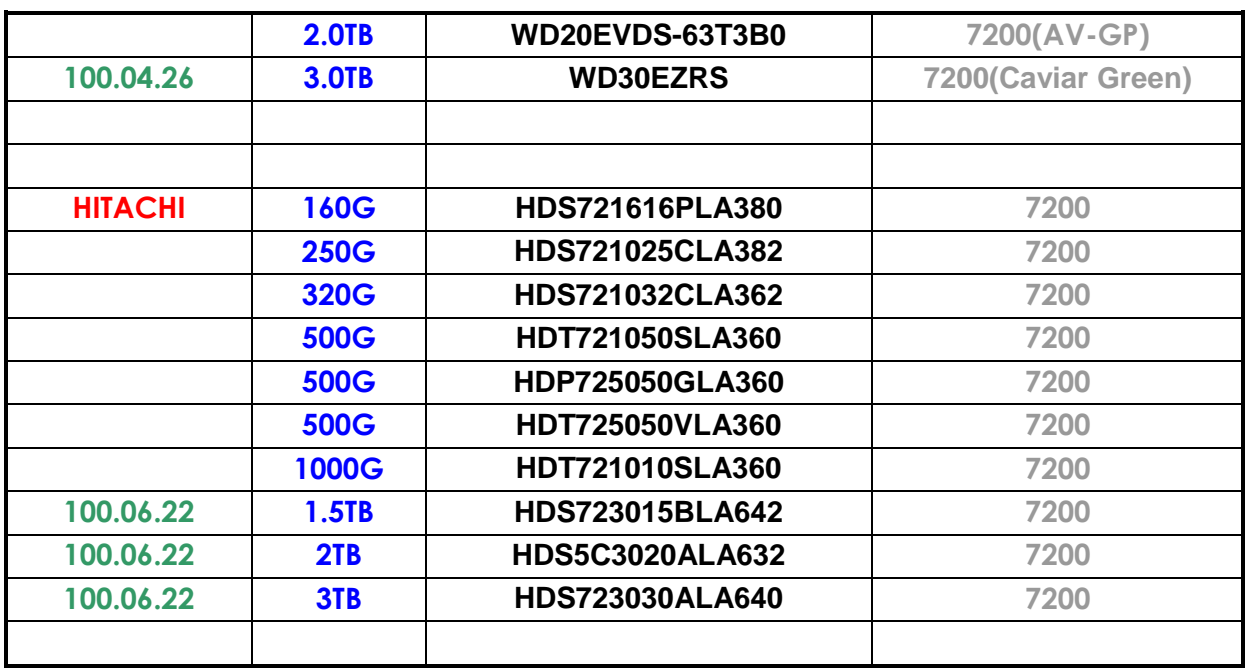

#### **AMERICA**

CBC (AMERICA) CORP.<br>New York / California<br>http://www.cbcamerica.com

**EUROPE** CBC (EUROPE) LTD.

London<br>http://www.cbceurope.com

CBC (EUROPE) LTD.<br>Milan<br>http://www.cbceurope.it/cctv<br>info@cbc-europe.it

CBC (DEUTSCHLAND) GmbH<br>Dusseldorf<br>http://www.cbc-de.com

CBC (POLAND) Sp.zo.o Warszawa<br>http://www.cbcpoland.pl

CBC Co., Ltd. MOSCOW REP OFFICE Moscow<br>http://www.cbc.ru

#### **CHINA**

CBC(Beijing) Trading CO.,LTD. Beijing<br>http://www.cbc-china.cn/10/

CBC (SHANGHAI) TRADING CO., LTD. Shanghai<br>http://www.cbc-china.cn/10/

CBC SHANGHAI CO., LTD. GUANGZHOU OFFICE Guangzhou<br>http://www.cbc-china.cn/10/

CBC (H.K.) CO., LTD. Hong Kong<br>http://www.cbc-china.cn/10/

**ASIA** CBC, S PTE LTD. Singapore

CBC(THAILAND) CO., LTD.<br>Bangkok

CBC CO., LTD. MUMBAI REP OFFICE Mumbai

CBC CO., LTD. JAKARTA REP OFFICE<br>Jakarta

CBC (TAIWAN) CO., LTD. Taipei<br>http://www.computar.com.tw/

CBC Co. Middle East Branch Office Dubai<br>http://www .com<br>www.cbceurope.com

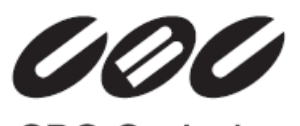

CBC Co. Ltd.

**www.cbcpoland.pl**